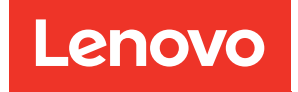

# Lenovo XClarity Integrator per Microsoft Windows Admin Center Guida per l'utente e all'installazione

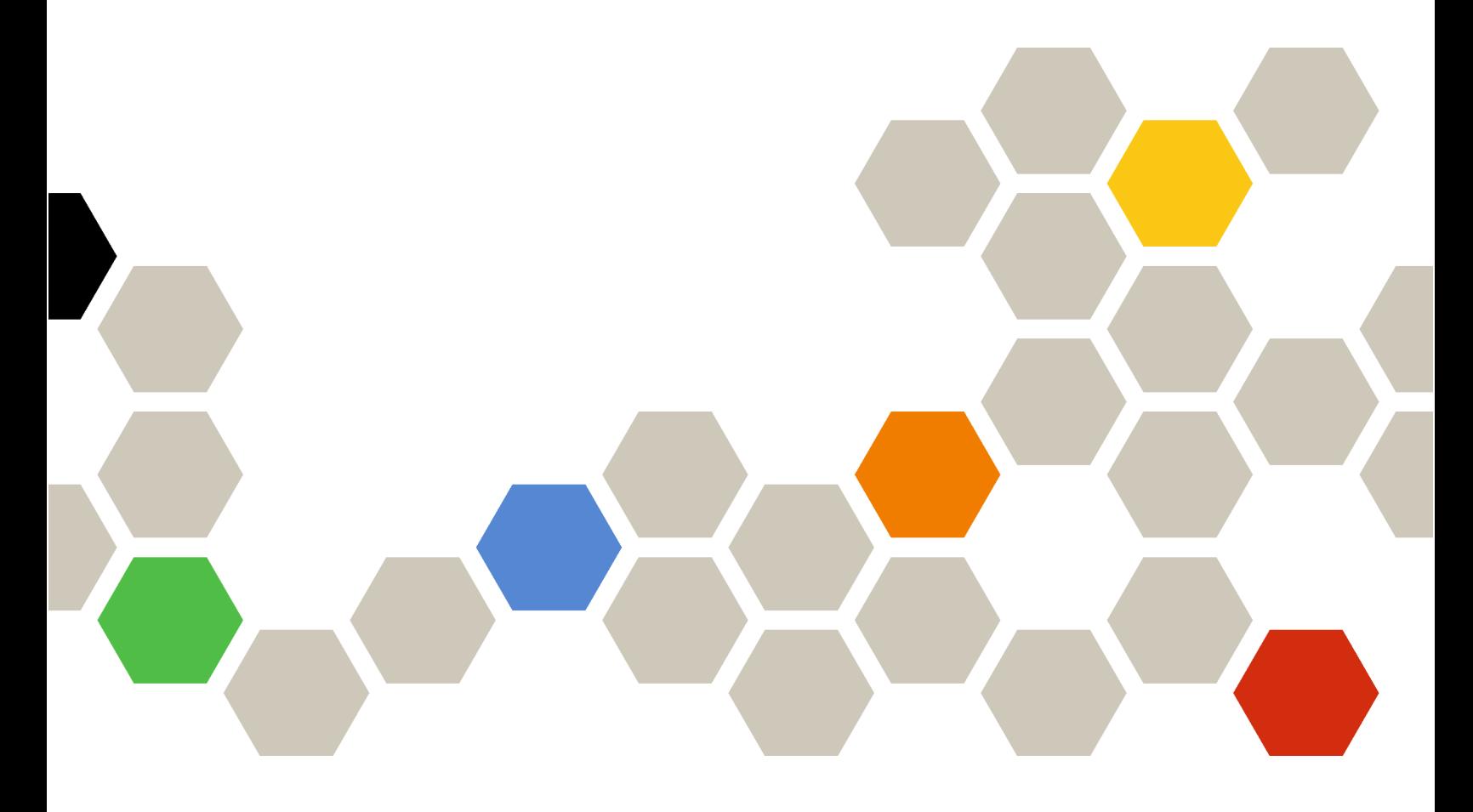

Versione 4.6

#### Nota:

Prima di utilizzare queste informazioni e il prodotto supportato, consultare le informazioni riportate in [Appendice A "Informazioni particolari" a pagina 79](#page-84-0).

Ventesima edizione (Gennaio 2024)

#### © Copyright Lenovo 2018, 2024. Portions © Copyright IBM Corporation 1999, 2023

NOTA SUI DIRITTI LIMITATI: se il software o i dati sono distribuiti secondo le disposizioni che regolano il contratto GSA (General Services Administration), l'uso, la riproduzione o la divulgazione si basa sulle limitazioni previste dal contratto n. GS-35F-05925.

# <span id="page-2-0"></span>**Contenuto**

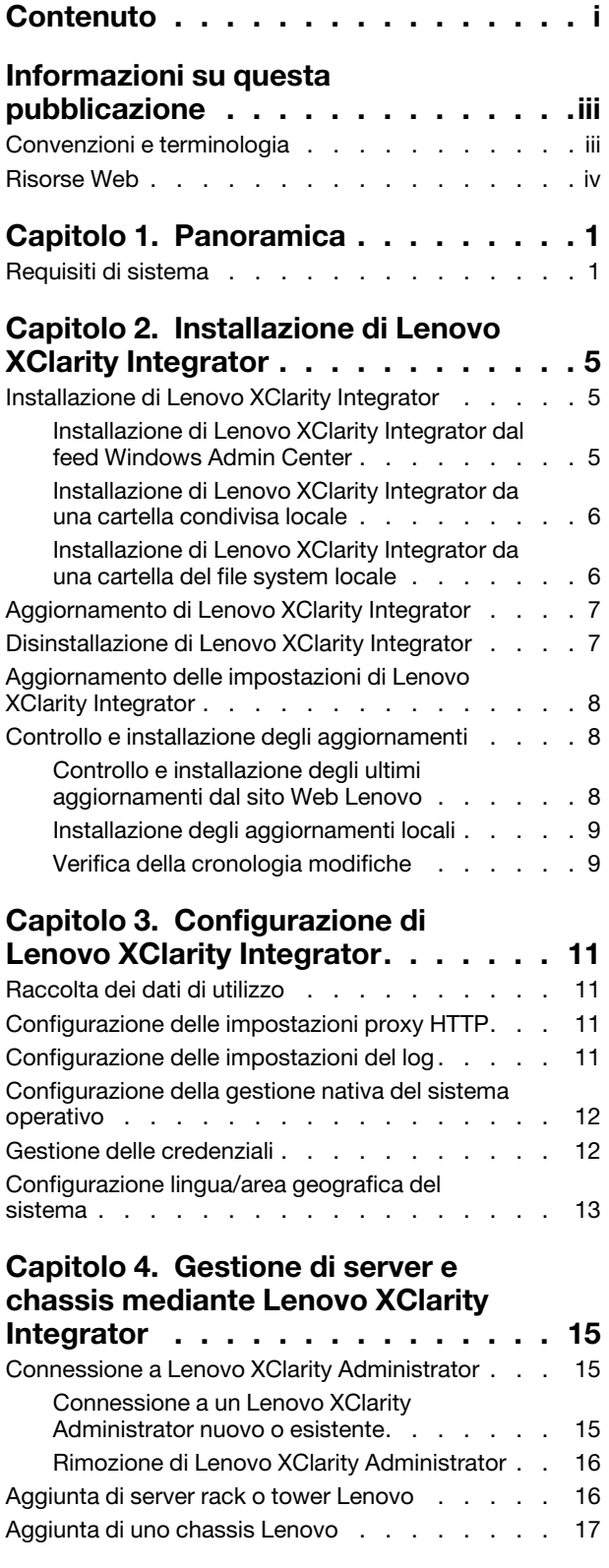

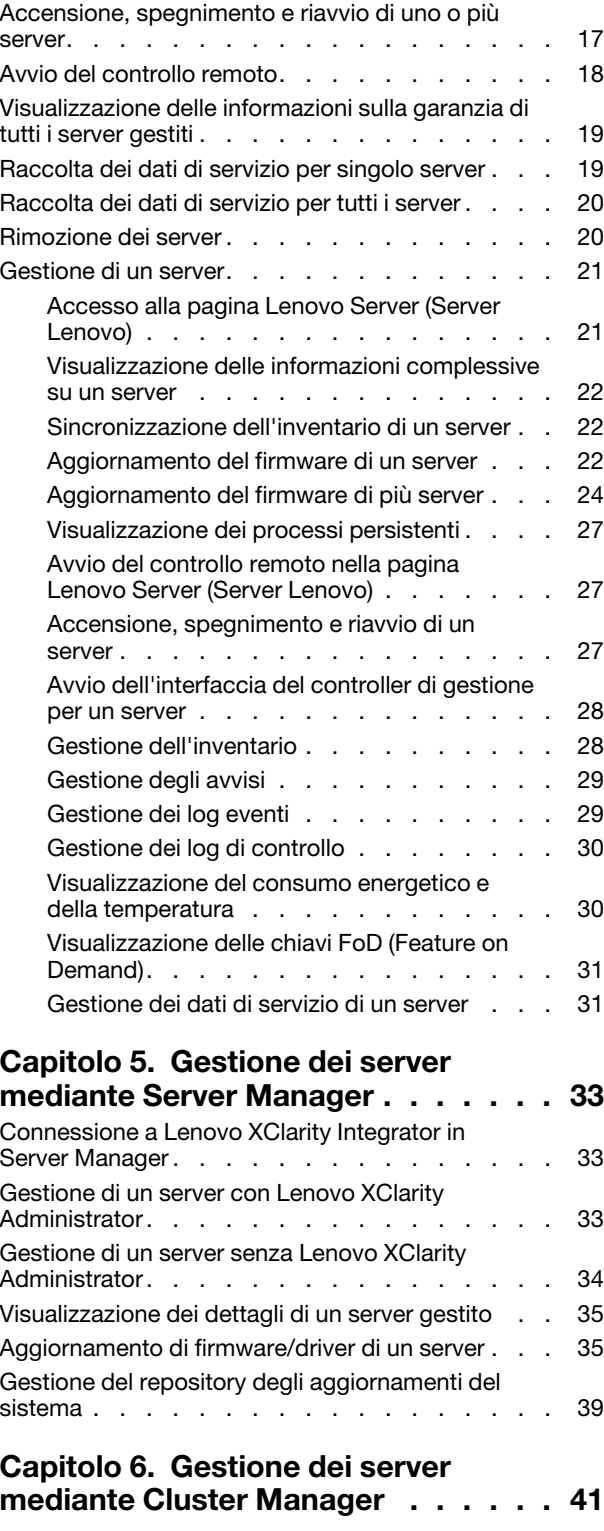

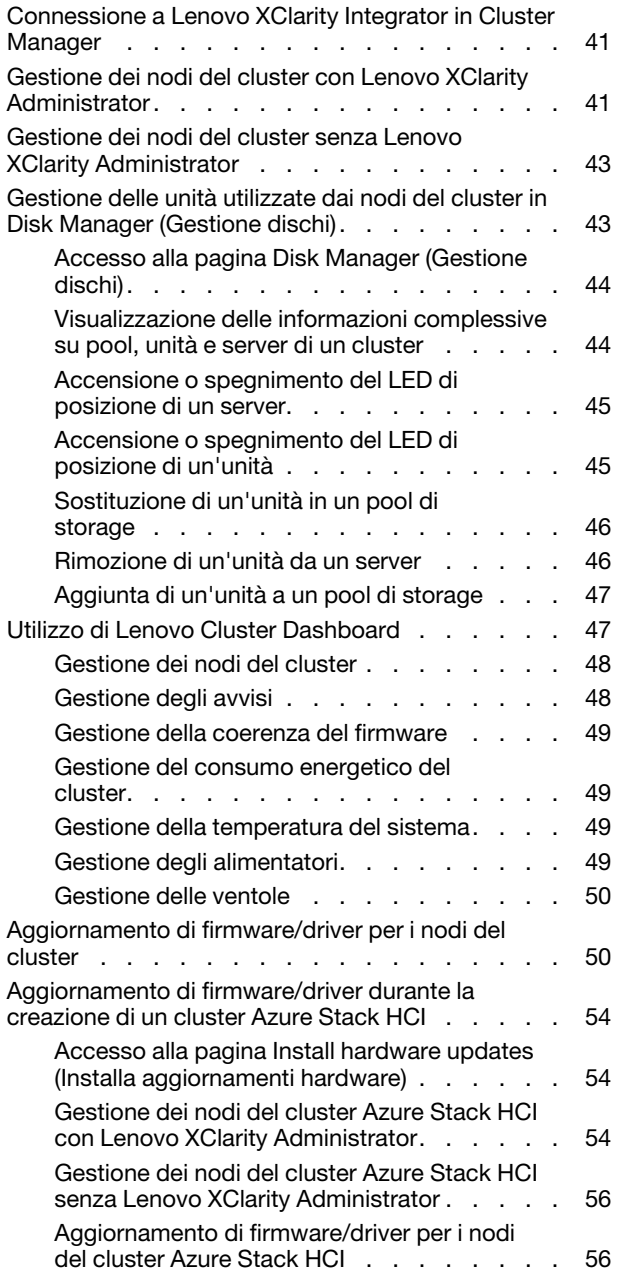

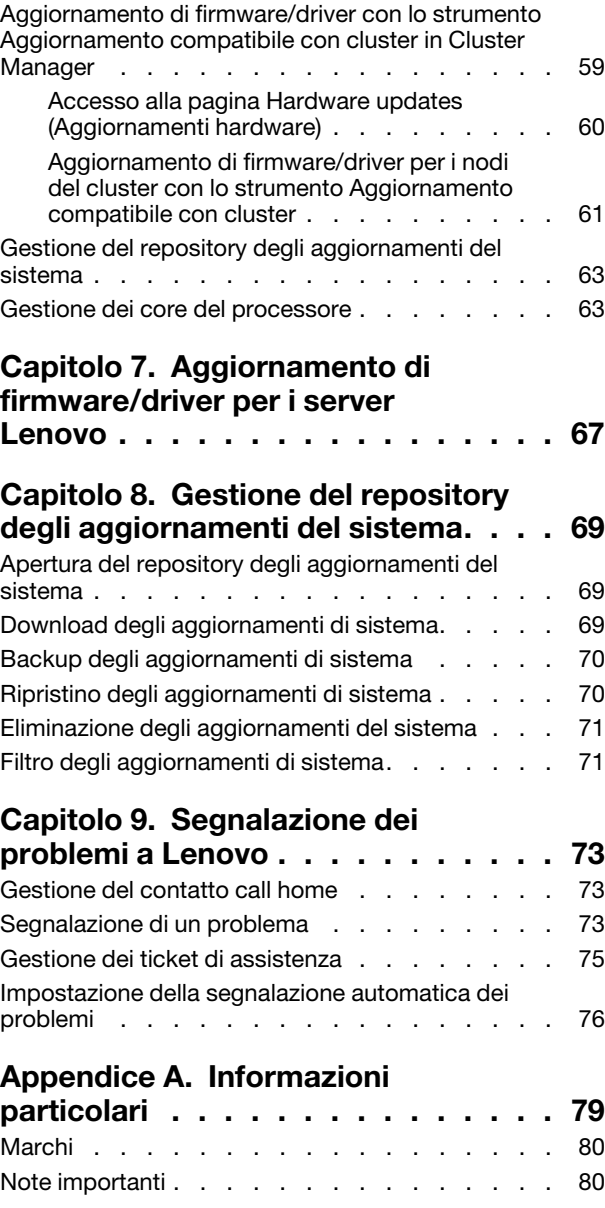

# <span id="page-4-0"></span>Informazioni su questa pubblicazione

Questa pubblicazione fornisce istruzioni sull'installazione di Lenovo® XClarity Integrator per Microsoft® Windows Admin Center (d'ora in avanti denominato LXCI per WAC) e sull'utilizzo delle funzioni integrate per gestire i server nell'ambiente dell'utente.

# <span id="page-4-1"></span>Convenzioni e terminologia

I paragrafi che iniziano con Nota in grassetto sono avvisi con significati specifici che evidenziano informazioni fondamentali.

Nota: queste informazioni forniscono suggerimenti, istruzioni o consigli importanti.

La seguente tabella descrive alcuni termini e acronimi utilizzati in questo documento.

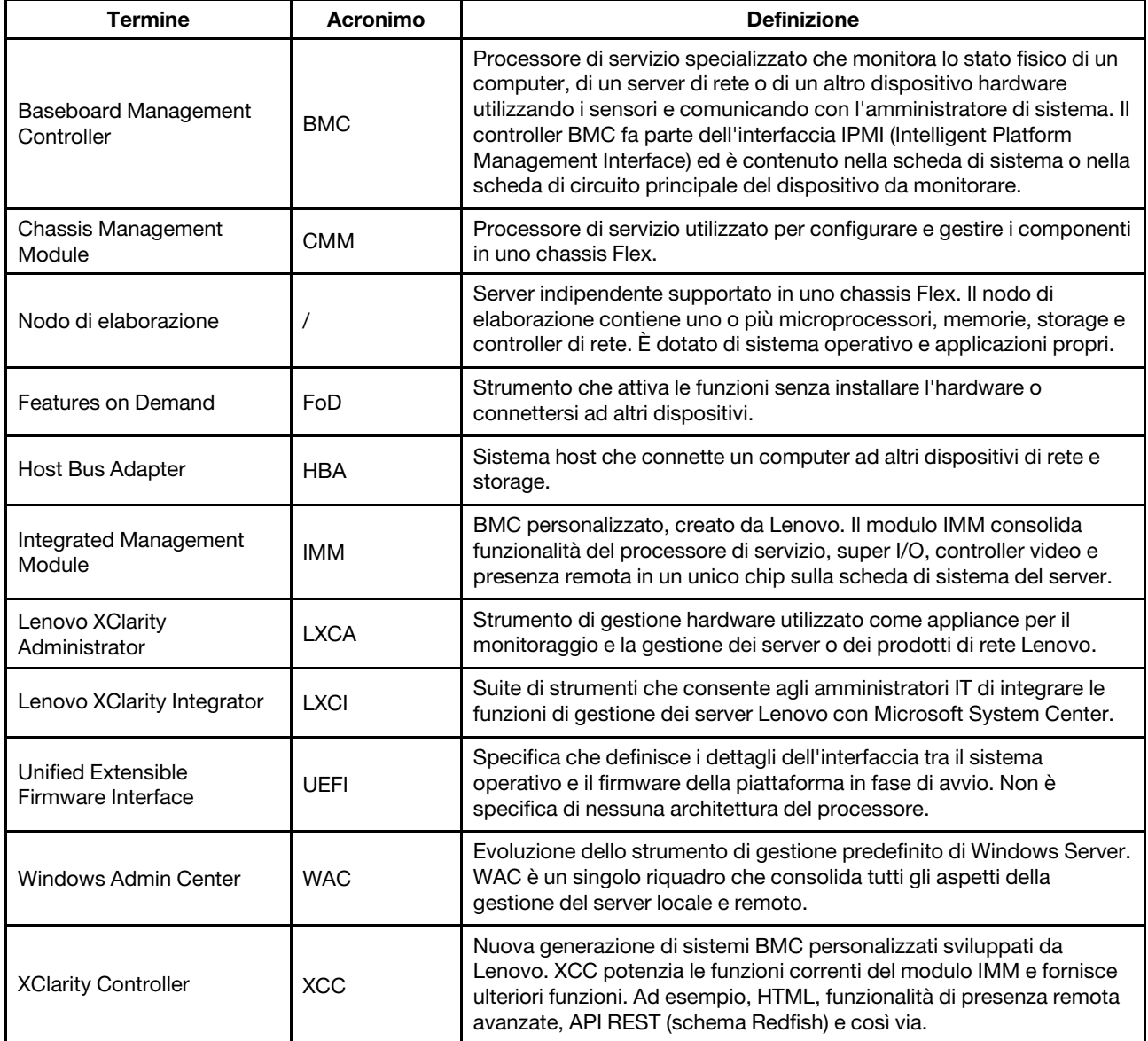

# <span id="page-5-0"></span>Risorse Web

I seguenti siti Web forniscono le risorse per la comprensione, l'utilizzo e la risoluzione dei problemi di Lenovo XClarity Integrator, Lenovo XClarity Administrator, i server Flex System e i server System x.

#### Lenovo XClarity Integrator per Windows Admin Center

Questo sito Web fornisce le informazioni più recenti in merito a Lenovo XClarity Integrator per Microsoft Windows Admin Center:

• [Sito Web Lenovo XClarity Integrator per Windows Admin Center](https://support.lenovo.com/us/en/solutions/HT507549)

#### Gestione dei sistemi con le soluzioni Lenovo XClarity

Questo sito Web fornisce una panoramica delle soluzioni Lenovo XClarity che integrano l'hardware System x e Flex System per garantire funzionalità di gestione dei sistemi:

• [Sito Web per la gestione dei sistemi con la soluzione Lenovo XClarity](https://www.lenovo.com/us/en/data-center/software/management/)

#### Portale del supporto tecnico Lenovo

Questo sito Web consente agli utenti di individuare con facilità il supporto per hardware e software:

• [Sito Web del portale del supporto Lenovo](http://www.lenovo.com/support)

#### Pagine Lenovo ServerProven

I seguenti siti Web consentono agli utenti di ottenere informazioni sulla compatibilità hardware:

• [Lenovo ServerProven: compatibilità per hardware, applicazioni e middleware](https://serverproven.lenovo.com/thinksystem/index)

#### Sito Web di Microsoft Windows Admin Center

Questo sito Web fornisce informazioni dettagliate su Microsoft Windows Admin Center (WAC):

• [Sito Web di Microsoft Windows Admin Center](https://docs.microsoft.com/en-us/windows-server/manage/windows-admin-center/overview)

#### Best recipe del nodo certificato ThinkAgile MX

Questo sito Web fornisce la best recipe del nodo certificato ThinkAgile MX:

• [Best recipe del nodo certificato ThinkAgile MX](https://support.lenovo.com/us/en/solutions/HT507406)

# <span id="page-6-0"></span>Capitolo 1. Panoramica

Lenovo XClarity Integrator (LXCI) per Microsoft Windows Admin Center (LXCI per WAC) è un plug-in che integra le funzioni per la gestione, il monitoraggio e l'aggiornamento dei server Lenovo e dei relativi componenti con il sistema operativo Windows o il sistema di gestione delle applicazioni software. Supporta la visualizzazione di inventari del firmware e dell'hardware del server Lenovo, degli eventi, degli avvisi e dello stato di integrità, l'aggiornamento di firmware/driver, l'aggiornamento di firmware/driver in sequenza per il cluster per i nodi del cluster di Windows, la visualizzazione della topologia dei server Lenovo ThinkAgile MX e l'agevolazione delle operazioni del pool di storage mediante le procedure guidate. Lenovo XClarity Administrator (LXCA) (facoltativo) semplifica il processo di gestione dei server Lenovo, soprattutto per la distribuzione su larga scala.

# <span id="page-6-1"></span>Requisiti di sistema

Questo argomento elenca i requisiti di sistema per Lenovo XClarity Integrator.

#### Preparare l'ambiente degli utenti

Lenovo XClarity Integrator è un'estensione di Windows Admin Center. Funziona nello stesso ambiente di [Windows Admin Center](https://docs.microsoft.com/en-us/windows-server/manage/windows-admin-center/deploy/prepare-environment). Per ulteriori informazioni, fare riferimento a Windows Admin Center e [Installare](https://docs.microsoft.com/en-us/windows-server/manage/windows-admin-center/deploy/install) [Windows Admin Center](https://docs.microsoft.com/en-us/windows-server/manage/windows-admin-center/deploy/install).

#### Software supportato

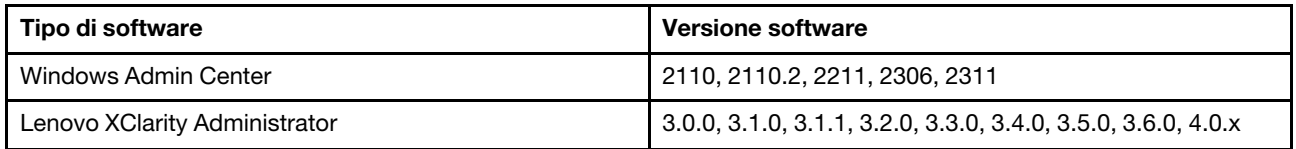

#### Sistemi operativi supportati

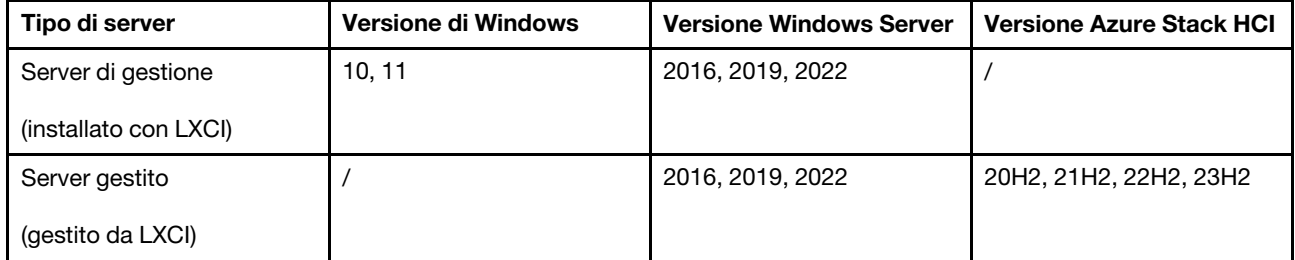

#### Browser Web supportato

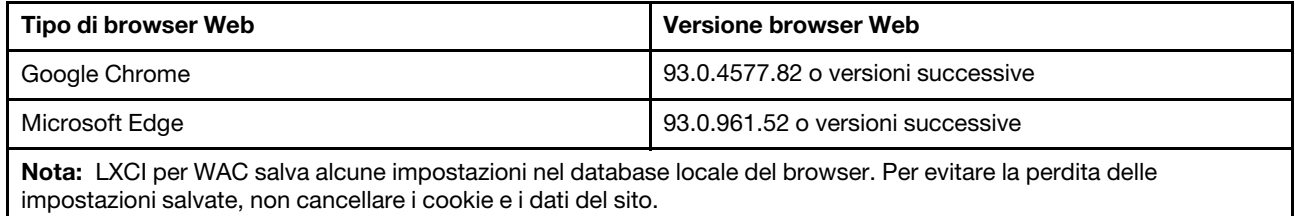

#### Requisiti delle porte

In base al firewall presente nell'ambiente, devono essere disponibili diverse porte. Se tali porte sono bloccate o utilizzate da un altro processo, alcune funzioni di Lenovo XClarity Integrator potrebbero non funzionare.

- Tutte le connessioni in uscita inizializzate da Windows Admin Center sono consentite.
- Lenovo XClarity Integrator non richiede ulteriori connessioni in entrata diverse da quelle richieste da Windows Admin Center.

#### Hardware supportato

L'hardware supportato è elencato nella seguente tabella.

Nota: Alcune funzioni sono supportate solo da modelli di server specifici. Fare riferimento a [Funzioni](#page-8-0) [supportate da modelli di server specifici.](#page-8-0)

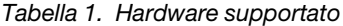

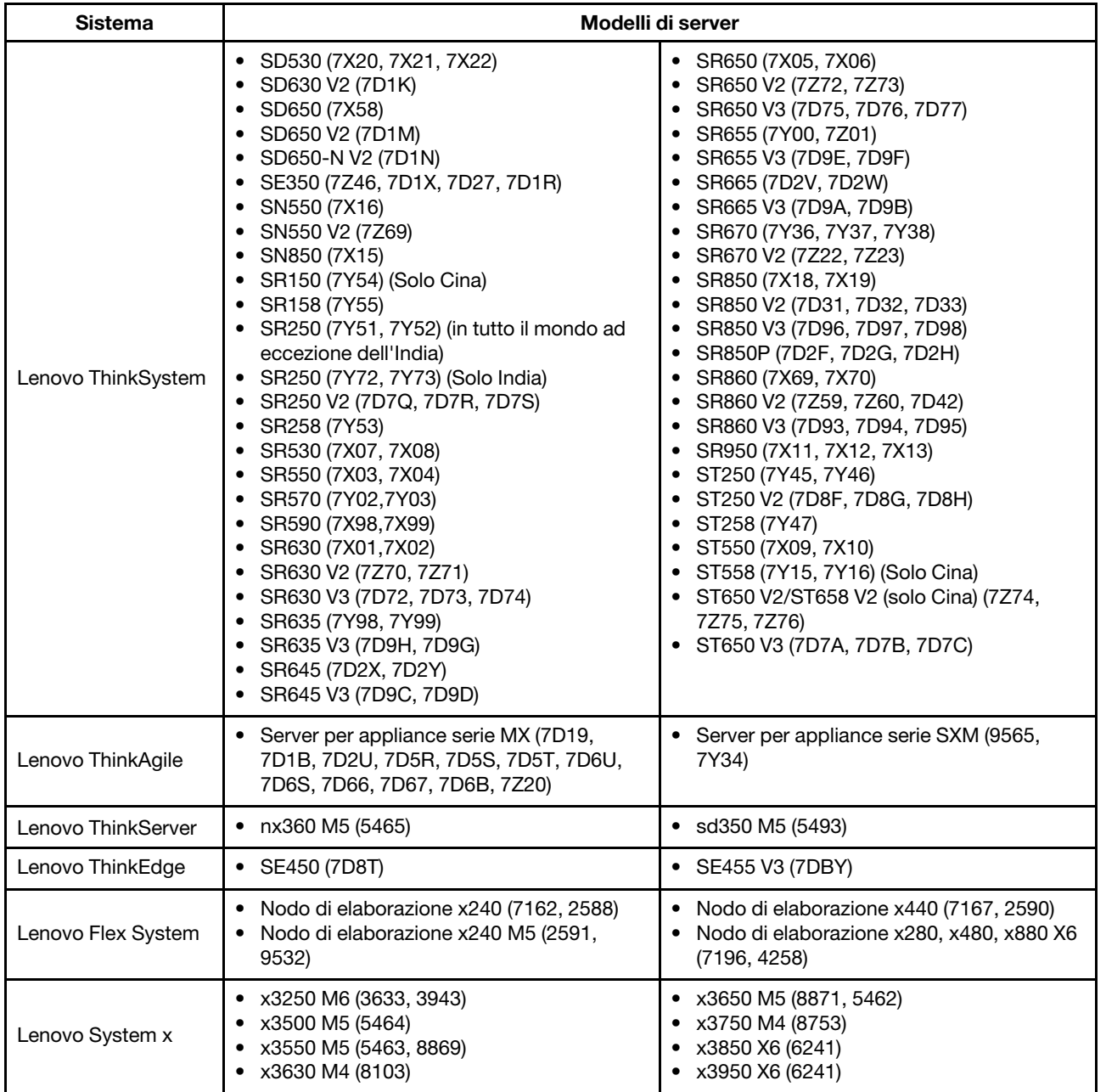

#### Funzioni supportate da modelli di server specifici

Nella seguente tabella sono riportate le funzioni supportate solo da modelli di server specifici.

<span id="page-8-0"></span>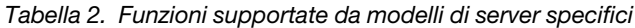

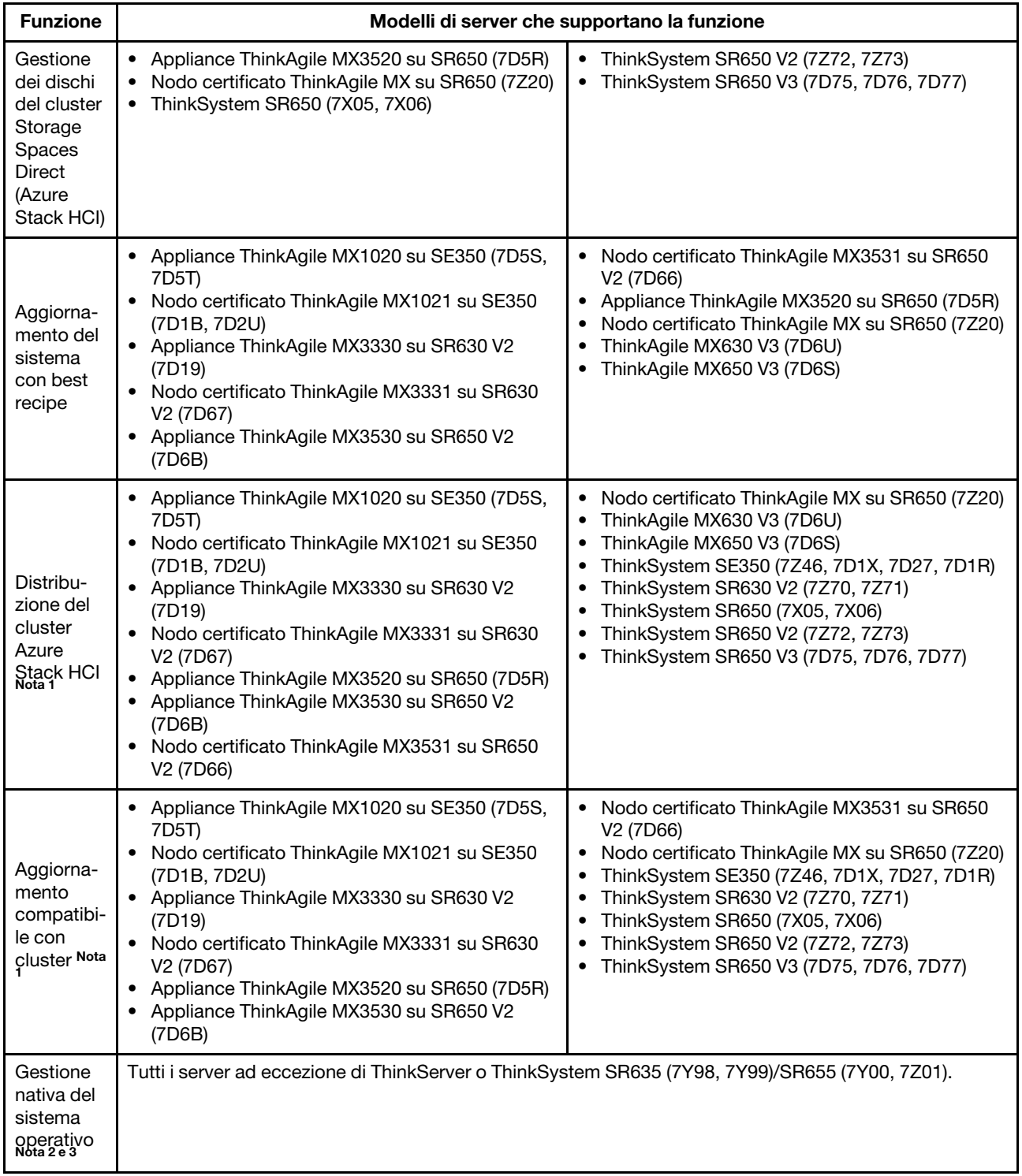

*Tabella 2. Funzioni supportate da modelli di server specifici (continua)*

- 1. Per supportare questa funzione è necessario utilizzare il sistema operativo Microsoft Azure Stack HCI.
- 2. Per supportare questa funzione è necessario abilitare l'accesso IPMI su KCS, Ethernet su USB e REST/CIM su HTTPS.
- 3. Per impostazione predefinita, la gestione nativa del sistema operativo è disabilitata per i server con Storage Spaces Direct abilitato. Gli utenti possono abilitarla consultando ["Configurazione della gestione nativa del sistema](#page-17-0)  [operativo" a pagina 12](#page-17-0).

# <span id="page-10-0"></span>Capitolo 2. Installazione di Lenovo XClarity Integrator

<span id="page-10-1"></span>In questo capitolo viene descritto come installare, aggiornare e disinstallare Lenovo XClarity Integrator.

# Installazione di Lenovo XClarity Integrator

Questa sezione descrive come installare Lenovo XClarity Integrator.

Lenovo XClarity Integrator può essere installato come estensione. Gli utenti possono selezionare uno dei seguenti metodi di installazione:

- Installazione di Lenovo XClarity Integrator dal feed Windows Admin Center. Fare riferimento a ["Installazione di Lenovo XClarity Integrator dal feed Windows Admin Center" a pagina 5.](#page-10-2)
- Installazione di Lenovo XClarity Integrator da una cartella condivisa locale. Fare riferimento a ["Installazione](#page-11-0) [di Lenovo XClarity Integrator da una cartella condivisa locale" a pagina 6.](#page-11-0)
- Installazione di Lenovo XClarity Integrator da una cartella del file system locale. Fare riferimento a ["Installazione di Lenovo XClarity Integrator da una cartella del file system locale" a pagina 6.](#page-11-1)

# <span id="page-10-2"></span>Installazione di Lenovo XClarity Integrator dal feed Windows Admin **Center**

Questa sezione descrive come installare Lenovo XClarity Integrator dal feed di Windows Admin Center.

Nota: per ulteriori informazioni, consultare [Installare e gestire le estensioni](https://docs.microsoft.com/en-us/windows-server/manage/windows-admin-center/configure/using-extensions).

#### **Procedura**

- Passo 1. Accedere a Windows Admin Center.
- Passo 2. Fare clic sull'icona delle impostazioni <sup>123</sup> nell'angolo superiore destro. Verrà visualizzata la pagina Settings (Impostazioni).
- Passo 3. Nella pagina Settings (Impostazioni) fare clic su Extensions (Estensioni) nel riquadro di navigazione sinistro. Verrà visualizzato il riquadro Extensions (Estensioni).
- Passo 4. Nel riquadro Extensions (Estensioni):
	- a. Fare clic sulla scheda Feeds (Feed).
		- b. Nella scheda Feeds (Feed) fare clic su Add (Aggiungi). Il riquadro Add package source (Aggiungi origine pacchetto) viene visualizzato sulla destra.
		- c. Nel riquadro Add package source (Aggiungi origine pacchetto) immettere [https://aka.ms/](https://aka.ms/sme-extension-feed) [sme-extension-feed](https://aka.ms/sme-extension-feed) e fare clic su Add (Aggiungi).

Nota: se questo sito Web si trova nell'area Package feeds (Feed di pacchetto), selezionarlo.

- Passo 5. Tornare al riquadro **Extensions** (Estensioni):
	- a. Fare clic sulla scheda Available extensions (Estensioni disponibili).
	- b. Nella scheda Available extensions (Estensioni disponibili) selezionare Lenovo XClarity Integrator dall'elenco. Verranno visualizzate le informazioni sulla licenza.
	- c. Leggere le informazioni sulla licenza. Se accettano tali informazioni, gli utenti devono fare clic su Install (Installa).
	- d. Quando viene visualizzata la finestra "Install this extension?" (Installare questa estensione?) fare clic su Confirm (Conferma) per continuare. Quando viene visualizzata una notifica che

indica che Lenovo XClarity Integrator è installato, gli utenti possono utilizzare Lenovo XClarity Integrator.

# <span id="page-11-0"></span>Installazione di Lenovo XClarity Integrator da una cartella condivisa locale

Questa sezione descrive come installare Lenovo XClarity Integrator da una cartella condivisa locale.

#### Procedura

- Passo 1. Scaricare il pacchetto di installazione (lnvgy\_sw\_xclarity\_integrator\_for\_wac.\*.nupkg) dal sito Web del feed di Windows Admin Center dalla home page di Lenovo WAC.
- Passo 2. Inserire il pacchetto di installazione in una cartella condivisa. Ad esempio, //localhost/ sharedFolder.
- Passo 3. Accedere a Windows Admin Center.
- Passo 4. Fare clic sull'icona delle impostazioni <sup>@</sup> nell'angolo superiore destro. Verrà visualizzata la pagina Settings (Impostazioni).
- Passo 5. Nella pagina Settings (Impostazioni) fare clic su **Extensions** (Estensioni) nel riquadro di navigazione sinistro.
- Passo 6. Nel riquadro Extensions (Estensioni):
	- a. Fare clic sulla scheda Feeds (Feed) e quindi su Add (Aggiungi).
	- b. Inserire il percorso della cartella condivisa e fare clic su Add (Aggiungi).
- Passo 7. Tornare al riquadro Extensions (Estensioni):
	- a. Fare clic sulla scheda Available extensions (Estensioni disponibili).
	- b. Nella scheda Available extensions (Estensioni disponibili) selezionare Lenovo XClarity Integrator dall'elenco. Verranno visualizzate le informazioni sulla licenza.
	- c. Leggere le informazioni sulla licenza. Per accettare tali informazioni, fare clic su Install (Installa).
	- d. Quando viene visualizzata la finestra "Install this extension?" (Installare questa estensione?) fare clic su **Confirm** (Conferma) per continuare. Quando viene visualizzata una notifica che indica che Lenovo XClarity Integrator è installato, gli utenti possono utilizzare Lenovo XClarity Integrator.

# <span id="page-11-1"></span>Installazione di Lenovo XClarity Integrator da una cartella del file system locale

Questa sezione descrive come installare Lenovo XClarity Integrator da una cartella del file system locale.

- Passo 1. Scaricare il pacchetto di installazione (lnvgy\_sw\_xclarity\_integrator\_for\_wac.\*.nupkg) dal sito Web del feed di Windows Admin Center dalla home page di Lenovo WAC.
- Passo 2. Immettere il pacchetto di installazione in una cartella del file system locale. Ad esempio, c:\lenovo\.
- Passo 3. Accedere a Windows Admin Center.
- Passo 4. Fare clic sull'icona delle impostazioni <sup>@</sup> nell'angolo superiore destro. Verrà visualizzata la pagina "Settings (Impostazioni)".
- Passo 5. Nella pagina "Settings (Impostazioni)" fare clic su Extensions (Estensioni) nel riquadro di navigazione sinistro.
- Passo 6. Nel riquadro Extensions (Estensioni):
- a. Fare clic sulla scheda Feeds (Feed) e quindi su Add (Aggiungi)
- b. Inserire il percorso della cartella condivisa e fare clic su Add (Aggiungi).
- Passo 7. Tornare al riquadro Extensions (Estensioni):
	- a. Fare clic sulla scheda Available extensions (Estensioni disponibili).
	- b. Nella scheda Available extensions (Estensioni disponibili) selezionare Lenovo XClarity Integrator dall'elenco. Verranno visualizzate le informazioni sulla licenza.
	- c. Leggere le informazioni sulla licenza. Per accettare tali informazioni, fare clic su Install (Installa).
	- d. Quando viene visualizzata la finestra "Install this extension?" (Installare questa estensione?) fare clic su **Confirm** (Conferma) per continuare. Quando viene visualizzata una notifica che indica che Lenovo XClarity Integrator è installato, gli utenti possono utilizzare Lenovo XClarity Integrator.

# <span id="page-12-0"></span>Aggiornamento di Lenovo XClarity Integrator

Questa sezione descrive come aggiornare Lenovo XClarity Integrator.

#### Procedura

- Passo 1. Accedere a Windows Admin Center.
- Passo 2. Fare clic sull'icona delle impostazioni <sup>ender</sup> nell'angolo superiore destro. Verrà visualizzata la pagina Settings (Impostazioni).
- Passo 3. Nella pagina Settings (Impostazioni) fare clic su Extensions (Estensioni) nel riquadro di navigazione sinistro. Verrà visualizzato il riquadro Extensions (Estensioni).
- Passo 4. Nel riquadro Extensions (Estensioni):
	- a. Fare clic sulla scheda Installed extensions (Estensioni installate).
	- b. Nella scheda Installed extensions (Estensioni installate) selezionare il server Lenovo XClarity Integrator con stato "Update available (version)" (Aggiornamento disponibile (versione)).
	- c. Fare clic su **Update** (Aggiorna).
	- d. Quando viene visualizzata la finestra "Update this extension?" (Aggiornare questa estensione?) fare clic su **Confirm** (Conferma) per continuare.

# <span id="page-12-1"></span>Disinstallazione di Lenovo XClarity Integrator

Questa sezione descrive come disinstallare Lenovo XClarity Integrator.

- Passo 1. Accedere a Windows Admin Center.
- Passo 2. Fare clic sull'icona delle impostazioni  $\frac{33}{12}$  nell'angolo superiore destro. Verrà visualizzata la pagina Settings (Impostazioni).
- Passo 3. Nella pagina Settings (Impostazioni) fare clic su Extensions (Estensioni) nel riquadro di navigazione sinistro. Verrà visualizzato il riquadro Extensions (Estensioni).
- Passo 4. Nel riquadro Extensions (Estensioni):
	- a. Fare clic sulla scheda Installed extensions (Estensioni installate).
- b. Nella scheda Installed extensions (Estensioni installate) selezionare Lenovo XClarity Integrator dall'elenco.
- c. Fare clic Uninstall (Disinstalla).
- d. Quando viene visualizzata la finestra "Uninstall this extension?" (Disinstallare questa estensione?) fare clic su **Confirm** (Conferma) per continuare.

# <span id="page-13-0"></span>Aggiornamento delle impostazioni di Lenovo XClarity Integrator

Questa sezione descrive come aggiornare le impostazioni di Lenovo XClarity Integrator, incluse le versioni LXCA supportate e le informazioni sui server Lenovo supportati.

#### **Procedura**

- Passo 1. In una delle estensioni Lenovo fare clic sull'icona in nell'angolo superiore destro. Viene visualizzato un menu.
- Passo 2. Nel menu fare clic su Settings (Impostazioni).
- Passo 3. Nella pagina "Update (Aggiorna)" fare clic su **Check Updates** (Controlla aggiornamenti) per controllare online oppure fare clic sul collegamento here (qui) per scaricare e importare manualmente il file di aggiornamento.
- <span id="page-13-1"></span>Passo 4. Fare clic su **Close (Chiudi)** dopo l'aggiornamento delle impostazioni.

# Controllo e installazione degli aggiornamenti

Questa sezione descrive come controllare e installare gli aggiornamenti.

Gli utenti possono utilizzare questa funzione per controllare, scaricare e installare gli aggiornamenti dei componenti disponibili dal sito Web Lenovo. Questi aggiornamenti vengono utilizzati per migliorare le funzioni di Lenovo XClarity Integrator o per correggere errori. Gli utenti possono ad esempio aggiornare il file di configurazione della compatibilità di Lenovo XClarity Administrator in modo da supportare le versioni successive di Lenovo XClarity Administrator.

Selezionare una delle seguenti modalità di installazione:

- ["Controllo e installazione degli ultimi aggiornamenti dal sito Web Lenovo" a pagina 8](#page-13-2)
- ["Installazione degli aggiornamenti locali" a pagina 9](#page-14-0)
- ["Verifica della cronologia modifiche" a pagina 9](#page-14-1)

Nota: Una volta aggiunta l'estensione Lenovo, WAC controlla automaticamente se l'aggiornamento è disponibile.

# <span id="page-13-2"></span>Controllo e installazione degli ultimi aggiornamenti dal sito Web Lenovo

- Passo 1. In una delle estensioni Lenovo fare clic sull'icona in nell'angolo superiore destro. Viene visualizzato un menu.
- Passo 2. Nel menu fare clic su Settings (Impostazioni) → Update (Aggiorna).
- Passo 3. Nella pagina Update (Aggiorna), effettuare una o più delle operazioni seguenti:
	- Abilitare o disabilitare Check update automatically (Controlla automaticamente gli aggiornamenti) o Install update automatically (Installa automaticamente gli aggiornamenti).

Nota: Per impostazione predefinita, se Check update automatically (Controlla automaticamente gli aggiornamenti) è disabilitato, Install update automatically (Installa automaticamente gli aggiornamenti) verrà disabilitato e nascosto.

- Fare clic su Check Updates (Controlla aggiornamenti) per importare gli aggiornamenti più recenti.
- Fare clic su Install Updates (Installa aggiornamenti) per scaricare e installare gli aggiornamenti.

# <span id="page-14-0"></span>Installazione degli aggiornamenti locali

#### Procedura

- Passo 1. In una delle estensioni Lenovo fare clic sull'icona ille nell'angolo superiore destro. Viene visualizzato un menu.
- Passo 2. Nel menu fare clic su Settings (Impostazioni) → Update (Aggiorna).
- Passo 3. Nella pagina Update (Aggiorna) fare clic su **Manually download and import updates (Scarica e** importa manualmente gli aggiornamenti) per scaricare e importare manualmente il file di aggiornamento.

Viene visualizzata la pagina Install an update (Installa un aggiornamento).

- Passo 4. Nella pagina Install an update (Installa un aggiornamento) fare clic con il pulsante destro del mouse sul collegamento di download e selezionare Save link as... (Salva collegamento con nome...) per scaricare il file di aggiornamento.
- Passo 5. Selezionare il file di aggiornamento scaricato dal sito Web di Lenovo.
- Passo 6. Fare clic su **Install Updates** (Installa aggiornamenti) per eseguire l'installazione.

# <span id="page-14-1"></span>Verifica della cronologia modifiche

- Passo 1. In una delle estensioni Lenovo fare clic sull'icona **nella intell'angolo superiore destro.** Viene visualizzato un menu.
- Passo 2. Nel menu, fare clic su Settings (Impostazioni)  $\rightarrow$  Update (Aggiorna)  $\rightarrow$  Change history (Cronologia modifiche).
- Passo 3. Nella pagina "Change history (Cronologia modifiche)" verificare l'ora dell'aggiornamento, il metodo, la versione originale e la versione di destinazione dei componenti.

# <span id="page-16-0"></span>Capitolo 3. Configurazione di Lenovo XClarity Integrator

<span id="page-16-1"></span>In questo capitolo viene descritto come configurare le impostazioni di Lenovo XClarity Integrator.

# Raccolta dei dati di utilizzo

Questa sezione descrive come migliorare il prodotto inviando i dati di utilizzo.

Vengono raccolte le informazioni su come utilizzare il prodotto e le statistiche di base relative ai server gestiti da Windows Admin Center. Non verrà mai eseguita la raccolta di dati personali o sensibili. Tali informazioni saranno utili per migliorare l'esperienza utente con il prodotto. Gli utenti possono scegliere se inviare o meno le informazioni effettuando le seguenti operazioni.

#### **Procedura**

- Passo 1. In una delle estensioni Lenovo fare clic sull'icona ille nell'angolo superiore destro. Viene visualizzato un menu.
- Passo 2. Nel menu fare clic su Settings (Impostazioni).
- Passo 3. Nella pagina Privacy selezionare se inviare o meno i dati di utilizzo.
- <span id="page-16-2"></span>Passo 4. Fare clic su **Apply** (Applica).

# Configurazione delle impostazioni proxy HTTP

Questa sezione descrive come configurare le impostazioni proxy HTTP per l'accesso a Internet.

#### Procedura

- Passo 1. In una delle estensioni Lenovo fare clic sull'icona in nell'angolo superiore destro. Viene visualizzato un menu.
- Passo 2. Nel menu fare clic su Settings (Impostazioni).
- Passo 3. Nella pagina "Internet Access (Accesso Internet)":
	- Se non è necessario utilizzare il proxy HTTP:
		- 1. Lasciare la configurazione del proxy HTTP predefinita.
		- 2. Fare clic su Test URL (URL di test).

Se il test di accesso a Internet viene superato, verrà visualizzato un messaggio di esito positivo.

- 3. Fare clic su Close (Chiudi).
- Per abilitare il proxy HTTP, procedere nel modo seguente:
	- 1. Abilitare il proxy HTTP.
	- 2. Specificare l'host e la porta del server proxy.
	- 3. Abilitare l'autenticazione come richiesto.
	- 4. Se l'autenticazione è abilitata, specificare il nome utente e la password.
	- 5. Fare clic su Test URL (URL di test).

Se il test di accesso a Internet viene superato, verrà visualizzato un messaggio di esito positivo.

6. Fare clic su Apply (Applica).

# <span id="page-16-3"></span>Configurazione delle impostazioni del log

Questa sezione descrive come configurare le impostazioni del log.

Per configurare il livello di log e lo spazio massimo su disco occupato dai log per il plug-in Windows Admin Center, effettuare le seguenti operazioni:

- Passo 1. In una delle estensioni Lenovo fare clic sull'icona ille nell'angolo superiore destro. Viene visualizzato un menu.
- Passo 2. Nel menu fare clic su Settings (Impostazioni).
- Passo 3. Nella pagina "Log Configuration (Configurazione log)":
	- a. Configurare il livello di log, che può essere FATAL (IRREVERSIBILE), ERROR (ERRORE), WARN (AVVERTENZA), INFO o DEBUG.

Nota: FATAL (IRREVERSIBILE) è il livello di log più elevato, mentre DEBUG è il meno elevato. I log con un livello superiore a quello configurato verranno riportati anche nel file di log.

- b. Configurare la dimensione massima del log sul disco in base alla capacità del disco.
- c. Fare clic su Apply (Applica).

Passo 4. Fare clic su **Download (Scarica)** per scaricare i file di log forniti.

Dopo aver configurato le impostazioni del log per il plug-in Windows Admin Center, gli utenti devono configurare il livello di log anche per il plug-in Aggiornamento compatibile con cluster.

### <span id="page-17-0"></span>Configurazione della gestione nativa del sistema operativo

Questa sezione descrive come abilitare o disabilitare la gestione nativa del sistema operativo per i server con Storage Spaces Direct abilitato.

La gestione nativa del sistema operativo è un modo per gestire l'hardware quando non è disponibile alcun server Lenovo XClarity Administrator. Per utilizzare questa funzione, accedere alla GUI Web di XCC e abilitare l'accesso IPMI su KCS, Ethernet su USB e REST/CIM su HTTPS.

La gestione nativa del sistema operativo non è applicabile ai server ThinkServer e ThinkSystem SR635/ SR655. Per i server con Storage Spaces Direct abilitato, la gestione nativa del sistema operativo è disabilitata per impostazione predefinita, ma gli utenti possono effettuare le seguenti operazioni per abilitarla.

#### Procedura

- Passo 1. In una delle estensioni Lenovo fare clic sull'icona in nell'angolo superiore destro. Viene visualizzato un menu.
- Passo 2. Nel menu fare clic su Settings (Impostazioni).
- Passo 3. Nella pagina "Native OS Management (Gestione nativa del sistema operativo)", gli utenti possono effettuare una o più delle operazioni seguenti:
	- Per abilitare o disabilitare la gestione nativa del sistema operativo per i server abilitati con Storage Spaces Direct, selezionare Yes (Si) o No, thanks (No, grazie) e fare clic su Apply (Applica).
	- Per impostare il periodo di validità dei dati della cache dell'inventario, immettere il numero di minuti e fare clic su Apply (Applica).

#### Nota:

- L'intervallo del periodo valido è compreso tra 10 e 525600 minuti.
- Il valore predefinito è 10080 minuti.

### <span id="page-17-1"></span>Gestione delle credenziali

Questa sezione descrive come aggiungere, modificare ed eliminare le credenziali dell'account utente per sistemi Windows, cluster, Lenovo XClarity Controller, Lenovo XClarity Administrators e così via.

#### **Procedure**

- Passo 1. Effettuare una delle seguenti operazioni per accedere alla pagina "Credential Manager (Gestione credenziali)":
	- $\bullet$  In una delle estensioni Lenovo fare clic sull'icona More (Altro)  $\mathbb{R}$  sull'angolo superiore destro, quindi su Settings (Impostazioni) → Credential Manager (Gestione credenziali) nel menu.
	- Nella pagina "Report Problem (Segnala problema)" accedere alla pagina "Specify your credentials (Specifica credenziali)" e fare clic su Open credential manager (Apri Gestione credenziali). Per ulteriori informazioni, vedere ["Segnalazione di un problema" a pagina 73.](#page-78-2)
- Passo 2. Nella pagina "Credential Manager (Gestione credenziali)" effettuare una o più delle operazioni seguenti:
	- Per aggiungere una credenziale:
		- 1. Fare clic su Add (Aggiungi). Viene visualizzata la pagina "Add a credential (Aggiungi una credenziale)".
		- 2. Nella pagina "Add a credential (Aggiungi una credenziale)" immettere nome utente, password e descrizione, quindi fare clic su Apply (Applica).
	- Per modificare una credenziale:
		- 1. Selezionare la credenziale di destinazione dall'elenco delle credenziali.
		- 2. Fare clic su Edit (Modifica). Viene visualizzata la pagina "Edit a credential (Modifica una credenziale)".
		- 3. Nella pagina "Edit a credential (Modifica una credenziale)" aggiornare la password o la descrizione e fare clic su Apply (Applica).
	- Per eliminare una credenziale:
		- 1. Selezionare la credenziale di destinazione dall'elenco delle credenziali.
		- 2. Fare clic su Delete (Elimina). Viene visualizzata la finestra "Delete Credentials (Elimina credenziali)".
		- 3. Nella finestra "Delete Credentials (Elimina credenziali)" fare clic su OK.

# <span id="page-18-0"></span>Configurazione lingua/area geografica del sistema

In questa sezione viene descritto come modificare la lingua e l'area geografica del sistema. Attualmente, le lingue supportate sono: tedesco, inglese, spagnolo, francese, italiano, giapponese, coreano, portoghese brasiliano, russo, cinese semplificato e cinese tradizionale.

#### Procedura

Passo 1. Accedere a Windows Admin Center.

- Passo 2. Fare clic sull'icona delle impostazioni  $\ddot{\otimes}$  nell'angolo superiore destro. Verrà visualizzata la pagina "Settings (Impostazioni)".
- Passo 3. Nella pagina "Settings (Impostazioni)" fare clic su Language / Region (Lingua/Area geografica) nel riquadro di navigazione sinistro. Viene visualizzato il riquadro Language / Region (Lingua/Area geografica).
- Passo 4. Nel riquadro Language / Region (Lingua/Area geografica), selezionare la lingua e l'area
	- geografica desiderate, quindi fare clic su Save and reload (Salva e ricarica).

Il sistema viene quindi ricaricato e visualizzato nella lingua selezionata.

# <span id="page-20-0"></span>Capitolo 4. Gestione di server e chassis mediante Lenovo XClarity Integrator

In questo capitolo viene descritto come gestire server e chassis tramite Lenovo XClarity Integrator.

Se il server di destinazione è installato senza sistema operativo, si consiglia di gestirlo tramite Lenovo XClarity Integrator. Gli utenti devono prima connettersi a Lenovo XClarity Administrator. Fare riferimento a ["Connessione a un Lenovo XClarity Administrator nuovo o esistente" a pagina 15](#page-20-2).

Se il server di destinazione è già installato con un sistema operativo, si consiglia di gestirlo tramite Server Manager o Cluster Manager. Fare riferimento a [Capitolo 5 "Gestione dei server mediante Server Manager" a](#page-38-0)  [pagina 33](#page-38-0) o [Capitolo 6 "Gestione dei server mediante Cluster Manager" a pagina 41](#page-46-0).

# <span id="page-20-1"></span>Connessione a Lenovo XClarity Administrator

In questo capitolo viene descritto come connettere e rimuovere Lenovo XClarity Administrator.

Per ulteriori informazioni sull'installazione e sulla configurazione di Lenovo XClarity Administrator, consultare il [sito Web relativo alla gestione dei sistemi con Lenovo XClarity](https://www.lenovo.com/us/en/data-center/software/management/).

# <span id="page-20-2"></span>Connessione a un Lenovo XClarity Administrator nuovo o esistente

Questa sezione descrive come connettersi a un Lenovo XClarity Administrator nuovo o esistente in Lenovo XClarity Integrator.

#### Procedura

- Passo 1. Accedere a Windows Admin Center.
- Passo 2. Nell'angolo superiore sinistro fare clic sulla freccia dell'elenco a discesa a destra di Windows Admin Center.
- Passo 3. Fare clic su Lenovo XClarity Integrator. Viene visualizzata la pagina All connections (Tutte le connessioni).
- Passo 4. Nella pagina All Connections (Tutte le connessioni) gli utenti possono effettuare una o più delle operazioni seguenti:
	- Per eseguire la connessione a un nuovo Lenovo XClarity Administrator:
		- 1. Fare clic su Add (Aggiungi). Il riquadro Add a Connection (Aggiungi connessione) viene visualizzato sulla destra.
		- 2. Nel riquadro Add a Connection (Aggiungi connessione) selezionare Connect to a Lenovo XClarity Administrator (Esegui la connessione a Lenovo XClarity Administrator).
		- 3. Nel riquadro Connect to Lenovo XClarity Administrator (Connetti a Lenovo XClarity Administrator) immettere l'indirizzo IP, il nome utente e la password. Fare quindi clic su Submit (Invia). Lenovo XClarity Administrator viene connesso.
	- Per eseguire la connessione a un Lenovo XClarity Administrator esistente:
		- 1. Fare clic su Credential Needed (Credenziali necessarie) nella colonna Status (Stato). Il riquadro Connect to Lenovo XClarity Administrator (Connetti a Lenovo XClarity Administrator) viene visualizzato sulla destra.
		- 2. Nel riquadro Connect to Lenovo XClarity Administrator (Connetti a Lenovo XClarity Administrator) immettere il nome utente e la password.
		- 3. Fare clic su Submit (Invia). Lenovo XClarity Administrator viene connesso.

- Quando si immettono il nome utente e la password nel riquadro Connect to Lenovo XClarity Administrator (Connetti a Lenovo XClarity Administrator) fare riferimento ai requisiti relativi ad autorizzazioni o privilegi utente per azioni specifiche. Verificare che l'utente fornito disponga delle autorizzazioni sufficienti per eseguire le operazioni desiderate.
- Per consentire agli utenti LDAP di eseguire il login, Lenovo XClarity Administrator deve essere della versione v2.3.6, v2.4, v2.6 o successiva.

# <span id="page-21-0"></span>Rimozione di Lenovo XClarity Administrator

Questa sezione descrive come rimuovere Lenovo XClarity Administrator.

#### Procedura

Passo 1. Accedere a Windows Admin Center.

- Passo 2. Nell'angolo superiore sinistro fare clic sulla freccia dell'elenco a discesa a destra di Windows Admin Center.
- Passo 3. Fare clic su Lenovo XClarity Integrator. Viene visualizzata la pagina All connections (Tutte le connessioni).
- Passo 4. Nella pagina All Connections (Tutte le connessioni):
	- a. Selezionare uno o più Lenovo XClarity Administrators di destinazione.
	- b. Fare clic su Remove (Rimuovi).

Nota: dopo aver rimosso Lenovo XClarity Administrator da Lenovo XClarity Integrator, i server gestiti da Lenovo XClarity Administrator non verranno rimossi da Lenovo XClarity Administrator.

# <span id="page-21-1"></span>Aggiunta di server rack o tower Lenovo

Questa sezione descrive come aggiungere uno o più server rack o tower Lenovo a Lenovo XClarity Administrator.

#### Procedura

- Passo 1. Eseguire la connessione a Lenovo XClarity Administrator. Fare riferimento a ["Connessione a un](#page-20-2)  [Lenovo XClarity Administrator nuovo o esistente" a pagina 15.](#page-20-2)
- Passo 2. Tornare alla pagina All Connections (Tutte le connessioni) e fare clic su Add (Aggiungi). Il riquadro Add a Connection (Aggiungi connessione) viene visualizzato sulla destra.
- Passo 3. Nel riquadro Add a Connection (Aggiungi connessione) selezionare Manage Lenovo Rack or Tower Servers (Gestisci server rack o tower Lenovo). Viene visualizzato il riquadro Choose a Lenovo XClarity Administrator (Scegli un server Lenovo XClarity Administrator).
- Passo 4. Selezionare un server Lenovo XClarity Administrator connesso.

Nota: se non è connesso alcun server Lenovo XClarity Administrator, verrà visualizzato un messaggio di errore.

- Passo 5. Nel riquadro Manage Lenovo Rack or Tower Servers (Gestisci server rack o tower Lenovo):
	- a. Immettere un indirizzo IP BMC, fare clic sull'icona di aggiunta  $\overline{a}$  e immettere un altro indirizzo IP BMC. Ripetere questo passaggio fino ad aggiungere tutti i server rack o tower.
	- b. Immettere il nome utente e la password.
	- c. Fare clic su Manage (Gestisci).

# <span id="page-22-0"></span>Aggiunta di uno chassis Lenovo

Questa sezione descrive come aggiungere uno chassis Lenovo a Lenovo XClarity Administrator.

Nota: i nodi di elaborazione Flex nello chassis Lenovo non possono essere rilevati né gestiti separatamente.

#### **Procedura**

- Passo 1. Eseguire la connessione a Lenovo XClarity Administrator. Fare riferimento a ["Connessione a un](#page-20-2) [Lenovo XClarity Administrator nuovo o esistente" a pagina 15](#page-20-2).
- Passo 2. Tornare alla pagina All Connections (Tutte le connessioni) e fare clic su Add (Aggiungi). Il riquadro Add a Connection (Aggiungi connessione) viene visualizzato sulla destra.
- Passo 3. Nel riquadro Add a Connection (Aggiungi connessione) selezionare Manage a Lenovo Chassis (Gestisci uno chassis Lenovo). Viene visualizzato il riquadro Choose a Lenovo XClarity Administrator (Scegli un server Lenovo XClarity Administrator).
- Passo 4. Selezionare un server Lenovo XClarity Administrator connesso.

Nota: se non è connesso alcun server Lenovo XClarity Administrator, verrà visualizzato un messaggio di errore.

- Passo 5. Nel riquadro **Manage a Lenovo Chassis** (Gestisci uno chassis Lenovo):
	- a. Immettere indirizzo IP, nome utente e password di CMM.
	- b. Immettere due volte la password di ripristino per l'ID di ripristino CMM.
	- c. Fare clic su Manage (Gestisci).

#### Nota:

- Quando si gestisce uno chassis, CMM viene configurato per autenticare gli utenti con Lenovo XClarity Administrator (gli account utente CMM locali non sono più validi). RECOVERY\_ID è importante poiché consente agli utenti di accedere direttamente a CMM se si verificano problemi con Lenovo XClarity Administrator. Assicurarsi che la password specificata sia archiviata in un luogo sicuro.
- La password di ripristino deve rispettare i criteri delle password di CMM.
- Una volta aggiunto lo chassis, solo i relativi server verranno visualizzati in Lenovo XClarity Integrator. Gli utenti possono visualizzare e gestire i server nello stesso modo in cui si visualizzano e gestiscono i server rack o tower.

# <span id="page-22-1"></span>Accensione, spegnimento e riavvio di uno o più server

Questa sezione descrive come accendere, spegnere e riavviare uno o più server.

#### Nota:

- Questo processo richiede alcuni minuti. Un processo verrà creato una volta avviata l'operazione. Per visualizzare i risultati, fare clic sull'icona Processi <sup>E</sup> nell'angolo in alto a destra, quindi selezionare Processi persistenti.
- Il server con stato "Sconosciuto", "Non in linea" o "In sospeso" non può essere acceso, spento o riavviato.

#### **Procedura**

Passo 1. Eseguire la connessione a Lenovo XClarity Administrator. Fare riferimento a ["Connessione a un](#page-20-2) [Lenovo XClarity Administrator nuovo o esistente" a pagina 15](#page-20-2).

Passo 2. Tornare alla pagina All Connections (Tutte le connessioni) e fare clic sulla freccia dell'elenco a

discesa a sinistra dell'indirizzo IP di Lenovo XClarity Administrator. Vengono visualizzati tutti i server gestiti.

- Passo 3. Gli utenti possono effettuare una o più operazioni tra le seguenti:
	- Per accendere, spegnere e riavviare un server:
		- 1. Selezionare un server.
		- 2. Fare clic su Power On (Accendi), Power Off (Spegni) o Reboot (Riavvia).

Nota: In alternativa, gli utenti possono accendere, spegnere e riavviare un server nella pagina "Lenovo Server (Server Lenovo)". Per ulteriori informazioni, fare riferimento a ["Accensione,](#page-32-2)  [spegnimento e riavvio di un server" a pagina 27.](#page-32-2)

- Per accendere, spegnere e riavviare più server:
	- 1. Selezionare diversi server.
	- 2. Fare clic su Power On (Accendi), Power Off (Spegni) o Reboot (Riavvia).

<span id="page-23-0"></span>Passo 4. Quando viene visualizzata la finestra Warning (Avviso), fare clic su Yes (Si) per continuare.

# Avvio del controllo remoto

In Lenovo XClarity Integrator gli utenti possono utilizzare la sessione di controllo remoto per gestire da remoto i server Lenovo, tra cui i server ThinkSystem, ThinkAgile, ThinkServer, NeXtScale, Converge, Flex System e System x. È ad esempio possibile accendere e spegnere i server e montare un'unità locale o remota nella console locale. Questa sezione descrive come avviare il controllo remoto per un server.

#### Nota:

- In alternativa, possono anche avviare il controllo remoto per un server nella pagina "Lenovo Server (Server Lenovo)". Per ulteriori informazioni, fare riferimento a ["Avvio del controllo remoto nella pagina Lenovo](#page-32-1)  [Server \(Server Lenovo\)" a pagina 27.](#page-32-1)
- Per il server il cui stato è "Unknown (Sconosciuto)", "Offline (Non in linea)" o "Pending (In sospeso)" non è possibile avviare il controllo remoto.

#### Prima di iniziare

In caso di server ThinkServer, Converged, Flex System, NeXtScale o System x, assicurarsi che:

- Il server sia connesso a Internet.
- Il server sia eseguito sui seguenti sistemi operativi (32 o 64 bit):
	- Microsoft Windows 7
	- Microsoft Windows 8
	- Microsoft Windows 10
	- Microsoft Windows 11
- Sia installato un ambiente JRE (Java Runtime Environment) con supporto Java WebStart. Sono supportate le seguenti versioni JRE.
	- Oracle JRE 7 (vedere il [sito Web Oracle per il download di Java](http://www.java.com/en/download/))
	- Oracle JRE 8, che richiede una licenza a pagamento (vedere il [sito Web Oracle per il download di Java](http://www.java.com/en/download/))
	- Adopt OpenJDK 8 con il plug-in IcedTea-Web v1.8 (vedere il [sito Web Adopt OpenJDK](https://adoptopenjdk.net/index.html), il [sito Web](https://icedtea.classpath.org/wiki/IcedTea-Web) [IcedTea-Web](https://icedtea.classpath.org/wiki/IcedTea-Web) e il [sito Web per l'utilizzo di IcedTea-Web](https://icedtea.classpath.org/wiki/IcedTea-Web#Usage))

Nota: per i server ThinkSystem e ThinkAgile, JRE non è necessario.

- Una chiave FoD per l'aggiornamento ThinkServer System Manager Premium è installata sui server ThinkServer. Per ulteriori informazioni, fare riferimento a ["Visualizzazione delle chiavi FoD \(Feature on](#page-36-0)  [Demand\)" a pagina 31](#page-36-0).
- Una chiave FoD per la presenza remota è installata sui server Converged, NeXtScale e System x. Per ulteriori informazioni, fare riferimento a ["Visualizzazione delle chiavi FoD \(Feature on Demand\)" a pagina](#page-36-0) [31](#page-36-0).

#### **Procedura**

- Passo 1. Eseguire la connessione a Lenovo XClarity Administrator. Fare riferimento a ["Connessione a un](#page-20-2) [Lenovo XClarity Administrator nuovo o esistente" a pagina 15](#page-20-2).
- Passo 2. Tornare alla pagina All Connections (Tutte le connessioni) e fare clic sulla freccia dell'elenco a

discesa a sinistra dell'indirizzo IP di Lenovo XClarity Administrator. Vengono visualizzati tutti i server gestiti.

- Passo 3. Selezionare un server.
- Passo 4. Fare clic su Launch Remote Control (Avvia Controllo remoto).
- <span id="page-24-0"></span>Passo 5. Quando viene richiesto nell'avviso di sicurezza, fare clic su **Accept** (Accetta).

### Visualizzazione delle informazioni sulla garanzia di tutti i server gestiti

Questa sezione descrive come visualizzare le informazioni sulla garanzia di tutti i server gestiti.

#### **Procedura**

- Passo 1. Eseguire la connessione a Lenovo XClarity Administrator. Fare riferimento a ["Connessione a un](#page-20-2) [Lenovo XClarity Administrator nuovo o esistente" a pagina 15](#page-20-2).
- Passo 2. Tornare alla pagina All Connections (Tutte le connessioni) e fare clic su  $\rightarrow$  che precede l'indirizzo IP di Lenovo XClarity Administrator. Vengono elencati tutti i server gestiti da Lenovo XClarity Administrator.
- Passo 3. Nell'elenco dei server gli utenti possono visualizzare le opzioni Warranty Status (Stato della garanzia) e Warranty Expired Date (Data scadenza garanzia) di tutti i server gestiti.

Nota: in alternativa, gli utenti possono visualizzare le informazioni complessive (incluse le informazioni sulla garanzia) di un server nella pagina "Lenovo Server (Server Lenovo)". Per ulteriori informazioni, fare riferimento a ["Visualizzazione delle informazioni complessive su un server" a pagina 22.](#page-27-0)

# <span id="page-24-1"></span>Raccolta dei dati di servizio per singolo server

Questa sezione descrive come raccogliere i dati di servizio per uno o più singoli server.

#### **Procedura**

- Passo 1. Nella pagina Web vSphere Client selezionare il server di destinazione.
- Passo 2. Nella pagina del server selezionare Lenovo XClarity Integrator → Native OS Management (Gestione nativa del sistema operativo)/Lenovo XClarity Administrator ➙ Service Data (Dati di servizio).
- Passo 3. Nella pagina "Service Data (Dati di servizio)" selezionare uno o più file di destinazione e fare clic su Collect Service Data (Raccogli dati di servizio).
- Passo 4. Nella finestra "Select Service Data Type (Seleziona Tipo di dati del servizio)" procedere come segue:
	- a. (Facoltativo) Selezionare Optional Log (Log facoltativo).

Nota: Per impostazione predefinita, i log necessari verranno raccolti da LXCI. Gli utenti possono anche selezionare i log facoltativi per limitare i problemi.

b. Fare clic su Credential Needed (Credenziali necessarie) per selezionare le credenziali esistenti o aggiungere il nome utente, la password e la descrizione di un account amministratore di Windows, quindi fare clic su Apply (Applica)/Close (Chiudi).

#### Nota:

- Per il nodo del cluster, è necessario utilizzare l'account del dominio di Active Directory incluso nel gruppo Administrators locale.
- Per il server non cluster, è necessario utilizzare l'account del dominio di Active Directory incluso nel gruppo Administrators locale o l'account amministratore integrato.
- Le credenziali del sistema operativo sono richieste se è necessario eseguire una o più operazioni seguenti:
	- Aggiornamento firmware/driver in modalità di gestione nativa del sistema operativo
	- Migrazione dei ruoli del cluster
- c. Fare clic su OK.
- Passo 5. Nella finestra "Specify your credentials (Specifica credenziali)" selezionare il tipo di credenziali, immettere nome utente e password e fare clic su OK.
- Passo 6. Nella finestra "Select Service Data Type (Seleziona Tipo di dati del servizio)" fare clic su OK.
- <span id="page-25-0"></span>Passo 7. Quando viene visualizzata la finestra Warning (Avviso), fare clic su Yes (Si) per continuare.

# Raccolta dei dati di servizio per tutti i server

Questa sezione descrive come raccogliere i dati di servizio per tutti i server.

#### Procedura

- Passo 1. In una delle estensioni Lenovo fare clic sull'icona ille nell'angolo superiore destro. Viene visualizzato un menu.
- Passo 2. Nel menu fare clic su Collect Service Data (Raccogli dati di servizio).
- Passo 3. Nella pagina "Service Data (Dati di servizio)" fare clic su Collect Service Data (Raccogli dati di servizio)  $\rightarrow$  OK.
- Passo 4. Quando viene visualizzata la finestra "Warning (Avviso)", fare clic su Yes (Si) per continuare. Verranno scaricati i dati di servizio di tutti i server.

# <span id="page-25-1"></span>Rimozione dei server

Questa sezione descrive come rimuovere i server da Lenovo XClarity Integrator e Lenovo XClarity Administrator.

#### Procedura

- Passo 1. Eseguire la connessione a Lenovo XClarity Administrator. Fare riferimento a ["Connessione a un](#page-20-2)  [Lenovo XClarity Administrator nuovo o esistente" a pagina 15.](#page-20-2)
- Passo 2. Tornare alla pagina All Connections (Tutte le connessioni) e fare clic sulla freccia dell'elenco a

discesa a sinistra dell'indirizzo IP di Lenovo XClarity Administrator. Vengono visualizzati tutti i server gestiti.

- Passo 3. Selezionare uno o più server.
- Passo 4. Fare clic su Unmanage (Non gestire).
- Passo 5. Quando viene visualizzata la finestra Warning (Avviso), fare clic su Yes (Si) per continuare.

Nota: quando uno o più server Flex vengono rimossi, verranno rimossi anche lo chassis padre e gli altri server gestiti di questo chassis.

# <span id="page-26-0"></span>Gestione di un server

Questa sezione descrive come gestire un server e i relativi componenti nella pagina Lenovo Server (Server Lenovo).

In questa sezione effettuare una o più delle seguenti operazioni:

- Visualizzare le informazioni complessive su un server. Fare riferimento a ["Visualizzazione delle](#page-27-0)  [informazioni complessive su un server" a pagina 22.](#page-27-0)
- Sincronizzare l'inventario. Consultare ["Sincronizzazione dell'inventario di un server" a pagina 22.](#page-27-1)
- Aggiornare il firmware di un server. Fare riferimento a ["Aggiornamento del firmware di un server" a pagina](#page-27-2) [22](#page-27-2).
- Aggiornare il firmware di più server. Fare riferimento a ["Aggiornamento del firmware di più server" a](#page-29-0) [pagina 24.](#page-29-0)
- Avviare il controllo remoto nella pagina Lenovo Server (Server Lenovo). Fare riferimento a ["Avvio del](#page-32-1)  [controllo remoto nella pagina Lenovo Server \(Server Lenovo\)" a pagina 27.](#page-32-1)
- Accendere, spegnere e riavviare un server. Fare riferimento a ["Accensione, spegnimento e riavvio di un](#page-32-2)  [server" a pagina 27.](#page-32-2)
- Avviare l'interfaccia del controller di gestione. Fare riferimento a ["Avvio dell'interfaccia del controller di](#page-33-0)  [gestione per un server" a pagina 28.](#page-33-0)
- Gestire i dati di inventario. Fare riferimento a ["Gestione dell'inventario" a pagina 28.](#page-33-1)
- Visualizzare gli avvisi. Consultare ["Gestione degli avvisi" a pagina 29.](#page-34-0)
- Visualizzare i log eventi. Consultare ["Gestione dei log eventi" a pagina 29.](#page-34-1)
- Visualizzare i log di controllo. Consultare ["Gestione dei log di controllo" a pagina 30.](#page-35-0)
- Visualizzare il consumo energetico e la temperatura. Fare riferimento a ["Visualizzazione del consumo](#page-35-1)  [energetico e della temperatura" a pagina 30.](#page-35-1)
- Visualizzare le chiavi FoD. Consultare ["Visualizzazione delle chiavi FoD \(Feature on Demand\)" a pagina 31](#page-36-0).
- Gestire i dati di servizio. Fare riferimento a ["Gestione dei dati di servizio di un server" a pagina 31](#page-36-1).

# <span id="page-26-1"></span>Accesso alla pagina Lenovo Server (Server Lenovo)

Per gestire un server specifico, gli utenti devono prima accedere alla pagina "Lenovo Server (Server Lenovo)". Questa sezione descrive come accedere alla pagina Lenovo Server (Server Lenovo) di un server.

#### **Procedura**

- Passo 1. Eseguire la connessione a Lenovo XClarity Administrator. Fare riferimento a ["Connessione a un](#page-20-2) [Lenovo XClarity Administrator nuovo o esistente" a pagina 15](#page-20-2).
- Passo 2. Tornare alla pagina All Connections (Tutte le connessioni) e fare clic sulla freccia dell'elenco a

discesa a sinistra dell'indirizzo IP di Lenovo XClarity Administrator. Vengono visualizzati tutti i server gestiti.

Passo 3. Fare clic sul nome del server nell'elenco. Viene visualizzata la pagina Lenovo Server (Server Lenovo) del server.

- Se Lenovo XClariy Administrator è disconnesso dal server, lo stato del server potrebbe essere "Unknown (Sconosciuto)" o "Offline (Non in linea)" e gli utenti non potranno accedere alla pagina "Lenovo Server (Server Lenovo)". In questo caso, aggiungere nuovamente il server a Lenovo XClarity Administrator.
- Una volta aggiunto il server a Lenovo XClarity Administrator, lo stato potrebbe rimanere "In sospeso" per alcuni minuti. Al termine del processo, gli utenti potranno accedere alla pagina "Lenovo Server (Server Lenovo)" facendo clic sul nome del server.
- Quando lo stato del server è "Offline (Non in linea)", gli utenti non possono accedere alla pagina "Lenovo Server (Server Lenovo)".

# <span id="page-27-0"></span>Visualizzazione delle informazioni complessive su un server

Questa sezione descrive come visualizzare le informazioni complessive su un server gestito nella pagina Lenovo Server (Server Lenovo).

#### Procedura

- Passo 1. Accedere alla pagina Lenovo Server (Server Lenovo). Fare riferimento a ["Accesso alla pagina](#page-26-1)  [Lenovo Server \(Server Lenovo\)" a pagina 21.](#page-26-1)
- Passo 2. Nel riquadro **Summary** (Riepilogo) della pagina Lenovo Server (Server Lenovo) gli utenti possono effettuare una o più delle operazioni seguenti:
	- Per visualizzare il nome del prodotto, il nome definito dall'utente, lo stato, il tipo/modello, i nomi host (BMC) e gli indirizzi IP (BMC), fare clic sulla scheda Summary (Riepilogo).
	- Per visualizzare le informazioni su processori, memoria e schede PCI, fare clic sulla scheda Installed Devices (Dispositivi installati).
	- Per visualizzare il numero di garanzia, la data di inizio, la data di scadenza e lo stato, fare clic sulla scheda Warranty (Garanzia).

Nota: in alternativa, gli utenti possono visualizzare le informazioni sulla garanzia di tutti i server gestiti nella pagina "All Connections (Tutte le connessioni)". Per ulteriori informazioni, fare riferimento a ["Visualizzazione](#page-24-0)  [delle informazioni sulla garanzia di tutti i server gestiti" a pagina 19](#page-24-0).

# <span id="page-27-1"></span>Sincronizzazione dell'inventario di un server

Per un server, la sincronizzazione dell'inventario è diversa dall'aggiornamento dell'inventario. Durante la sincronizzazione dell'inventario, Lenovo XClarity Integrator ottiene le informazioni sull'inventario dal modulo di gestione del server. Questo processo richiede alcuni minuti. Durante l'aggiornamento dell'inventario, Lenovo XClarity Integrator ottiene le informazioni sull'inventario dalla cache per problemi di prestazioni ed esperienza cliente. Questa sezione descrive come sincronizzare l'inventario dei componenti di un server gestito nella pagina Lenovo Server (Server Lenovo).

#### Procedura

- Passo 1. Accedere alla pagina Lenovo Server (Server Lenovo). Fare riferimento a ["Accesso alla pagina](#page-26-1)  [Lenovo Server \(Server Lenovo\)" a pagina 21.](#page-26-1)
- Passo 2. Nel riquadro Summary (Riepilogo) della pagina Lenovo Server (Server Lenovo) fare clic su Sync Inventory (Sincronizzazione inventario). Verranno visualizzate le informazioni più recenti sull'inventario dei componenti.

# <span id="page-27-2"></span>Aggiornamento del firmware di un server

Gli utenti possono eseguire un processo di aggiornamento del firmware su un server tramite Lenovo XClarity Integrator, anche se il server è installato senza un sistema operativo.

Le seguenti funzioni sono supportate nel riquadro Updates (Aggiornamenti):

#### • Compliance Policies (Criteri di conformità)

Se vengono utilizzati criteri di conformità, gli utenti possono comunque determinare i componenti dei criteri da aggiornare per un server specifico o per tutti i server in un cluster. È disponibile solo quando il server è gestito da Lenovo XClarity Administrator.

• Latest Updates (Aggiornamenti più recenti)

Questo metodo non utilizza criteri e gli utenti devono selezionare una versione di destinazione per aggiornare ciascun componente. La versione di destinazione deve essere successiva alla versione installata corrente.

• Update Logs (Log degli aggiornamenti)

Il riquadro Update Logs (Log degli aggiornamenti) supporta l'eliminazione, l'annullamento o la ripetizione dei processi di aggiornamento dei nodi del cluster o dei server correnti.

#### **Procedura**

- Passo 1. Eseguire la connessione a Lenovo XClarity Administrator. Fare riferimento a ["Connessione a un](#page-20-2) [Lenovo XClarity Administrator nuovo o esistente" a pagina 15](#page-20-2).
- Passo 2. Tornare alla pagina "All Connections (Tutte le connessioni)" e fare clic sulla freccia dell'elenco a

discesa a sinistra dell'indirizzo IP di Lenovo XClarity Administrator. Vengono visualizzati tutti i server gestiti.

- Passo 3. Fare clic sul nome del server nell'elenco. Viene visualizzata la pagina "Lenovo Server (Server Lenovo)" del server. Nel riquadro Menu della pagina "Lenovo Server (Server Lenovo)" fare clic su Updates (Aggiornamenti).
- Passo 4. Nel riquadro Updates (Aggiornamenti), selezionare uno dei seguenti metodi di aggiornamento:
	- Per assegnare criteri di conformità per gli aggiornamenti firmware:
		- 1. Fare clic su Compliance Policies (Criteri di conformità).
		- 2. Selezionare i criteri desiderati dall'elenco a discesa.

- Gli utenti possono fare clic su Show Compliance Policy Definition (Mostra definizione criteri di conformità) per visualizzare gli aggiornamenti firmware nei criteri.
- Gli utenti possono fare clic su  $\rightarrow$  nella parte anteriore del dispositivo per visualizzare gli aggiornamenti firmware a esso applicabili in base ai criteri. Se **Compliance** (Conformità) è impostato su Compliant (Conforme) per un componente, la versione installata corrisponde già o è addirittura superiore alla versione di aggiornamento di destinazione nei criteri. Si consiglia pertanto di aggiornare i componenti con Compliance (Conformità) impostato su Non Compliant (Non conforme).
- 3. Fare clic su Install Updates (Installa aggiornamenti).
- Per selezionare una versione di destinazione per ciascun componente da aggiornare:
	- 1. Fare clic su Latest Updates (Aggiornamenti più recenti).
		- 2. Effettuare una delle seguenti operazioni:
			- Per visualizzare gli aggiornamenti più recenti di firmware e driver, fare clic su Reload local repository (Ricarica repository locale).
			- Per eseguire gli aggiornamenti di firmware e driver, selezionare un catalogo di destinazione o un pacchetto di aggiornamento di destinazione e fare clic su Install Updates (Installa aggiornamenti).
			- Per gestire il repository locale, fare clic su Manage local repository (Gestisci repository locale) ed effettuare una delle seguenti operazioni:
				- Per aggiornare il catalogo, selezionare uno o più cataloghi di destinazione e fare clic su Refresh Catalog (Aggiorna catalogo).
				- Per scaricare i pacchetti di aggiornamento, selezionare uno o più cataloghi di destinazione o pacchetti di aggiornamento e fare clic su **Download (Scarica)**.
				- Per eliminare i pacchetti di aggiornamento, selezionare uno o più tipi di macchina di destinazione o pacchetti di aggiornamento e fare clic su Delete (Elimina).
				- Per filtrare solo gli aggiornamenti di firmware o driver, fare clic su Firmware & Driver (Firmware e driver) e selezionare Firmware o Driver.
				- Per filtrare gli aggiornamenti solo per Windows o Linux, fare clic su Windows & Linux (Windows e Linux) e selezionare Windows o Linux.
- Per eliminare, annullare o ripetere i processi di aggiornamento dei nodi del cluster o dei server correnti:
	- 1. Fare clic su Update Logs (Log degli aggiornamenti).
	- 2. Effettuare una delle seguenti operazioni:
- Per eliminare il processo di aggiornamento, selezionare uno o più processi di aggiornamento e fare clic su Delete (Elimina).
- Per annullare il processo di aggiornamento, selezionare uno o più processi di aggiornamento pianificati e fare clic su Cancel (Annulla).
- Per ripetere il processo di aggiornamento, selezionare un processo di aggiornamento con stato Failed (Non riuscito), Stopped (Interrotto) o Cancelled (Annullato) e fare clic su Retry (Riprova).
- Passo 5. Nella scheda Update Selection (Selezione aggiornamenti) selezionare o deselezionare i componenti da aggiornare.
	- a. Selezionare o deselezionare i componenti da aggiornare nella scheda Select Items (Seleziona elementi).

#### Nota:

- Gli utenti possono fare clic su nell'angolo superiore destro del riquadro Select Items (Seleziona elementi) per espandere il riquadro Preview (Anteprima) oppure possono fare clic su  $\times$  per rimuovere un componente.
- Le operazioni nei riquadri Select Items (Seleziona elementi) e Preview (Anteprima) vengono sincronizzate in tempo reale.
- b. (Facoltativo) Abilitare Forced update (Aggiornamento forzato) per aggiornare il firmware sui componenti selezionati anche se la versione installata è già aggiornata o successiva alla versione di destinazione per l'aggiornamento.

#### Nota:

- Non è consentito applicare versioni precedenti del firmware alle opzioni del dispositivo, agli adattatori o alle unità disco.
- L'aggiornamento forzato non è disponibile se si utilizza Latest Updates (Aggiornamenti più recenti).
- c. Fare clic su Next (Avanti).
- Passo 6. Nella scheda Update Download (Download aggiornamento) scaricare o importare i pacchetti di aggiornamento in base alle esigenze e fare clic su Next (Avanti).
- Passo 7. Nella scheda **Options** (Opzioni) assegnare un nome e pianificare il processo di aggiornamento. Quindi, fare clic su Next (Avanti).
- Passo 8. Nella scheda **Summary** (Riepilogo) controllare le informazioni sul processo di aggiornamento, inclusi i componenti da aggiornare, il nome del processo, la pianificazione e gli eventuali criteri assegnati.

Passo 9. Fare clic su Submit (Invia).

Il sistema passa quindi alla pagina "Persistent Job (Processo persistente)" e gli utenti possono controllare lo stato del processo di aggiornamento.

#### Nota:

- Se la pagina "Persistent Job (Processo persistente)" viene chiusa, il sistema tornerà alla pagina visualizzata prima dell'apertura della procedura guidata di aggiornamento.
- Per visualizzare la cronologia degli aggiornamenti da qualsiasi estensione, consultare ["Visualizzazione dei](#page-32-0) [processi persistenti" a pagina 27.](#page-32-0)

# <span id="page-29-0"></span>Aggiornamento del firmware di più server

Tramite Lenovo XClarity Integrator gli utenti possono eseguire un processo di aggiornamento del firmware in batch su più server, inclusi quelli installati senza un sistema operativo.

Prima di eseguire un processo di aggiornamento del firmware in batch, assicurarsi che i server appartengano allo stesso tipo di macchina e siano gestiti dallo stesso Lenovo XClarity Administrator.

Le seguenti funzioni sono supportate nel riquadro Updates (Aggiornamenti):

#### • Compliance Policies (Criteri di conformità)

Se vengono utilizzati criteri di conformità, gli utenti possono comunque determinare i componenti dei criteri da aggiornare per un server specifico o per tutti i server in un cluster. È disponibile solo quando il server è gestito da Lenovo XClarity Administrator.

#### • Latest Updates (Aggiornamenti più recenti)

Questo metodo non utilizza criteri e gli utenti devono selezionare una versione di destinazione per aggiornare ciascun componente. La versione di destinazione deve essere successiva alla versione installata corrente.

#### • Update Logs (Log degli aggiornamenti)

Il riquadro Update Logs (Log degli aggiornamenti) supporta l'eliminazione, l'annullamento o la ripetizione dei processi di aggiornamento dei nodi del cluster o dei server correnti.

#### **Procedura**

- Passo 1. Eseguire la connessione a Lenovo XClarity Administrator. Fare riferimento a ["Connessione a un](#page-20-2) [Lenovo XClarity Administrator nuovo o esistente" a pagina 15](#page-20-2).
- Passo 2. Tornare alla pagina "All Connections (Tutte le connessioni)" e fare clic sulla freccia dell'elenco a

discesa a sinistra dell'indirizzo IP di Lenovo XClarity Administrator. Vengono visualizzati tutti i server gestiti.

- Passo 3. Selezionare i server da aggiornare in batch e fare clic su Firmware Update (Aggiornamento firmware) nel riquadro delle azioni sopra l'elenco dei server. Viene visualizzata la procedura guidata di aggiornamento firmware.
- Passo 4. Selezionare uno dei seguenti metodi di aggiornamento:
	- Per assegnare criteri di conformità per gli aggiornamenti firmware:
		- 1. Fare clic su Compliance Policies (Criteri di conformità).
		- 2. Selezionare i criteri desiderati dall'elenco a discesa.

- Gli utenti possono fare clic su Show Compliance Policy Definition (Mostra definizione criteri di conformità) per visualizzare gli aggiornamenti firmware nei criteri.
- Gli utenti possono fare clic su  $\rightarrow$  nella parte anteriore del dispositivo per visualizzare gli aggiornamenti firmware a esso applicabili in base ai criteri. Se **Compliance** (Conformità) è impostato su Compliant (Conforme) per un componente, la versione installata corrisponde già o è addirittura superiore alla versione di aggiornamento di destinazione nei criteri. Si consiglia pertanto di aggiornare i componenti con Compliance (Conformità) impostato su Non Compliant (Non conforme).
- 3. Fare clic su Install Updates (Installa aggiornamenti).
- Per selezionare una versione di destinazione per ciascun componente da aggiornare:
	- 1. Fare clic su Latest Updates (Aggiornamenti più recenti).
	- 2. Effettuare una delle seguenti operazioni:
		- Per visualizzare gli aggiornamenti più recenti di firmware e driver, fare clic su Reload local repository (Ricarica repository locale).
		- Per eseguire gli aggiornamenti di firmware e driver, selezionare un catalogo di destinazione o un pacchetto di aggiornamento di destinazione e fare clic su Install Updates (Installa aggiornamenti).
		- Per gestire il repository locale, fare clic su Manage local repository (Gestisci repository locale) ed effettuare una delle seguenti operazioni:
- Per aggiornare il catalogo, selezionare uno o più cataloghi di destinazione e fare clic su Refresh Catalog (Aggiorna catalogo).
- Per scaricare i pacchetti di aggiornamento, selezionare uno o più cataloghi di destinazione o pacchetti di aggiornamento e fare clic su Download (Scarica).
- Per eliminare i pacchetti di aggiornamento, selezionare uno o più tipi di macchina di destinazione o pacchetti di aggiornamento e fare clic su Delete (Elimina).
- Per filtrare solo gli aggiornamenti di firmware o driver, fare clic su Firmware & Driver (Firmware e driver) e selezionare Firmware o Driver.
- Per filtrare gli aggiornamenti solo per Windows o Linux, fare clic su Windows & Linux (Windows e Linux) e selezionare Windows o Linux.
- Per eliminare, annullare o ripetere i processi di aggiornamento dei nodi del cluster o dei server correnti:
	- 1. Fare clic su Update Logs (Log degli aggiornamenti).
	- 2. Effettuare una delle seguenti operazioni:
		- Per eliminare il processo di aggiornamento, selezionare uno o più processi di aggiornamento e fare clic su Delete (Elimina).
		- Per annullare il processo di aggiornamento, selezionare uno o più processi di aggiornamento pianificati e fare clic su Cancel (Annulla).
		- Per ripetere il processo di aggiornamento, selezionare un processo di aggiornamento con stato Failed (Non riuscito), Stopped (Interrotto) o Cancelled (Annullato) e fare clic su Retry (Riprova).
- Passo 5. Nella scheda Update Selection (Selezione aggiornamenti) selezionare o deselezionare i componenti da aggiornare.
	- a. Selezionare o deselezionare i componenti da aggiornare nella scheda Select Items (Seleziona elementi).

#### Nota:

• Gli utenti possono fare clic su statudi angolo superiore destro del riquadro Select Items (Seleziona elementi) per espandere il riquadro Preview (Anteprima) oppure possono fare

clic su  $\times$  per rimuovere un componente.

- Le operazioni nei riquadri Select Items (Seleziona elementi) e Preview (Anteprima) vengono sincronizzate in tempo reale.
- b. (Facoltativo) Abilitare Forced update (Aggiornamento forzato) per aggiornare il firmware sui componenti selezionati anche se la versione installata è già aggiornata o successiva alla versione di destinazione per l'aggiornamento.

- Non è consentito applicare versioni precedenti del firmware alle opzioni del dispositivo, agli adattatori o alle unità disco.
- L'aggiornamento forzato non è disponibile se si utilizza Latest Updates (Aggiornamenti più recenti).
- c. Fare clic su **Next** (Avanti).
- Passo 6. Nella scheda Update Download (Download aggiornamento) scaricare o importare i pacchetti di aggiornamento in base alle esigenze e fare clic su Next (Avanti).
- Passo 7. Nella scheda Options (Opzioni) assegnare un nome e pianificare il processo di aggiornamento. Quindi, fare clic su Next (Avanti).
- Passo 8. Nella scheda Summary (Riepilogo) controllare le informazioni sul processo di aggiornamento, inclusi i componenti da aggiornare, il nome del processo, la pianificazione e gli eventuali criteri assegnati.
- Passo 9. Fare clic su Submit (Invia).

Il sistema passa quindi alla pagina "Persistent Job (Processo persistente)" e gli utenti possono controllare lo stato del processo di aggiornamento.

#### Nota:

- Se la pagina "Persistent Job (Processo persistente)" viene chiusa, il sistema tornerà alla pagina visualizzata prima dell'apertura della procedura guidata di aggiornamento.
- Per visualizzare la cronologia degli aggiornamenti da qualsiasi estensione, consultare ["Visualizzazione dei](#page-32-0)  [processi persistenti" a pagina 27.](#page-32-0)

# <span id="page-32-0"></span>Visualizzazione dei processi persistenti

In una delle estensioni Lenovo fare clic sull'icona Processi il nell'angolo superiore destro, quindi selezionare Persistent Jobs (Processi persistenti).

Il riquadro Jobs (Processi) viene visualizzato sulla destra.

# <span id="page-32-1"></span>Avvio del controllo remoto nella pagina Lenovo Server (Server Lenovo)

Questa sezione descrive come avviare il controllo remoto per un server ThinkSystem, ThinkAgile, ThinkServer, NeXtScale, Converge, Flex System e System x nella pagina Lenovo Server (Server Lenovo).

#### Nota:

- In alternativa, gli utenti possono anche avviare il controllo remoto nella pagina "All Connections (Tutte le connessioni)". Per ulteriori informazioni, fare riferimento a ["Avvio del controllo remoto" a pagina 18.](#page-23-0)
- Per il server il cui stato è "Unknown (Sconosciuto)", "Offline (Non in linea)" o "Pending (In sospeso)" non è possibile avviare il controllo remoto.

#### Prima di iniziare

Per ulteriori informazioni, fare riferimento a ["Avvio del controllo remoto" a pagina 18](#page-23-0).

#### Procedura

- Passo 1. Accedere alla pagina Lenovo Server (Server Lenovo). Fare riferimento a ["Accesso alla pagina](#page-26-1) [Lenovo Server \(Server Lenovo\)" a pagina 21](#page-26-1).
- Passo 2. Nel riquadro Summary (Riepilogo) della pagina Lenovo Server (Server Lenovo) fare clic su Launch Remote Control (Avvia Controllo remoto).
- Passo 3. Quando viene richiesto nell'avviso di sicurezza, fare clic su **Accept** (Accetta).

### <span id="page-32-2"></span>Accensione, spegnimento e riavvio di un server

Questa sezione descrive come accendere, spegnere e riavviare un server nella pagina Lenovo Server (Server Lenovo).

#### Nota:

- In alternativa, gli utenti possono accendere, spegnere e riavviare un server nella pagina "All Connections (Tutte le connessioni)". Per ulteriori informazioni, fare riferimento a ["Accensione, spegnimento e riavvio di](#page-22-1) [uno o più server" a pagina 17](#page-22-1).
- Questo processo richiede alcuni minuti. Un processo verrà creato all'avvio. Per visualizzare i risultati, fare clic sull'icona Processi il nell'angolo in alto a destra della pagina Lenovo Server (Server Lenovo) e selezionare Persistent Jobs (Processi persistenti).

#### Procedura

Passo 1. Accedere alla pagina Lenovo Server (Server Lenovo). Fare riferimento a ["Accesso alla pagina](#page-26-1) [Lenovo Server \(Server Lenovo\)" a pagina 21](#page-26-1).

- Passo 2. Nel riquadro Summary (Riepilogo) della pagina Lenovo Server (Server Lenovo) fare clic su Power On (Accendi), Power Off (Spegni) o Reboot (Riavvia).
- Passo 3. Quando viene visualizzata la finestra Warning (Avviso), fare clic su Yes (Si) per continuare.

# <span id="page-33-0"></span>Avvio dell'interfaccia del controller di gestione per un server

Questa sezione descrive come avviare l'interfaccia del controller di gestione per un server nella pagina Lenovo Server (Server Lenovo).

#### Procedura

- Passo 1. Accedere alla pagina Lenovo Server (Server Lenovo). Fare riferimento a ["Accesso alla pagina](#page-26-1)  [Lenovo Server \(Server Lenovo\)" a pagina 21.](#page-26-1)
- Passo 2. Nel riquadro **Summary** (Riepilogo) della pagina Lenovo Server (Server Lenovo):
	- a. Fare clic sulla scheda Summary (Riepilogo).
	- b. Nella scheda Summary (Riepilogo) selezionare un indirizzo IP nell'area IP address (BMC) (Indirizzo IP (BMC)).
		- Verrà visualizzata l'interfaccia del controller di gestione.
	- c. Nell'interfaccia del controller di gestione immettere il nome utente e la password BMC e fare clic Log In (Accedi).

# <span id="page-33-1"></span>Gestione dell'inventario

Questa sezione descrive come visualizzare, sincronizzare e scaricare dati di inventario e controllare gli aggiornamenti firmware di un server nella pagina Lenovo Server (Server Lenovo).

#### Procedura

- Passo 1. Accedere alla pagina Lenovo Server (Server Lenovo). Fare riferimento a ["Accesso alla pagina](#page-26-1)  [Lenovo Server \(Server Lenovo\)" a pagina 21.](#page-26-1)
- Passo 2. Nella pagina Lenovo Server (Server Lenovo) fare clic su **Inventory** (Inventario) nel riquadro di navigazione sinistro.

Verrà visualizzato il riquadro Inventory (Inventario).

- Passo 3. Nel riquadro Inventory (Inventario) gli utenti possono effettuare una o più delle operazioni seguenti:
	- Per ottenere i dati di inventario più recenti, fare clic su Sync Inventory (Sincronizzazione inventario).
	- Per controllare gli aggiornamenti firmware, fare clic su Reload Local Repository (Ricarica repository locale), quindi controlla la colonna Latest in Repository (Più recente nel repository) nell'area Firmware per visualizzare gli ultimi aggiornamenti firmware locali disponibili. Per visualizzare gli aggiornamenti firmware più recenti sul Web, fare riferimento a [Capitolo 8 "Gestione del repository degli aggiornamenti del sistema" a pagina 69.](#page-74-0)

- Questo processo richiede l'accesso a Internet. Se il firewall è attivato nella rete, configurarlo in modo da consentire ai server gestiti da Lenovo XClarity Administrator di eseguire queste operazioni. Per ulteriori informazioni su firewall e server proxy di Lenovo XClarity Administrator, fare riferimento a [Firewall e server proxy](http://sysmgt.lenovofiles.com/help/topic/com.lenovo.lxca.doc/plan_firewalls_and_proxies.html?resultof=%22%66%69%72%65%77%61%6c%6c%22%20%22%66%69%72%65%77%61%6c%22%20).
- Questo processo richiede alcuni minuti.
- I server Lenovo ThinkServer non supportano questa funzione.
- Per scaricare i dati di inventario:
	- 1. Fare clic su Export (Esporta).
	- 2. Quando viene visualizzata la finestra "How do you want to open this file?" (Come aprire questo file?) fare clic su Save (Salva). I dati di inventario verranno salvati nel file locale.

# <span id="page-34-0"></span>Gestione degli avvisi

Questa sezione descrive come visualizzare e scaricare gli avvisi di un server nella pagina Lenovo Server (Server Lenovo).

#### Procedura

- Passo 1. Accedere alla pagina Lenovo Server (Server Lenovo). Fare riferimento a ["Accesso alla pagina](#page-26-1) [Lenovo Server \(Server Lenovo\)" a pagina 21](#page-26-1).
- Passo 2. Nella pagina Lenovo Server (Server Lenovo) fare clic su **Alerts** (Avvisi) nel riguadro di navigazione sinistro.

Verrà visualizzato il riquadro Alerts (Avvisi).

- Passo 3. Nel riquadro Alerts (Avvisi) gli utenti possono effettuare una o più delle operazioni seguenti:
	- Per visualizzare i dettagli di un avviso:
		- 1. Selezionare un avviso dall'elenco Alerts (Avvisi). Le informazioni di questo avviso verranno visualizzate sotto l'elenco.
		- 2. Gli utenti possono effettuare una o più operazioni tra le seguenti:
			- Per visualizzare le informazioni sulle proprietà, fare clic su Properties (Proprietà).
			- Per visualizzare la descrizione e la soluzione di questo avviso, fare clic sulla scheda Details (Dettagli).
		- Per scaricare i dati degli avvisi:
			- 1. Fare clic su Export (Esporta).
			- 2. Quando viene visualizzata la finestra "How do you want to open this file?" (Come aprire questo file?) fare clic su Save (Salva). I dati degli avvisi verranno salvati nel file locale.
	- Per visualizzare più colonne nell'elenco Alerts (Avvisi):
		- 1. Fare clic su Customize Columns (Personalizza colonne). Il riquadro Customize Alerts Columns (Personalizza colonne avvisi) viene visualizzato sulla destra.
		- 2. Selezionare una o più colonne di destinazione.
		- 3. Tornare al riquadro Alerts (Avvisi). Verranno visualizzate le informazioni delle colonne selezionate.

# <span id="page-34-1"></span>Gestione dei log eventi

Questa sezione descrive come visualizzare e scaricare i log eventi di un server nella pagina Lenovo Server (Server Lenovo).

#### Procedura

- Passo 1. Accedere alla pagina Lenovo Server (Server Lenovo). Fare riferimento a ["Accesso alla pagina](#page-26-1) [Lenovo Server \(Server Lenovo\)" a pagina 21](#page-26-1).
- Passo 2. Nella pagina Lenovo Server (Server Lenovo) fare clic su Event Log (Log di eventi) nel riquadro di navigazione sinistro.

Verrà visualizzato il riquadro Event Log (Log di eventi).

- Passo 3. Nel riquadro Event Log (Log di eventi) gli utenti possono effettuare una o più delle operazioni seguenti:
	- Per visualizzare i dettagli di un log eventi:
		- 1. Selezionare un log eventi dall'elenco Event Log (Log di eventi). Le informazioni di questo log eventi verranno visualizzate sotto l'elenco.
		- 2. Gli utenti possono effettuare una o più operazioni tra le seguenti:
			- Per visualizzare le informazioni sulle proprietà, fare clic su Properties (Proprietà).
			- Per visualizzare la descrizione e la soluzione di questo log eventi, fare clic sulla scheda Details (Dettagli).
	- Per scaricare i log eventi:
		- 1. Fare clic su **Export** (Esporta).
		- 2. Quando viene visualizzata la finestra "How do you want to open this file?" (Come aprire questo file?) fare clic su Save (Salva). I log eventi verranno salvati nel file locale.
- Per visualizzare più colonne nell'elenco Event Log (Log di eventi):
	- 1. Fare clic su Customize Columns (Personalizza colonne). Il riquadro Customize EventLog Columns (Personalizza colonne log di eventi) viene visualizzato sulla destra.
	- 2. Selezionare una o più colonne di destinazione.
	- 3. Tornare al riquadro Event Log (Log di eventi). Verranno visualizzate le informazioni delle colonne selezionate.

# <span id="page-35-0"></span>Gestione dei log di controllo

Questa sezione descrive come visualizzare e scaricare i log di controllo di un server nella pagina Lenovo Server (Server Lenovo).

#### Procedura

- Passo 1. Accedere alla pagina Lenovo Server (Server Lenovo). Fare riferimento a ["Accesso alla pagina](#page-26-1)  [Lenovo Server \(Server Lenovo\)" a pagina 21.](#page-26-1)
- Passo 2. Nella pagina Lenovo Server (Server Lenovo) fare clic su **Audit Log** (Log di controllo) nel riquadro di navigazione sinistro.

Verrà visualizzato il riquadro Audit Log (Log di controllo).

- Passo 3. Nel riquadro **Audit Log** (Log di controllo) gli utenti possono effettuare una o più delle operazioni seguenti:
	- Per visualizzare i dettagli di un log di controllo:
		- 1. Selezionare un log di controllo dall'elenco Audit Log (Log di controllo). Le informazioni di questo log di controllo verranno visualizzate sotto l'elenco.
		- 2. Gli utenti possono effettuare una o più operazioni tra le seguenti:
			- Per visualizzare le informazioni sulle proprietà, fare clic su Properties (Proprietà).
			- Per visualizzare la descrizione e la soluzione di questo log di controllo, fare clic sulla scheda Details (Dettagli).
	- Per scaricare i log di controllo:
		- 1. Fare clic su Export (Esporta).
		- 2. Quando viene visualizzata la finestra "How do you want to open this file?" (Come aprire questo file?) fare clic su Save (Salva). I log di controllo verranno salvati nel file locale.
	- Per visualizzare più colonne nell'elenco Audit Log (Log di controllo):
		- 1. Fare clic su Customize Columns (Personalizza colonne). Il riquadro Customize AuditLog Columns (Personalizza colonne log di audit) viene visualizzato sulla destra.
		- 2. Selezionare una o più colonne di destinazione.
		- 3. Tornare al riquadro **Audit Log** (Log di controllo). Verranno visualizzate le informazioni delle colonne selezionate.

# <span id="page-35-1"></span>Visualizzazione del consumo energetico e della temperatura

Questa sezione descrive come visualizzare il consumo energetico e la temperatura di un server nella pagina Lenovo Server (Server Lenovo).

- Passo 1. Accedere alla pagina Lenovo Server (Server Lenovo). Fare riferimento a ["Accesso alla pagina](#page-26-1)  [Lenovo Server \(Server Lenovo\)" a pagina 21.](#page-26-1)
- Passo 2. Nella pagina Lenovo Server (Server Lenovo) fare clic su Power Consumption and Temperature (Consumo energetico e temperatura) nel riquadro di navigazione sinistro. Verrà visualizzato il riquadro Power Consumption and Temperature (Consumo energetico e temperatura).
- Passo 3. Nel riquadro Power Consumption and Temperature (Consumo energetico e temperatura) gli utenti possono effettuare una o più delle operazioni seguenti:
• Visualizzare le informazioni su consumo energetico del sistema, temperatura di sistema (Ingresso), consumo energetico della CPU e consumo energetico della memoria del server su questo riquadro.

 $\bigcirc$   $\in$ 

• Per passare tra i gradi Celsius e Fahrenheit, fare clic sul pulsante della temperatura  $\circ$   $\bullet$   $\bullet$   $\circ$  nell'angolo superiore destro.

## Visualizzazione delle chiavi FoD (Feature on Demand)

Questa sezione descrive come visualizzare le chiavi FoD di un server nella pagina Lenovo Server (Server Lenovo).

### Procedura

- Passo 1. Accedere alla pagina Lenovo Server (Server Lenovo). Fare riferimento a ["Accesso alla pagina](#page-26-0) [Lenovo Server \(Server Lenovo\)" a pagina 21](#page-26-0).
- Passo 2. Nella pagina Lenovo Server (Server Lenovo) gli utenti possono effettuare una o più delle operazioni seguenti:
	- Per visualizzare le informazioni su tutte le chiavi FoD installate sul server, fare clic su Feature on Demand Keys (Chiavi FoD (Feature on Demand)) nel riquadro di navigazione sinistro.
	- Per scaricare le informazioni sulle chiavi FoD:
		- 1. Fare clic su Export (Esporta).
		- 2. Quando viene visualizzata la finestra "How do you want to open this file?" (Come aprire questo file?) fare clic su Save (Salva). Le chiavi FoD verranno salvate nel file locale.

## Gestione dei dati di servizio di un server

Questa sezione descrive come gestire i dati di servizio di un server nella pagina Lenovo Server (Server Lenovo).

### **Procedura**

- Passo 1. Accedere alla pagina Lenovo Server (Server Lenovo). Fare riferimento a ["Accesso alla pagina](#page-26-0) [Lenovo Server \(Server Lenovo\)" a pagina 21](#page-26-0).
- Passo 2. Nella pagina Lenovo Server (Server Lenovo) fare clic su Service Data (Dati di servizio) nel riquadro di navigazione sinistro.

Viene visualizzato il riquadro Service Data (Dati di servizio).

- Passo 3. Nel riquadro Service Data (Dati di servizio) gli utenti possono effettuare una o più delle operazioni sequenti:
	- Per raccogliere i file di dati di servizio, fare clic su Collect Service Data (Raccogli dati di servizio).

Nota: Questo processo richiede alcuni minuti.

- Per scaricare i file di dati di servizio, fare clic su Download Files (Esegui download dei file).
- Per eliminare i file di dati di servizio, selezionare uno o più file di dati di servizio e fare clic su Delete (Elimina).
- Per esportare i file di dati di servizio, selezionare uno o più file di dati di servizio e fare clic su Export Logs (Esporta log).

# <span id="page-38-1"></span>Capitolo 5. Gestione dei server mediante Server Manager

Gli utenti possono utilizzare Lenovo XClarity Integrator con la soluzione Server Manager. In questo capitolo viene descritto come gestire il server tramite Lenovo XClarity Integrator in Server Manager.

## <span id="page-38-0"></span>Connessione a Lenovo XClarity Integrator in Server Manager

Prima di gestire il server in Server Manager, gli utenti devono connettersi a Lenovo XClarity Integrator in Server Manager.

### Procedura

Passo 1. Accedere a Windows Admin Center.

- Passo 2. Nell'angolo superiore sinistro fare clic sulla freccia dell'elenco a discesa a destra di Windows Admin Center.
- Passo 3. Fare clic su Server Manager. Viene visualizzata la pagina Server connections (Connessioni server).
- Passo 4. Nella pagina Server connections (Connessioni server):
	- a. Selezionare il server di destinazione.
	- b. Quando viene visualizzato il riquadro Specify your credentials (Specifica credenziali), selezionare un account esistente o immettere un nuovo account.
	- c. Fare clic su Continue (Continua). Viene visualizzata la pagina del server.
- Passo 5. Nel riquadro di navigazione sinistro della pagina del server fare clic su Lenovo XClarity Integrator  $_{\alpha}$  XC

Nota: se il server gestito non è un server Lenovo, Lenovo XClarity Integrator non verrà visualizzato nella barra di navigazione sinistra.

## <span id="page-38-2"></span>Gestione di un server con Lenovo XClarity Administrator

Dopo aver eseguito l'accesso alla pagina Lenovo XClarity Integrator in Server Manager, è possibile che venga visualizzato un messaggio che indica che il server non è attualmente gestito da un server di gestione. Questa sezione descrive come gestire un server con Lenovo XClarity Administrator in Server Manager.

Nota: se il server non è nello stato "Sconosciuto", "In sospeso" o "Non in linea" e il server Lenovo XClarity Administrator che gestisce il server è connesso, questa pagina Web non verrà visualizzata.

### Procedura

- Passo 1. Eseguire la connessione a Lenovo XClarity Integrator in Server Manager. Fare riferimento a ["Connessione a Lenovo XClarity Integrator in Server Manager" a pagina 33.](#page-38-0)
- Passo 2. Selezionare Lenovo XClarity Administrator.
- Passo 3. Gli utenti possono effettuare una o più operazioni tra le seguenti:
	- Per eseguire la connessione a un server Lenovo XClarity Administrator corrente registrato:
		- 1. Selezionare Connect to a registered XClarity Administrator management server (Esegui la connessione a un server di gestione XClarity Administrator registrato).
		- 2. Selezionare l'indirizzo IP di un server Lenovo XClarity Administrator registrato dall'elenco a discesa.
		- 3. Fare clic su Connect (Connetti).

Il riquadro Connect to Lenovo XClarity Administrator (Connetti a Lenovo XClarity Administrator) verrà visualizzato sulla destra.

- 4. Immettere il nome utente e la password. Verificare che l'utente fornito soddisfi i requisiti di ruoli e privilegi utente e che disponga delle autorizzazioni sufficienti per eseguire le operazioni desiderate.
- 5. Fare clic su Submit (Invia).

Nota: se sono connessi uno o più Lenovo XClarity Administrator, gli utenti possono selezionare un Lenovo XClarity Administrators per gestire il server.

- Per gestire il server con un Lenovo XClarity Administrator connesso:
	- 1. Selezionare Add this server to a connected XClarity Administrator management server (Aggiungi questo server a un server di gestione XClarity Administrator connesso).
	- 2. Selezionare l'indirizzo IP di un server Lenovo XClarity Administrator connesso dall'elenco a discesa.
	- 3. Fare clic su Add to (Aggiungi a).

Il riquadro Manage Lenovo Rack or Tower Servers (Gestisci server rack o tower Lenovo) verrà visualizzato sulla destra.

- 4. Immettere indirizzo IP, nome utente e password di BMC.
- 5. Fare clic su Manage (Gestisci).
- Per eseguire la connessione a un nuovo Lenovo XClarity Administrator:
	- 1. Selezionare Connect to a new XClarity Administrator management server (Esegui la connessione a un nuovo server di gestione XClarity Administrator):
	- 2. Fare clic su Add (Aggiungi).

Il riquadro Connect to Lenovo XClarity Administrator (Connetti a Lenovo XClarity Administrator) verrà visualizzato sulla destra.

- 3. Immettere indirizzo IP, nome utente e password. Verificare che l'utente fornito soddisfi i requisiti di ruoli e privilegi utente e che disponga delle autorizzazioni sufficienti per eseguire le operazioni desiderate.
- 4. Fare clic su Submit (Invia).
- Per eseguire la disconnessione di un server Lenovo XClarity Administrator connesso:
	- 1. Selezionare Disconnect a connected XClarity Administrator management server (Esegui la disconnessione di un server di gestione XClarity Administrator connesso).
	- 2. Selezionare l'indirizzo IP di un server Lenovo XClarity Administrator registrato dall'elenco a discesa.
	- 3. Fare clic su Disconnect (Disconnetti).

Verrà visualizzata una finestra di avvertenza in cui gli utenti possono confermare l'operazione.

4. Fare clic su Yes (Sì).

## <span id="page-39-0"></span>Gestione di un server senza Lenovo XClarity Administrator

Dopo aver eseguito l'accesso alla pagina Lenovo XClarity Integrator in Server Manager, è possibile che venga visualizzato un messaggio che indica che il server non è attualmente gestito da un server di gestione. Questa sezione descrive come gestire un server senza Lenovo XClarity Administrator, ovvero tramite la gestione nativa del sistema operativo in Server Manager.

La gestione nativa del sistema operativo è un modo per gestire l'hardware quando non è disponibile alcun server Lenovo XClarity Administrator. Per utilizzare questa funzione, accedere alla GUI Web di XCC e abilitare l'accesso IPMI su KCS, Ethernet su USB e REST/CIM su HTTPS.

Nota: se il server non è nello stato "Sconosciuto", "In sospeso" o "Non in linea" e il server Lenovo XClarity Administrator che gestisce il server è connesso, questa pagina Web non verrà visualizzata.

### **Procedura**

- Passo 1. Eseguire la connessione a Lenovo XClarity Integrator in Server Manager. Fare riferimento a ["Connessione a Lenovo XClarity Integrator in Server Manager" a pagina 33.](#page-38-0)
- Passo 2. Selezionare Native OS Management (Gestione nativa del sistema operativo).
- Passo 3. Fare clic su Take Me There (Visualizza). Viene visualizzata la finestra di dialogo To enable Native OS Management (Per abilitare la gestione nativa del sistema operativo).
- Passo 4. Fare clic su OK per continuare. Verrà visualizzata la finestra di dialogo Initializing applet (Inizializzazione dell'applet). Per ottenere informazioni dettagliate per la gestione nativa del sistema operativo iniziale, sono necessari alcuni minuti.
- Passo 5. Dopo l'inizializzazione, viene automaticamente visualizzata la pagina Summary (Riepilogo) del server gestito.
- Passo 6. Il campo Data Source (Origine dati) nel nome del server viene visualizzato come Native OS Management (Gestione nativa del sistema operativo). Gli utenti possono fare clic sul collegamento Switch to Lenovo XClarity Administrator (Passa a Lenovo XClarity Administrator) per tornare alla home page del server e aggiungere un Lenovo XClarity Administrator per gestire tale server.

### Nota:

- Le viste per la gestione nativa del sistema operativo corrispondono a quelle dei server gestiti da LXCA, mentre alcune informazioni dettagliate potrebbero non essere disponibili, come ad esempio i dettagli degli avvisi. Per le informazioni non disponibili, considerare la possibilità di utilizzare Lenovo XClarity Administrator.
- La gestione nativa del sistema operativo non è applicabile ai server ThinkServer e ThinkSystem SR635/ SR655. Per i server con Storage Spaces Direct abilitato, la gestione nativa del sistema operativo è disabilitata per impostazione predefinita. Per abilitare la gestione nativa del sistema operativo per i server con Storage Spaces Direct abilitato, consultare ["Configurazione della gestione nativa del sistema](#page-17-0)  [operativo" a pagina 12](#page-17-0).

## Visualizzazione dei dettagli di un server gestito

Dopo la connessione a Lenovo XClarity Integrator in Server Manager, gli utenti possono visualizzare i dettagli di un server gestito. Per ulteriori informazioni, fare riferimento a ["Gestione di un server" a pagina 21](#page-26-1).

### Aggiornamento di firmware/driver di un server

Nel riquadro Updates (Aggiornamenti) vengono visualizzati le best recipe, gli aggiornamenti più recenti e i log degli aggiornamenti di firmware e driver.

Le seguenti funzioni sono supportate nel riquadro Updates (Aggiornamenti):

• Best Recipes (Recommended) (Best recipe - Consigliate)

Anche la best recipe rappresenta criteri di conformità, ma include aggiornamenti di firmware e driver. Questo metodo non consente agli utenti di selezionare parte dei componenti della recipe per l'aggiornamento. Tutti i componenti nella recipe verranno aggiornati per tutti i server in un cluster.

Questa funzione è supportata solo da modelli di server specifici. Fare riferimento a [Funzioni supportate da](#page-8-0) [modelli di server specifici.](#page-8-0)

Per dettagli sulla best recipe, consultare il sito Web relativo alla [best recipe del nodo certificato ThinkAgile](https://support.lenovo.com/us/en/solutions/HT507406) [MX](https://support.lenovo.com/us/en/solutions/HT507406).

• Compliance Policies (Criteri di conformità)

Se vengono utilizzati criteri di conformità, gli utenti possono comunque determinare i componenti dei criteri da aggiornare per un server specifico o per tutti i server in un cluster. È disponibile solo quando il server è gestito da Lenovo XClarity Administrator.

### • Latest Updates (Aggiornamenti più recenti)

Questo metodo non utilizza criteri e gli utenti devono selezionare una versione di destinazione per aggiornare ciascun componente. La versione di destinazione deve essere successiva alla versione installata corrente.

### • Update Logs (Log degli aggiornamenti)

Il riquadro Update Logs (Log degli aggiornamenti) supporta l'eliminazione, l'annullamento o la ripetizione dei processi di aggiornamento dei nodi del cluster o dei server correnti.

### Procedura

- Passo 1. Eseguire la connessione a Lenovo XClarity Integrator in Server Manager. Fare riferimento a ["Connessione a Lenovo XClarity Integrator in Server Manager" a pagina 33.](#page-38-0)
- Passo 2. Effettuare una delle seguenti operazioni:
	- Verificare che il server di destinazione sia gestito. Nel riquadro Menu della pagina "Lenovo" Server (Server Lenovo)" fare clic su Updates (Aggiornamenti).

### Nota:

- Gli utenti possono consultare la sezione ["Gestione di un server con Lenovo XClarity](#page-38-2)  [Administrator" a pagina 33](#page-38-2) o ["Gestione di un server senza Lenovo XClarity Administrator" a](#page-39-0)  [pagina 34](#page-39-0).
- La funzione Compliance Policies (Criteri di conformità) è supportata solo quando si gestisce un server con Lenovo XClarity Administrator.
- Nel riquadro di navigazione sinistro della pagina del server fare clic su Lenovo XClarity Integrator — Compliance and Updates (Lenovo XClarity Integrator - Conformità e aggiornamenti) o  $X\!C$

### Passo 3. Nel riquadro Updates (Aggiornamenti), selezionare uno dei seguenti metodi di aggiornamento:

- Per assegnare una best recipe per gli aggiornamenti di firmware/driver.
	- 1. Fare clic su Best Recipes (Recommended) (Best recipe Consigliate).
	- 2. Selezionare la best recipe dall'elenco a discesa ed effettuare una delle seguenti operazioni:
		- Per visualizzare gli aggiornamenti di firmware/driver nella best recipe, fare clic su Show Best Recipe Definition (Mostra definizione best recipe).
		- Per aggiornare la recipe, fare clic su Refresh Best Recipe (Aggiorna best recipe).
		- Per visualizzare gli aggiornamenti di firmware/driver applicabili, fare clic su  $\rightarrow$  nella parte anteriore di un dispositivo.

### Nota:

- Se Compliance (Conformità) è impostato su Compliant (Conforme) per un componente, la versione installata corrisponde già o è addirittura superiore alla versione di aggiornamento di destinazione nei criteri. Si consiglia pertanto di aggiornare i componenti con Compliance (Conformità) impostato su Non Compliant (Non conforme).
- La tabella mostra solo i componenti definiti nella best recipe.
- 3. Fare clic su Install Updates (Installa aggiornamenti).
- Per assegnare criteri di conformità per gli aggiornamenti firmware:
	- 1. Fare clic su Compliance Policies (Criteri di conformità).
	- 2. Selezionare i criteri desiderati dall'elenco a discesa.

### Nota:

– Gli utenti possono fare clic su Show Compliance Policy Definition (Mostra definizione criteri di conformità) per visualizzare gli aggiornamenti firmware nei criteri.

- Gli utenti possono fare clic su  $\rightarrow$  nella parte anteriore del dispositivo per visualizzare gli aggiornamenti firmware a esso applicabili in base ai criteri. Se **Compliance** (Conformità) è impostato su **Compliant** (Conforme) per un componente, la versione installata corrisponde già o è addirittura superiore alla versione di aggiornamento di destinazione nei criteri. Si consiglia pertanto di aggiornare i componenti con **Compliance** (Conformità) impostato su Non Compliant (Non conforme).
- 3. Fare clic su Install Updates (Installa aggiornamenti).
- Per selezionare una versione di destinazione per ciascun componente da aggiornare:
	- 1. Fare clic su Latest Updates (Aggiornamenti più recenti).
		- 2. Effettuare una delle seguenti operazioni:
			- Per visualizzare gli aggiornamenti più recenti di firmware e driver, fare clic su Reload local repository (Ricarica repository locale).
			- Per eseguire gli aggiornamenti di firmware e driver, selezionare un catalogo di destinazione o un pacchetto di aggiornamento di destinazione e fare clic su **Install** Updates (Installa aggiornamenti).
			- Per gestire il repository locale, fare clic su Manage local repository (Gestisci repository locale) ed effettuare una delle seguenti operazioni:
				- Per aggiornare il catalogo, selezionare uno o più cataloghi di destinazione e fare clic su Refresh Catalog (Aggiorna catalogo).
				- Per scaricare i pacchetti di aggiornamento, selezionare uno o più cataloghi di destinazione o pacchetti di aggiornamento e fare clic su **Download (Scarica)**.
				- Per eliminare i pacchetti di aggiornamento, selezionare uno o più tipi di macchina di destinazione o pacchetti di aggiornamento e fare clic su Delete (Elimina).
				- Per filtrare solo gli aggiornamenti di firmware o driver, fare clic su Firmware & Driver (Firmware e driver) e selezionare Firmware o Driver.
				- Per filtrare gli aggiornamenti solo per Windows o Linux, fare clic su Windows & Linux (Windows e Linux) e selezionare Windows o Linux.
- Per eliminare, annullare o ripetere i processi di aggiornamento dei nodi del cluster o dei server correnti:
	- 1. Fare clic su Update Logs (Log degli aggiornamenti).
	- 2. Effettuare una delle seguenti operazioni:
		- Per eliminare il processo di aggiornamento, selezionare uno o più processi di aggiornamento e fare clic su Delete (Elimina).
		- Per annullare il processo di aggiornamento, selezionare uno o più processi di aggiornamento pianificati e fare clic su Cancel (Annulla).
		- Per ripetere il processo di aggiornamento, selezionare un processo di aggiornamento con stato Failed (Non riuscito), Stopped (Interrotto) o Cancelled (Annullato) e fare clic su Retry (Riprova).
- Passo 4. Nella scheda Update Selection (Selezione aggiornamenti) selezionare o deselezionare i componenti da aggiornare.
	- a. Selezionare o deselezionare i componenti da aggiornare nella scheda Select Items (Seleziona elementi).

- Gli utenti possono fare clic su stepsible angolo superiore destro del riquadro Select Items (Seleziona elementi) per espandere il riquadro Preview (Anteprima) oppure possono fare
	- clic su  $\times$  per rimuovere un componente.
- Le operazioni nei riquadri Select Items (Seleziona elementi) e Preview (Anteprima) vengono sincronizzate in tempo reale.
- b. (Facoltativo) Per aggiornare il firmware/i driver sui componenti selezionati anche se la versione installata è già aggiornata o successiva alla versione di destinazione per l'aggiornamento, abilitare Forced update (Aggiornamento forzato).

Nota:

- Non è consentito applicare versioni precedenti del firmware o dei driver alle opzioni del dispositivo, agli adattatori o alle unità disco.
- L'aggiornamento forzato è disponibile solo quando viene utilizzata l'opzione Compliance Policy (Criterio di conformità).
- c. Fare clic su **Next** (Avanti).
- Passo 5. Nella scheda Update Download (Download aggiornamento) scaricare o importare i pacchetti di aggiornamento in base alle esigenze e fare clic su Next (Avanti).
- Passo 6. Nella scheda Clustered Roles Migration (Migrazione dei ruoli del cluster) fare clic su Next (Avanti).

Attenzione: La migrazione dei ruoli del cluster non può essere eseguita quando il cluster è costituito da un solo nodo server. In caso contrario, tutti i ruoli cluster in esecuzione, incluse le macchine virtuali cluster e non cluster, verranno interrotti dopo il riavvio del nodo del server.

Nota: la migrazione dei ruoli del cluster viene abilitata automaticamente su tutti i server del cluster.

La migrazione dei ruoli del cluster esegue le attività seguenti:

- 1. Attiva la modalità di manutenzione di un nodo del cluster e sposta i ruoli del cluster fuori dal nodo.
- 2. Installa gli aggiornamenti del sistema.
- 3. Esegue un riavvio.
- 4. Esce dalla modalità di manutenzione del nodo e ripristina i ruoli del cluster sul nodo.
- 5. Passa al nodo del cluster successivo.
- Passo 7. Nella scheda OS Credential (Credenziali sistema operativo) fare clic su Credential Needed (Credenziali necessarie) per immettere il nome utente e la password di un account dell'amministratore Windows, quindi fare clic su Next (Avanti).

### Nota:

- Per il nodo del cluster, è necessario utilizzare l'account del dominio di Active Directory incluso nel gruppo Administrators locale.
- Per il server non cluster, è necessario utilizzare l'account del dominio di Active Directory incluso nel gruppo Administrators locale o l'account amministratore integrato.
- Le credenziali del sistema operativo sono richieste se è necessario eseguire una o più operazioni seguenti:
	- Aggiornamento firmware/driver in modalità di gestione nativa del sistema operativo
	- Migrazione dei ruoli del cluster
- Passo 8. Nella scheda **Options** (Opzioni) assegnare un nome e pianificare il processo di aggiornamento. Quindi, fare clic su Next (Avanti).
- Passo 9. Nella scheda Summary (Riepilogo) controllare le informazioni sul processo di aggiornamento, inclusi i componenti da aggiornare, il nome del processo, la pianificazione e gli eventuali criteri assegnati.

Passo 10. Fare clic su Submit (Invia).

Il sistema passa quindi alla pagina "Persistent Job (Processo persistente)" e gli utenti possono controllare lo stato del processo di aggiornamento.

- Se la pagina "Persistent Job (Processo persistente)" viene chiusa, il sistema tornerà alla pagina visualizzata prima dell'apertura della procedura guidata di aggiornamento.
- Per visualizzare la cronologia degli aggiornamenti da qualsiasi estensione, consultare ["Visualizzazione dei](#page-32-0) [processi persistenti" a pagina 27.](#page-32-0)

## Gestione del repository degli aggiornamenti del sistema

Questa sezione descrive come gestire il repository degli aggiornamenti di sistema per i server di destinazione.

Per eseguire il download, il backup o il ripristino degli aggiornamenti di sistema, fare riferimento a Capitolo 8 ["Gestione del repository degli aggiornamenti del sistema" a pagina 69](#page-74-0).

# <span id="page-46-2"></span>Capitolo 6. Gestione dei server mediante Cluster Manager

Gli utenti possono utilizzare Lenovo XClarity Integrator con la soluzione Cluster Manager. In questo capitolo viene descritto come gestire il server tramite Lenovo XClarity Integrator in Cluster Manager.

### Nota:

- Per Windows Admin Center 1904.1, Lenovo XClarity Integrator supporta Hyper-Converged Cluster Manager e Gestione cluster di failover.
- Per Windows Admin Center 1910, Lenovo XClarity Integrator supporta Cluster Manager poiché Hyper-Converged Cluster Manager e Gestione cluster di failover sono combinati, ma con alcune leggere differenze di funzione a seconda che Storage Spaces Direct sia o meno abilitato in un cluster.

## <span id="page-46-1"></span>Connessione a Lenovo XClarity Integrator in Cluster Manager

Prima di gestire il server in Cluster Manager, gli utenti devono connettersi a Lenovo XClarity Integrator in Cluster Manager.

### **Procedura**

- Passo 1. Accedere a Windows Admin Center.
- Passo 2. Nell'angolo superiore sinistro fare clic sulla freccia dell'elenco a discesa a destra di Windows Admin Center.
- Passo 3. Fare clic su Cluster Manager. Viene visualizzata la pagina "Cluster connections (Connessioni cluster)".
- Passo 4. Nella pagina "Cluster connections (Connessioni cluster)":
	- a. Selezionare un cluster.
	- b. Quando viene visualizzato il riquadro Specify your credentials (Specifica credenziali), selezionare un account esistente o immettere un nuovo account.
	- c. Fare clic su Continue (Continua). Verrà visualizzata la pagina del cluster.
- Passo 5. Nel riquadro di navigazione sinistro della pagina del cluster fare clic su Lenovo XClarity Integrator  $\circ$  XC

### Nota:

- Se viene rilevato che tutti i nodi del cluster sono gestiti da Lenovo XClarity Administrators connessi, verrà visualizzato il dashboard Lenovo XClarity Integrator.
- Se viene rilevato che alcuni nodi del cluster non sono gestiti da un Lenovo XClarity Administrator connesso, Lenovo XClarity Integrator richiederà agli utenti di scegliere un approccio di gestione tramite Lenovo XClarity Administrator (vedere ["Gestione dei nodi del](#page-46-0) [cluster con Lenovo XClarity Administrator" a pagina 41](#page-46-0)) o tramite la gestione nativa del sistema operativo (vedere ["Gestione dei nodi del cluster senza Lenovo XClarity Administrator" a pagina](#page-48-0) [43\)](#page-48-0).

### <span id="page-46-0"></span>Gestione dei nodi del cluster con Lenovo XClarity Administrator

Dopo aver eseguito l'accesso alla pagina Lenovo XClarity Integrator in Cluster Manager, è possibile che venga visualizzato un messaggio che indica che uno o più server non sono attualmente gestiti da un server di gestione. Questa sezione descrive come gestire i nodi del cluster con Lenovo XClarity Administrator in Cluster Manager.

Nota: se tutti i server Lenovo XClarity Administrators che gestiscono questi server sono connessi, questa pagina non verrà visualizzata.

### Procedura

- Passo 1. Eseguire la connessione a Lenovo XClarity Integrator in Cluster Manager. Fare riferimento a ["Connessione a Lenovo XClarity Integrator in Cluster Manager" a pagina 41.](#page-46-1)
- Passo 2. Selezionare Lenovo XClarity Administrator.
- Passo 3. Gli utenti possono effettuare una o più operazioni tra le seguenti:
	- Per eseguire la connessione a un server Lenovo XClarity Administrator corrente registrato: 1. Selezionare Connect to a registered XClarity Administrator management server
		- (Esegui la connessione a un server di gestione XClarity Administrator registrato). 2. Selezionare l'indirizzo IP di un server Lenovo XClarity Administrator registrato dall'elenco a discesa.
		- 3. Fare clic su Connect (Connetti).

Il riquadro Connect to Lenovo XClarity Administrator (Connetti a Lenovo XClarity Administrator) verrà visualizzato sulla destra.

- 4. Immettere il nome utente e la password. Verificare che l'utente fornito soddisfi i requisiti di ruoli e privilegi utente e che disponga delle autorizzazioni sufficienti per eseguire le operazioni desiderate.
- 5. Fare clic su Submit (Invia).

Nota: se sono connessi uno o più Lenovo XClarity Administrator, gli utenti possono selezionare un Lenovo XClarity Administrators per gestire il server.

- Per gestire i nodi con un Lenovo XClarity Administrator connesso:
	- 1. Selezionare Add nodes to a connected XClarity Administrator management server (Aggiungi nodi a un server di gestione XClarity Administrator connesso).
	- 2. Selezionare l'indirizzo IP di un server Lenovo XClarity Administrator connesso dall'elenco a discesa.
	- 3. Fare clic su Add to (Aggiungi a).

Il riquadro Manage Lenovo Rack or Tower Servers (Gestisci server rack o tower Lenovo) verrà visualizzato sulla destra.

4. Immettere un indirizzo IP BMC, fare clic sull'icona di aggiunta  $\quad$  e immettere un altro indirizzo IP BMC. Ripetere questo passaggio fino ad aggiungere tutti i server rack o tower. Immettere quindi il nome utente e la password.

Nota: È consigliabile gestire tutti i nodi del cluster con lo stesso Lenovo XClarity Administrator.

- 5. Fare clic su Manage (Gestisci).
- Per eseguire la connessione a un nuovo Lenovo XClarity Administrator:
	- 1. Selezionare Connect to a new XClarity Administrator management server (Esegui la connessione a un nuovo server di gestione XClarity Administrator):
	- 2. Fare clic su Add (Aggiungi).

Il riquadro Connect to Lenovo XClarity Administrator (Connetti a Lenovo XClarity Administrator) verrà visualizzato sulla destra.

- 3. Immettere indirizzo IP, nome utente e password. Verificare che l'utente fornito soddisfi i requisiti di ruoli e privilegi utente e che disponga delle autorizzazioni sufficienti per eseguire le operazioni desiderate.
- 4. Fare clic su Submit (Invia).
- Per eseguire la disconnessione di un server Lenovo XClarity Administrator connesso:
	- 1. Selezionare Disconnect a connected XClarity Administrator management server (Esegui la disconnessione di un server di gestione XClarity Administrator connesso).
- 2. Selezionare l'indirizzo IP di un server Lenovo XClarity Administrator registrato dall'elenco a discesa.
- 3. Fare clic su Disconnect (Disconnetti).

Verrà visualizzata una finestra di avvertenza in cui gli utenti possono confermare l'operazione.

4. Fare clic su Yes (Sì).

## <span id="page-48-0"></span>Gestione dei nodi del cluster senza Lenovo XClarity Administrator

Dopo aver eseguito l'accesso alla pagina Lenovo XClarity Integrator in Cluster Manager, è possibile che venga visualizzato un messaggio che indica che uno o più server non sono attualmente gestiti da un server di gestione. Questa sezione descrive come gestire i nodi del cluster senza Lenovo XClarity Administrator, ovvero tramite la gestione nativa del sistema operativo in Cluster Manager.

La gestione nativa del sistema operativo è un modo per gestire l'hardware quando non è disponibile alcun server Lenovo XClarity Administrator. Per utilizzare questa funzione, accedere alla GUI Web di XCC e abilitare l'accesso IPMI su KCS, Ethernet su USB e REST/CIM su HTTPS.

Nota: se tutti i server Lenovo XClarity Administrators che gestiscono questi server sono connessi, questa pagina non verrà visualizzata.

### Procedura

- Passo 1. Eseguire la connessione a Lenovo XClarity Integrator in Cluster Manager. Fare riferimento a ["Connessione a Lenovo XClarity Integrator in Cluster Manager" a pagina 41.](#page-46-1)
- Passo 2. Selezionare **Native OS Management** (Gestione nativa del sistema operativo).
- Passo 3. Fare clic su Take Me There (Visualizza). Viene visualizzata la finestra di dialogo To enable Native OS Management (Per abilitare la gestione nativa del sistema operativo).
- Passo 4. Fare clic su OK per continuare. Verrà visualizzata la finestra di dialogo Initializing applet (Inizializzazione dell'applet). Per ottenere informazioni dettagliate per la gestione nativa del sistema operativo iniziale, sono necessari alcuni minuti.
- Passo 5. Dopo l'inizializzazione, viene automaticamente visualizzata la pagina Dashboard del server gestito.

### Nota:

- Le viste per la gestione nativa del sistema operativo corrispondono a quelle dei server gestiti da LXCA, mentre alcune informazioni dettagliate potrebbero non essere disponibili, come ad esempio i dettagli degli avvisi. Per le informazioni non disponibili, considerare la possibilità di utilizzare Lenovo XClarity Administrator.
- La gestione nativa del sistema operativo non è applicabile ai server ThinkServer e ThinkSystem SR635/ SR655. Per i server con Storage Spaces Direct abilitato, la gestione nativa del sistema operativo è disabilitata per impostazione predefinita. Per abilitare la gestione nativa del sistema operativo per i server con Storage Spaces Direct abilitato, consultare ["Configurazione della gestione nativa del sistema](#page-17-0)  [operativo" a pagina 12](#page-17-0).

## Gestione delle unità utilizzate dai nodi del cluster in Disk Manager (Gestione dischi)

Questa sezione descrive come gestire le unità utilizzate dai nodi del cluster in Disk Manager (Gestione dischi). Questa funzione è supportata solo da modelli di server specifici. Fare riferimento a [Funzioni](#page-8-0) [supportate da modelli di server specifici.](#page-8-0)

In questa sezione effettuare una o più delle seguenti operazioni:

- Visualizzare le informazioni complessive su pool, unità e server di un cluster. Fare riferimento a ["Visualizzazione delle informazioni complessive su pool, unità e server di un cluster" a pagina 44.](#page-49-0)
- Accendere o spegnere il LED di posizione di un server. Fare riferimento a ["Accensione o spegnimento del](#page-50-0)  [LED di posizione di un server" a pagina 45](#page-50-0).
- Accendere o spegnere il LED di posizione di un'unità. Fare riferimento a ["Accensione o spegnimento del](#page-50-1)  [LED di posizione di un'unità" a pagina 45](#page-50-1).
- Sostituire un'unità in un pool di storage. Fare riferimento a ["Sostituzione di un'unità in un pool di storage"](#page-51-0)  [a pagina 46](#page-51-0).
- Rimuovere un'unità da un server. Fare riferimento a ["Rimozione di un'unità da un server" a pagina 46.](#page-51-1)
- Aggiungere un'unità non in pool a un pool di storage. Fare riferimento a ["Aggiunta di un'unità a un pool di](#page-52-0)  [storage" a pagina 47.](#page-52-0)

## <span id="page-49-1"></span>Accesso alla pagina Disk Manager (Gestione dischi)

Per gestire le unità utilizzate dai server in un cluster, gli utenti devono prima accedere alla pagina "Disk Manager (Gestione dischi)". Questa sezione descrive come accedere alla pagina Disk Server (Server dei dischi) di un cluster.

### Procedura

- Passo 1. Eseguire la connessione a Lenovo XClarity Integrator in Cluster Manager. Fare riferimento a ["Connessione a Lenovo XClarity Integrator in Cluster Manager" a pagina 41.](#page-46-1)
- Passo 2. Eseguire la connessione a Lenovo XClarity Administrator in Cluster Manager. Fare riferimento a ["Gestione dei nodi del cluster con Lenovo XClarity Administrator" a pagina 41](#page-46-0).
- Passo 3. Fare clic su Disk Manager (Gestione dischi) dal menu. Viene visualizzata la pagina Disk Manager (Gestione dischi).

La pagina Disk Manager (Gestione dischi) è costituita da tre riquadri principali:

- Elenco dei dischi: elenca tutte le unità utilizzate dai server nel cluster, classificate in base al pool di storage. È possibile eseguire una query sull'elenco per ottenere nome del server, tipo di supporto, tipo di bus, stato e capacità di un'unità.
- Pannello informativo: visualizza i dettagli su un'unità, un server o un pool selezionato. Tramite il pannello informativo sono supportate le operazioni su unità o server, ad esempio Light On (Acceso), Light Off (Spento), Replace (Sostituisci), Remove (Rimuovi) e Add to Pool (Aggiungi al pool).
- Vista grafica: visualizza le viste anteriore e posteriore dei server nel cluster.

## <span id="page-49-0"></span>Visualizzazione delle informazioni complessive su pool, unità e server di un cluster

Questa sezione descrive come visualizzare le informazioni complessive su pool, unità e server di un cluster nella pagina Disk Manager (Gestione dischi).

### Procedura

- Passo 1. Accedere alla pagina Disk Manager (Gestione dischi). Fare riferimento a ["Accesso alla pagina Disk](#page-49-1) [Manager \(Gestione dischi\)" a pagina 44.](#page-49-1)
- Passo 2. Nella pagina Disk Manager (Gestione dischi) gli utenti possono effettuare una o più delle operazioni seguenti:
	- Per visualizzare le informazioni su un pool di storage, fare clic sul nome del pool. I dettagli del pool verranno visualizzati nel riquadro inferiore sinistro.

Nota: non verrà visualizzata alcuna informazione se si fa clic su Non-pooled Drives (Unità non in pool).

• Per visualizzare le informazioni su un'unità, fare clic sul relativo nome. I dettagli dell'unità verranno visualizzati nel riquadro inferiore sinistro e l'unità selezionata verrà inoltre evidenziata nel riquadro Graphical View (Vista grafica) per indicarne la posizione effettiva sul server a cui appartiene.

Nota: facendo clic sullo slot di un'unità specifica nel pannello Graphical View (Vista grafica), gli utenti possono inoltre individuare l'unità nell'elenco dei dischi, con i dettagli dell'unità visualizzati contemporaneamente nel riquadro inferiore sinistro.

- Per visualizzare le informazioni su un server, fare clic sul fermo sinistro o destro o su uno slot vuoto del server nel riquadro Graphical View (Vista grafica). I dettagli del server verranno visualizzati nel riquadro inferiore sinistro.
- Per spostarsi tra le viste anteriore e posteriore di un server, fare clic su  $\overline{=}$  nell'angolo superiore destro della vista grafica.

## <span id="page-50-0"></span>Accensione o spegnimento del LED di posizione di un server

Questa sezione descrive come accendere o spegnere il LED di posizione di un server nella pagina "Disk Manager (Gestione dischi)" in modo da individuare visivamente il server.

### **Procedura**

- Passo 1. Accedere alla pagina "Disk Manager (Gestione dischi)". Fare riferimento a ["Accesso alla pagina](#page-49-1) [Disk Manager \(Gestione dischi\)" a pagina 44.](#page-49-1)
- Passo 2. Nel pannello Graphical View (Vista grafica) fare clic sul fermo sinistro o destro o su uno slot vuoto del server di destinazione.

I dettagli del server vengono visualizzati nel pannello inferiore sinistro.

- Passo 3. Nel pannello inferiore sinistro fare clic su Light On (Acceso) o Light Off (Spento) per modificare lo stato del LED di posizione nell'angolo superiore destro del server.
	- Se gli utenti fanno clic su Light On (Acceso), il LED di posizione del server diventa blu in tempo reale nel pannello Graphical View (Vista grafica).
	- Se gli utenti fanno clic su Light Off (Spento), il LED di posizione del server si spegne in tempo reale nel pannello Graphical View (Vista grafica).
	- Qualsiasi modifica di stato del LED di posizione viene sincronizzata con il server fisico in tempo reale, permettendo di individuare visivamente il server.

## <span id="page-50-1"></span>Accensione o spegnimento del LED di posizione di un'unità

Questa sezione descrive come accendere o spegnere il LED di posizione di un'unità nella pagina "Disk Manager (Gestione dischi)" in modo da individuare visivamente l'unità.

### Procedura

- Passo 1. Accedere alla pagina "Disk Manager (Gestione dischi)". Fare riferimento a ["Accesso alla pagina](#page-49-1) [Disk Manager \(Gestione dischi\)" a pagina 44.](#page-49-1)
- Passo 2. Nell'elenco dei dischi a sinistra fare clic sul nome dell'unità di destinazione. I dettagli dell'unità vengono visualizzati nel pannello inferiore sinistro.
- Passo 3. Nel pannello inferiore sinistro fare clic su Light On (Acceso) o Light Off (Spento) per modificare lo stato del LED di posizione nell'angolo inferiore sinistro dell'unità.
	- Se gli utenti fanno clic su Light On (Acceso) il LED di posizione dell'unità lampeggia in giallo in tempo reale nel pannello Graphical View (Vista grafica).
	- Se gli utenti fanno clic su Light Off (Spento) il LED di posizione dell'unità si spegne in tempo reale nel pannello Graphical View (Vista grafica).
	- Qualsiasi modifica di stato del LED di posizione viene sincronizzata con l'unità fisica in tempo reale, permettendo di individuare visivamente l'unità.
	- Attualmente, le unità NVMe non supportano l'attivazione/disattivazione del LED di posizione tramite Disk Manager (Gestione dischi).

## <span id="page-51-0"></span>Sostituzione di un'unità in un pool di storage

Questa sezione descrive come sostituire un'unità in un pool di storage nella pagina Disk Manager (Gestione dischi).

### Procedura

- Passo 1. Accedere alla pagina Disk Manager (Gestione dischi). Fare riferimento a ["Accesso alla pagina Disk](#page-49-1) [Manager \(Gestione dischi\)" a pagina 44.](#page-49-1)
- Passo 2. Nell'elenco dei dischi a sinistra fare clic sul nome dell'unità da sostituire in un pool di storage. I dettagli dell'unità vengono visualizzati nel pannello inferiore sinistro.
- Passo 3. Nel riquadro inferiore sinistro fare clic su Replace (Sostituisci). Viene visualizzata la procedura guidata Replace Drive (Sostituisci unità).
- Passo 4. Ritirare l'unità da sostituire dal pool di storage.
	- a. Nella scheda Retire from Storage Pool (Ritira dal pool di storage) fare clic su Yes (Sì) nella finestra di dialogo di conferma sotto la vista grafica. L'unità verrà ritirata e rimossa dal pool, operazione che potrebbe richiedere del tempo.
	- b. Fare clic su Next (Avanti) se viene visualizzato un messaggio che indica che l'unità è stata rimossa correttamente dal pool di storage.
- Passo 5. Estrarre l'unità da sostituire e inserirne una nuova.
	- a. (Facoltativo) Nella scheda **Pull Out and Insert** (Estrai e inserisci) fare clic su  $\bullet$  per accendere il LED di posizione del server o del disco, in modo da individuare visivamente l'unità da sostituire.
	- b. Rimuovere l'unità da sostituire dal server e inserirne una nuova.
	- c. Tornare alla scheda Pull Out and Insert (Estrai e inserisci) e fare clic su Yes (Si) nella finestra di dialogo di conferma sotto a Server Location LED (LED posizione server) e Disk Location LED (LED posizione disco).

Nota: Il completamento del processo potrebbe richiedere del tempo. Le informazioni sulla nuova unità verranno visualizzate se la sostituzione viene completata correttamente.

- d. Fare clic su Next (Avanti) se viene visualizzato un messaggio che indica che l'unità è stata sostituita correttamente.
- La nuova unità viene aggiunta automaticamente al pool.
- Passo 6. Nella scheda More Operations (Altre operazioni), fare clic su o per avviare immediatamente il ribilanciamento del pool, se necessario. Quindi, fare clic su Next (Avanti).
- Passo 7. Nella scheda Summary (Riepilogo) visualizzare il risultato dell'operazione. Dopo aver completato le operazioni desiderate, fare clic su Finish (Fine).

L'unità è stata correttamente sostituita con una nuova.

## <span id="page-51-1"></span>Rimozione di un'unità da un server

Questa sezione descrive come rimuovere un'unità da un server nella pagina Disk Manager (Gestione dischi).

### Procedura

- Passo 1. Accedere alla pagina Disk Manager (Gestione dischi). Fare riferimento a ["Accesso alla pagina Disk](#page-49-1) [Manager \(Gestione dischi\)" a pagina 44.](#page-49-1)
- Passo 2. Nell'elenco dei dischi a sinistra fare clic sul nome dell'unità da rimuovere. I dettagli dell'unità vengono visualizzati nel pannello inferiore sinistro.
- Passo 3. Nel riquadro inferiore sinistro fare clic su Remove (Rimuovi).

Viene visualizzata la procedura guidata Remove Drive (Rimuovi unità).

- Passo 4. Effettuare una delle seguenti operazioni:
	- Se l'unità da rimuovere non è in un pool di storage, fare direttamente clic su **Next** (Avanti) e andare a [Passo 5 a pagina 47](#page-52-1).
	- Se l'unità da rimuovere si trova in un pool di storage, continuare con i passaggi seguenti.
	- a. Nella scheda Retire from Storage Pool (Ritira dal pool di storage) fare clic su Yes (Sì) nella finestra di dialogo di conferma sotto la vista grafica. L'unità verrà ritirata e rimossa dal pool, operazione che potrebbe richiedere del tempo.
	- b. Fare clic su Next (Avanti) se viene visualizzato un messaggio che indica che l'unità è stata rimossa correttamente dal pool di storage.
- <span id="page-52-1"></span>Passo 5. Estrarre l'unità dal server.
	- a. (Facoltativo) Nella scheda **Pull Out** (Estrai) fare clic su  $\bullet$  per accendere il LED di posizione del server o del disco, in modo da individuare visivamente l'unità da rimuovere.
	- b. Rimuovere l'unità dal server.
	- c. Tornare alla scheda Pull Out (Estrai) e fare clic su Next (Avanti).
- Passo 6. Nella scheda Summary (Riepilogo) visualizzare il risultato dell'operazione. Dopo aver completato le operazioni desiderate, fare clic su Finish (Fine).

L'unità viene rimossa dal server.

## <span id="page-52-0"></span>Aggiunta di un'unità a un pool di storage

Questa sezione descrive come aggiungere un'unità non in pool a un pool di storage nella pagina Disk Manager (Gestione dischi).

### Procedura

- Passo 1. Accedere alla pagina Disk Manager (Gestione dischi). Fare riferimento a ["Accesso alla pagina Disk](#page-49-1)  [Manager \(Gestione dischi\)" a pagina 44.](#page-49-1)
- Passo 2. Nell'elenco dei dischi a sinistra fare clic sul nome dell'unità da aggiungere a un pool di storage. I dettagli dell'unità vengono visualizzati nel pannello inferiore sinistro.
- Passo 3. Nel pannello inferiore sinistro fare clic su **Add to Pool** (Aggiungi al pool). Verrà visualizzata la procedura guidata Add Drive to Pool (Aggiungi unità al pool).
- Passo 4. Selezionare un pool di destinazione.
	- a. Selezionare un pool di destinazione dall'elenco a discesa Select a pool (Seleziona un pool) e fare clic su Add (Aggiungi).
	- b. Fare clic su Next (Avanti) se viene visualizzato un messaggio che indica che l'unità è stata aggiunta correttamente al pool di storage.
- Passo 5. Nella scheda More operations (Altre operazioni), fare clic su oper avviare immediatamente il ribilanciamento del pool, se necessario. Quindi, fare clic su Next (Avanti).
- Passo 6. Nella scheda **Summary** (Riepilogo) visualizzare il risultato dell'operazione. Dopo aver completato le operazioni desiderate, fare clic su Finish (Fine).

L'unità è aggiunta correttamente al pool.

## Utilizzo di Lenovo Cluster Dashboard

Una volta effettuata la connessione a Lenovo XClarity Integrator, gli utenti possono visualizzare lo stato di tutti i server Lenovo gestiti, nonché le relative informazioni su alimentatori, ventole, coerenza del firmware, avvisi attivi più recenti, consumo energetico e temperatura dei nodi del cluster tramite Lenovo Cluster Dashboard.

Le seguenti aree vengono visualizzate nella pagina Dashboard:

- Servers (Server): consultare ["Gestione dei nodi del cluster" a pagina 48](#page-53-0).
- Alerts (Avvisi): fare riferimento a ["Gestione degli avvisi" a pagina 48](#page-53-1).
- Firmware Consistency (Coerenza del firmware): fare riferimento a ["Gestione della coerenza del firmware"](#page-54-0)  [a pagina 49](#page-54-0).
- Cluster Power Consumption (Consumo energetico del cluster): fare riferimento a ["Gestione del](#page-54-1)  [consumo energetico del cluster" a pagina 49](#page-54-1).
- System Temperature (Inlet) (Temperatura sistema (Ingresso): fare riferimento a ["Gestione della](#page-54-2) [temperatura del sistema" a pagina 49](#page-54-2).
- Power Supplies (Alimentatori): consultare ["Gestione degli alimentatori" a pagina 49.](#page-54-3)
- Processor Cores (Core processore): fare riferimento a ["Gestione dei core del processore" a pagina 63](#page-68-0).
- Fans (Ventole): fare riferimento a ["Gestione delle ventole" a pagina 50](#page-55-0).

## <span id="page-53-0"></span>Gestione dei nodi del cluster

Nell'area Servers (Server) viene visualizzato lo stato globale di tutti i nodi del cluster.

Gli utenti possono effettuare una o più operazioni tra le seguenti:

- Per visualizzare il nodo del cluster con stato "Critical" (Critico), "Warning" (Avviso), "Normal" (Normale) o "Unknown" (Sconosciuto), fare clic sul numero nella colonna Status (Stato).
- Per visualizzare lo stato globale di tutti i nodi del cluster o gestire i nodi del cluster:
	- 1. Fare clic su VIEW ALL (VISUALIZZA TUTTO). Viene visualizzata la pagina Servers (Server).
	- 2. Nella pagina Servers (Server) gli utenti possono effettuare una o più delle operazioni seguenti:
		- Per avviare il controllo remoto di un nodo del cluster, selezionare un nodo del cluster e fare clic su Launch Remote Control (Avvia Controllo remoto).

Nota: Questa azione non è supportata in modalità di gestione nativa del sistema operativo.

- Per visualizzare gli avvisi di un nodo del cluster, fare clic sullo stato di integrità del nodo del cluster.
- Per visualizzare le informazioni globali su un nodo del cluster, fare clic sul nome host BMC del nodo del cluster.
- Per visualizzare ulteriori informazioni sui nodi del cluster, fare clic su Customize Columns (Personalizza colonne) nella pagina "Servers (Server)", selezionare una o più colonne da visualizzare e tornare alla pagina Servers (Server).

## <span id="page-53-1"></span>Gestione degli avvisi

Nell'area Alerts (Avvisi) vengono visualizzati i tre avvisi più recenti di tutti nodi del cluster.

Gli utenti possono effettuare una o più operazioni tra le seguenti:

- Per visualizzare gli avvisi più recenti, fare clic sul collegamento dell'ID evento, ovvero Message ID (ID messaggio).
- Per visualizzare tutti gli avvisi dei nodi del cluster:
	- 1. Fare clic su VIEW ALL (VISUALIZZA TUTTO). Viene visualizzata la pagina Alerts (Avvisi).
	- 2. Nella pagina Alerts (Avvisi) gli utenti possono effettuare una o più delle operazioni seguenti:
		- Per visualizzare i dettagli di un avviso, fare clic sull'avviso.
		- Per esportare le informazioni sugli avvisi come file CSV, fare clic su Export (Esporta).
		- Per visualizzare ulteriori informazioni sugli avvisi, fare clic su Customize Columns (Personalizza colonne) nella pagina "Alerts (Avvisi)", selezionare una o più colonne di destinazione e tornare alla pagina "Alerts (Avvisi)".

## <span id="page-54-0"></span>Gestione della coerenza del firmware

Nell'area Firmware Consistency (Coerenza del firmware) viene indicato se le versioni del firmware dei nodi del cluster corrispondono.

Per visualizzare il report sulla coerenza del firmware, fare clic su VIEW DETAILS (VISUALIZZA DETTAGLI).

### Nota:

- È consigliabile che tutti i nodi del cluster utilizzino firmware della stessa versione nei controller degli stessi componenti hardware.
- Nel report sulla coerenza del firmware sono visualizzate le versioni del firmware di BMC, UEFI, HBA e NIC Storage, che rappresentano gli indicatori di coerenza per Hyper-Converged Cluster. Le versioni del firmware BMC e UEFI sono gli indicatori della coerenza per il cluster di failover. Se BMC, UEFI, HBA e NIC storage non sono configurati nei nodi del cluster di destinazione o le versioni del firmware sono N/A (N/D) o non sono disponibili, le versioni del firmware non sono coerenti tra i nodi del cluster.
- Per ogni controller di componenti hardware, la versione predefinita del firmware di base è quella più importante. Gli utenti possono selezionare una versione di base qualsiasi.

Per aggiornare il firmware per i nodi del cluster, fare riferimento a ["Aggiornamento di firmware/driver per i](#page-55-1)  [nodi del cluster" a pagina 50.](#page-55-1)

## <span id="page-54-1"></span>Gestione del consumo energetico del cluster

L'area Cluster Power Consumption (Consumo energetico del cluster) visualizza il consumo energetico medio dei nodi del cluster.

Gli utenti possono fare clic sulla scheda Cluster Power Consumption (Consumo energetico del cluster) per visualizzare il consumo energetico medio dei nodi del cluster.

## <span id="page-54-2"></span>Gestione della temperatura del sistema

L'area System Temperature (Inlet) (Temperatura sistema (Ingresso) visualizza la temperatura media dei nodi del cluster.

Gli utenti possono effettuare una o più operazioni tra le seguenti:

- Per visualizzare la temperatura media dei nodi del cluster, fare clic sulla scheda System Temperature (Inlet) (Temperatura sistema (Ingresso).
- Per passare tra Celsius e Fahrenheit, fare clic sulla scheda System Temperature (Inlet) (Temperatura

sistema (Ingresso), quindi sul pulsante della temperatura **o C** <sup>o c</sup> o <sup>o re</sup> nell'angolo superiore destro.

## <span id="page-54-3"></span>Gestione degli alimentatori

Nell'area Power Supplies (Alimentatori) viene visualizzato lo stato globale degli alimentatori di tutti i nodi del cluster.

Gli utenti possono effettuare una o più operazioni tra le seguenti:

- Per visualizzare gli alimentatori con stato "Critical" (Critico), "Warning" (Avviso), "Normal" (Normale) o "Unknown" (Sconosciuto), fare clic sul numero nella colonna Status (Stato).
- Per visualizzare lo stato globale degli alimentatori di tutti i nodi del cluster:
	- 1. Fare clic su VIEW ALL (VISUALIZZA TUTTO). Viene visualizzata la pagina Power Supplies (Alimentatori).
	- 2. Nella pagina Power Supplies (Alimentatori) gli utenti possono effettuare una o più delle operazioni seguenti:
		- Per visualizzare le informazioni globali su un nodo del cluster, fare clic sul nome host BMC del nodo del cluster.
- Per visualizzare lo stato di integrità dell'alimentatore di un nodo del cluster, fare clic sullo stato del nodo del cluster.
- Per visualizzare ulteriori informazioni sugli alimentatori, fare clic su Customize Columns (Personalizza colonne) nella pagina "Power Supplies (Alimentatori)", selezionare una o più colonne di destinazione e tornare alla pagina "Power Supplies (Alimentatori)".

## <span id="page-55-0"></span>Gestione delle ventole

Nell'area Fans (Ventole) viene visualizzato lo stato globale di tutte le ventole dei nodi del cluster.

Gli utenti possono effettuare una o più operazioni tra le seguenti:

- Per visualizzare le ventole con stato "Critical" (Critico), "Warning" (Avviso), "Normal" (Normale) o "Unknown" (Sconosciuto), fare clic sul numero nella colonna Status (Stato).
- Per visualizzare lo stato globale delle ventole di tutti i nodi del cluster:
	- 1. Fare clic su VIEW ALL (VISUALIZZA TUTTO). Viene visualizzata la pagina Fans (Ventole).
	- 2. Nella pagina "Fans (Ventole)" gli utenti possono effettuare una o più delle operazioni seguenti:
		- Per visualizzare le informazioni globali su un nodo del cluster, fare clic sul nome host BMC del nodo del cluster.
		- Per visualizzare lo stato di integrità della ventola di un nodo del cluster, fare clic sullo stato del nodo del cluster.
		- Per visualizzare ulteriori informazioni sulle ventole, fare clic su Customize Columns (Personalizza colonne) nella pagina "Fans (Ventole)", selezionare una o più colonne di destinazione e tornare alla pagina "Fans (Ventole)".

## <span id="page-55-1"></span>Aggiornamento di firmware/driver per i nodi del cluster

Per Windows Admin Center 1910, Hyper-Converged Cluster Manager e Gestione cluster di failover sono disponibili nella soluzione Cluster Manager. In questa sezione viene descritto come eseguire un processo di aggiornamento di firmware/driver sui nodi del cluster in Cluster Manager utilizzando Best Recipes (Recommended) (Best recipe - Consigliate), Compliance Policies (Criteri di conformità) o Latest Updates (Aggiornamenti più recenti). Nel riquadro Updates (Aggiornamenti) vengono visualizzati le best recipe, gli aggiornamenti più recenti, la coerenza del cluster e i log degli aggiornamenti di firmware e driver.

Le seguenti funzioni sono supportate nel riquadro Updates (Aggiornamenti):

### • Best Recipes (Recommended) (Best recipe - Consigliate)

Anche la best recipe rappresenta criteri di conformità, ma include aggiornamenti di firmware e driver. Questo metodo non consente agli utenti di selezionare parte dei componenti della recipe per l'aggiornamento. Tutti i componenti nella recipe verranno aggiornati per tutti i server in un cluster.

Questa funzione è supportata solo da modelli di server specifici. Fare riferimento a [Funzioni supportate da](#page-8-0)  [modelli di server specifici.](#page-8-0)

Per dettagli sulla best recipe, consultare il sito Web relativo alla [best recipe del nodo certificato ThinkAgile](https://support.lenovo.com/us/en/solutions/HT507406)  [MX](https://support.lenovo.com/us/en/solutions/HT507406).

### • Compliance Policies (Criteri di conformità)

Se vengono utilizzati criteri di conformità, gli utenti possono comunque determinare i componenti dei criteri da aggiornare per un server specifico o per tutti i server in un cluster. È disponibile solo quando il server è gestito da Lenovo XClarity Administrator.

### • Latest Updates (Aggiornamenti più recenti)

Questo metodo non utilizza criteri e gli utenti devono selezionare una versione di destinazione per aggiornare ciascun componente. La versione di destinazione deve essere successiva alla versione installata corrente.

### • Cluster Consistency (Coerenza cluster)

Il riquadro Cluster Consistency (Coerenza cluster) supporta la verifica della coerenza delle versioni firmware nei nodi del cluster.

• Update Logs (Log degli aggiornamenti)

Il riquadro Update Logs (Log degli aggiornamenti) supporta l'eliminazione, l'annullamento o la ripetizione dei processi di aggiornamento dei nodi del cluster o dei server correnti.

### **Procedura**

Passo 1. Eseguire la connessione a Lenovo XClarity Integrator in Cluster Manager. Fare riferimento a ["Connessione a Lenovo XClarity Integrator in Cluster Manager" a pagina 41.](#page-46-1)

Passo 2. Effettuare una delle seguenti operazioni:

• Verificare che il server di destinazione sia gestito. Nel riguadro Menu della pagina "Lenovo Server (Server Lenovo)" fare clic su Updates (Aggiornamenti).

### Nota:

- Gli utenti possono consultare le sezioni ["Gestione dei nodi del cluster con Lenovo XClarity](#page-46-0) [Administrator" a pagina 41](#page-46-0) e ["Gestione dei nodi del cluster senza Lenovo XClarity](#page-48-0)  [Administrator" a pagina 43](#page-48-0).
- La funzione Compliance Policies (Criteri di conformità) è supportata solo quando si gestisce un server con Lenovo XClarity Administrator.
- Nel riquadro di navigazione sinistro della pagina del server fare clic su Lenovo XClarity Integrator — Compliance and Updates (Lenovo XClarity Integrator - Conformità e

### aggiornamenti) o  $X\rightarrow C$

### Passo 3. Nel riquadro Updates (Aggiornamenti), selezionare uno dei sequenti metodi di aggiornamento:

- Per assegnare una best recipe per gli aggiornamenti di firmware/driver.
	- 1. Fare clic su Best Recipes (Recommended) (Best recipe Consigliate).
	- 2. Selezionare la best recipe dall'elenco a discesa ed effettuare una delle seguenti operazioni:
		- Per visualizzare gli aggiornamenti di firmware/driver nella best recipe, fare clic su Show Best Recipe Definition (Mostra definizione best recipe).
		- Per aggiornare la recipe, fare clic su Refresh Best Recipe (Aggiorna best recipe).
		- Per visualizzare gli aggiornamenti di firmware/driver applicabili, fare clic su  $\rightarrow$  nella parte anteriore di un dispositivo.

### Nota:

- Se Compliance (Conformità) è impostato su Compliant (Conforme) per un componente, la versione installata corrisponde già o è addirittura superiore alla versione di aggiornamento di destinazione nei criteri. Si consiglia pertanto di aggiornare i componenti con **Compliance** (Conformità) impostato su **Non Compliant** (Non conforme).
- La tabella mostra solo i componenti definiti nella best recipe.
- 3. Fare clic su Install Updates (Installa aggiornamenti).
- Per assegnare criteri di conformità per gli aggiornamenti firmware:
	- 1. Fare clic su Compliance Policies (Criteri di conformità).
	- 2. Selezionare i criteri desiderati dall'elenco a discesa.

- Gli utenti possono fare clic su Show Compliance Policy Definition (Mostra definizione criteri di conformità) per visualizzare gli aggiornamenti firmware nei criteri.
- Gli utenti possono fare clic su  $\rightarrow$  nella parte anteriore del dispositivo per visualizzare gli aggiornamenti firmware a esso applicabili in base ai criteri. Se **Compliance** (Conformità) è impostato su Compliant (Conforme) per un componente, la versione installata corrisponde già o è addirittura superiore alla versione di aggiornamento di destinazione

nei criteri. Si consiglia pertanto di aggiornare i componenti con Compliance (Conformità) impostato su Non Compliant (Non conforme).

- 3. Fare clic su Install Updates (Installa aggiornamenti).
- Per selezionare una versione di destinazione per ciascun componente da aggiornare:
	- 1. Fare clic su Latest Updates (Aggiornamenti più recenti).
	- 2. Effettuare una delle seguenti operazioni:
		- Per visualizzare gli aggiornamenti più recenti di firmware e driver, fare clic su Reload local repository (Ricarica repository locale).
		- Per eseguire gli aggiornamenti di firmware e driver, selezionare un catalogo di destinazione o un pacchetto di aggiornamento di destinazione e fare clic su Install Updates (Installa aggiornamenti).
		- Per gestire il repository locale, fare clic su Manage local repository (Gestisci repository locale) ed effettuare una delle seguenti operazioni:
			- Per aggiornare il catalogo, selezionare uno o più cataloghi di destinazione e fare clic su Refresh Catalog (Aggiorna catalogo).
			- Per scaricare i pacchetti di aggiornamento, selezionare uno o più cataloghi di destinazione o pacchetti di aggiornamento e fare clic su Download (Scarica).
			- Per eliminare i pacchetti di aggiornamento, selezionare uno o più tipi di macchina di destinazione o pacchetti di aggiornamento e fare clic su Delete (Elimina).
			- Per filtrare solo gli aggiornamenti di firmware o driver, fare clic su Firmware & Driver (Firmware e driver) e selezionare Firmware o Driver.
			- Per filtrare gli aggiornamenti solo per Windows o Linux, fare clic su Windows & Linux (Windows e Linux) e selezionare Windows o Linux.
- Per verificare la coerenza delle versioni firmware nei nodi del cluster, fare clic su Cluster Consistency (Coerenza cluster) e selezionare una base per BMC e UEFI per verificare la coerenza della versione firmware.
- Per eliminare, annullare o ripetere i processi di aggiornamento dei nodi del cluster o dei server correnti:
	- 1. Fare clic su Update Logs (Log degli aggiornamenti).
	- 2. Effettuare una delle seguenti operazioni:
		- Per eliminare il processo di aggiornamento, selezionare uno o più processi di aggiornamento e fare clic su Delete (Elimina).
		- Per annullare il processo di aggiornamento, selezionare uno o più processi di aggiornamento pianificati e fare clic su Cancel (Annulla).
		- Per ripetere il processo di aggiornamento, selezionare un processo di aggiornamento con stato Failed (Non riuscito), Stopped (Interrotto) o Cancelled (Annullato) e fare clic su Retry (Riprova).
- Passo 4. Nella scheda Update Selection (Selezione aggiornamenti) selezionare o deselezionare i componenti da aggiornare.
	- a. Selezionare o deselezionare i componenti da aggiornare nella scheda Select Items (Seleziona elementi).

### Nota:

• Gli utenti possono fare clic su nell'angolo superiore destro del riquadro Select Items (Seleziona elementi) per espandere il riquadro Preview (Anteprima) oppure possono fare

clic su  $\times$  per rimuovere un componente.

- Le operazioni nei riquadri Select Items (Seleziona elementi) e Preview (Anteprima) vengono sincronizzate in tempo reale.
- b. (Facoltativo) Per aggiornare il firmware/i driver sui componenti selezionati anche se la versione installata è già aggiornata o successiva alla versione di destinazione per l'aggiornamento, abilitare Forced update (Aggiornamento forzato).

- Non è consentito applicare versioni precedenti del firmware o dei driver alle opzioni del dispositivo, agli adattatori o alle unità disco.
- L'aggiornamento forzato è disponibile solo quando viene utilizzata l'opzione Compliance Policy (Criterio di conformità).
- c. Fare clic su **Next** (Avanti).
- Passo 5. Nella scheda Update Download (Download aggiornamento) scaricare o importare i pacchetti di aggiornamento in base alle esigenze e fare clic su Next (Avanti).
- Passo 6. Nella scheda Clustered Roles Migration (Migrazione dei ruoli del cluster) fare clic su Next (Avanti).

Attenzione: La migrazione dei ruoli del cluster non può essere eseguita quando il cluster è costituito da un solo nodo server. In caso contrario, tutti i ruoli cluster in esecuzione, incluse le macchine virtuali cluster e non cluster, verranno interrotti dopo il riavvio del nodo del server.

Nota: la migrazione dei ruoli del cluster viene abilitata automaticamente su tutti i server del cluster.

La migrazione dei ruoli del cluster esegue le attività seguenti:

- 1. Attiva la modalità di manutenzione di un nodo del cluster e sposta i ruoli del cluster fuori dal nodo.
- 2. Installa gli aggiornamenti del sistema.
- 3. Esegue un riavvio.
- 4. Esce dalla modalità di manutenzione del nodo e ripristina i ruoli del cluster sul nodo.
- 5. Passa al nodo del cluster successivo.
- Passo 7. Nella scheda OS Credential (Credenziali sistema operativo) fare clic su Credential Needed (Credenziali necessarie) per immettere il nome utente e la password di un account dell'amministratore Windows, quindi fare clic su Next (Avanti).

### Nota:

- Per il nodo del cluster, è necessario utilizzare l'account del dominio di Active Directory incluso nel gruppo Administrators locale.
- Per il server non cluster, è necessario utilizzare l'account del dominio di Active Directory incluso nel gruppo Administrators locale o l'account amministratore integrato.
- Le credenziali del sistema operativo sono richieste se è necessario eseguire una o più operazioni seguenti:
	- Aggiornamento firmware/driver in modalità di gestione nativa del sistema operativo
	- Migrazione dei ruoli del cluster
- Passo 8. Nella scheda **Options** (Opzioni) assegnare un nome e pianificare il processo di aggiornamento. Quindi, fare clic su Next (Avanti).
- Passo 9. Nella scheda **Summary** (Riepilogo) controllare le informazioni sul processo di aggiornamento, inclusi i componenti da aggiornare, il nome del processo, la pianificazione e gli eventuali criteri assegnati.

Passo 10. Fare clic su Submit (Invia).

Il sistema passa quindi alla pagina "Persistent Job (Processo persistente)" e gli utenti possono controllare lo stato del processo di aggiornamento.

- Se la pagina "Persistent Job (Processo persistente)" viene chiusa, il sistema tornerà alla pagina visualizzata prima dell'apertura della procedura guidata di aggiornamento.
- Per visualizzare la cronologia degli aggiornamenti da qualsiasi estensione, consultare ["Visualizzazione dei](#page-32-0)  [processi persistenti" a pagina 27.](#page-32-0)

## Aggiornamento di firmware/driver durante la creazione di un cluster Azure Stack HCI

Lenovo XClarity Integrator è integrato nella soluzione Azure Stack HCI di Microsoft per fornire uno snap-in per gli aggiornamenti di firmware e driver. Durante la creazione di un cluster Azure Stack HCI in Windows Admin Center, gli utenti possono aggiornare il firmware e i driver per i nodi del cluster.

Per aggiornare il firmware/i driver per i nodi del cluster Azure Stack HCI, effettuare le seguenti operazioni:

- 1. Accedere alla pagina Install hardware updates (Installa aggiornamenti hardware) fornita da Lenovo. Fare riferimento a ["Accesso alla pagina Install hardware updates \(Installa aggiornamenti hardware\)" a pagina](#page-59-0) [54.](#page-59-0)
- 2. Selezionare un metodo di gestione, se necessario. Fare riferimento a ["Gestione dei nodi del cluster](#page-59-1) [Azure Stack HCI con Lenovo XClarity Administrator" a pagina 54](#page-59-1) o ["Gestione dei nodi del cluster Azure](#page-61-0) [Stack HCI senza Lenovo XClarity Administrator" a pagina 56.](#page-61-0)
- 3. Eseguire gli aggiornamenti di firmware/driver sui nodi del cluster. Fare riferimento a ["Aggiornamento di](#page-61-1)  [firmware/driver per i nodi del cluster Azure Stack HCI" a pagina 56.](#page-61-1)

## <span id="page-59-0"></span>Accesso alla pagina Install hardware updates (Installa aggiornamenti hardware)

Per aggiornare firmware e driver per i nodi del cluster durante la creazione di un cluster Azure Stack HCI in Windows Admin Center, accedere innanzitutto alla pagina "Install hardware updates (Installa aggiornamenti hardware)".

### Procedura

Passo 1. Accedere a Windows Admin Center.

- Passo 2. Nella pagina "All Connections (Tutte le connessioni)" fare clic su Add (Aggiungi). Verrà visualizzata la pagina "Add or create resources (Aggiungi o crea risorse)".
- Passo 3. Nel riquadro **Sever clusters** (Cluster server) fare clic su **Create new** (Crea nuovo).
- Passo 4. Fare clic su Azure Stack HCI. Viene visualizzata la pagina "Deploy an Azure Stack HCI cluster (Distribuisci cluster Azure Stack HCI)".
- Passo 5. Completare le operazioni nelle schede 1.1 Check the prerequisites (1.1 Controlla prerequisiti), 1.2 Add servers (1.2 Aggiungi server), 1.3 Join a domain (1.3 Aggiungi a un dominio), 1.4 Install features (1.4 Installa funzionalità) e 1.5 Install updates (1.5 Installa aggiornamenti), come necessario.

Viene visualizzata la scheda 1.6 Install hardware updates (1.6 Installa aggiornamenti hardware).

Passo 6. Nella scheda 1.6 Install hardware updates (1.6 Installa aggiornamenti hardware) fare clic su Get updates (Ottieni aggiornamenti).

Gli utenti possono selezionare un metodo di gestione richiesto o eseguire gli aggiornamenti di firmware/ driver sui nodi del cluster. Fare riferimento a ["Gestione dei nodi del cluster Azure Stack HCI con Lenovo](#page-59-1)  [XClarity Administrator" a pagina 54](#page-59-1) o ["Gestione dei nodi del cluster Azure Stack HCI senza Lenovo XClarity](#page-61-0)  [Administrator" a pagina 56.](#page-61-0)

## <span id="page-59-1"></span>Gestione dei nodi del cluster Azure Stack HCI con Lenovo XClarity Administrator

Dopo aver eseguito l'accesso alla pagina Solution updates (Aggiornamenti soluzione) in Windows Admin Center, è possibile che venga visualizzato un messaggio che indica che uno o più server non sono attualmente gestiti da un server di gestione. Questa sezione descrive come gestire i nodi del cluster Azure Stack HCI con Lenovo XClarity Administrator durante la creazione di un cluster Azure Stack HCI.

se tutti i server Lenovo XClarity Administrators che gestiscono questi server sono connessi, questa pagina non verrà visualizzata.

### **Procedura**

- Passo 1. Accedere alla pagina Solution updates (Aggiornamenti soluzione). Fare riferimento a ["Accesso alla](#page-59-0)  [pagina Install hardware updates \(Installa aggiornamenti hardware\)" a pagina 54](#page-59-0).
- Passo 2. Selezionare Lenovo XClarity Administrator.
- Passo 3. Gli utenti possono effettuare una o più operazioni tra le seguenti:
	- Per eseguire la connessione a un server Lenovo XClarity Administrator corrente registrato: 1. Selezionare Connect to a registered XClarity Administrator management server (Esegui la connessione a un server di gestione XClarity Administrator registrato).
		- 2. Selezionare l'indirizzo IP di un server Lenovo XClarity Administrator registrato dall'elenco a discesa.
		- 3. Fare clic su Connect (Connetti).

Il riquadro Connect to Lenovo XClarity Administrator (Connetti a Lenovo XClarity Administrator) verrà visualizzato sulla destra.

- 4. Immettere il nome utente e la password. Verificare che l'utente fornito soddisfi i requisiti di ruoli e privilegi utente e che disponga delle autorizzazioni sufficienti per eseguire le operazioni desiderate.
- 5. Fare clic su Submit (Invia).

Nota: se sono connessi uno o più Lenovo XClarity Administrator, gli utenti possono selezionare un Lenovo XClarity Administrators per gestire il server.

- Per gestire i nodi con un Lenovo XClarity Administrator connesso:
	- 1. Selezionare Add nodes to a connected XClarity Administrator management server (Aggiungi nodi a un server di gestione XClarity Administrator connesso).
	- 2. Selezionare l'indirizzo IP di un server Lenovo XClarity Administrator connesso dall'elenco a discesa.
	- 3. Fare clic su Add to (Aggiungi a).

Il riquadro Manage Lenovo Rack or Tower Servers (Gestisci server rack o tower Lenovo) verrà visualizzato sulla destra.

4. Immettere un indirizzo IP BMC, fare clic sull'icona di aggiunta  $\quad$  e immettere un altro indirizzo IP BMC. Ripetere questo passaggio fino ad aggiungere tutti i server rack o tower. Immettere quindi il nome utente e la password.

Nota: È consigliabile gestire tutti i nodi del cluster con lo stesso Lenovo XClarity Administrator.

- 5. Fare clic su Manage (Gestisci).
- Per eseguire la connessione a un nuovo Lenovo XClarity Administrator:
	- 1. Selezionare Connect to a new XClarity Administrator management server (Esegui la connessione a un nuovo server di gestione XClarity Administrator):
	- 2. Fare clic su Add (Aggiungi).

Il riquadro Connect to Lenovo XClarity Administrator (Connetti a Lenovo XClarity Administrator) verrà visualizzato sulla destra.

- 3. Immettere indirizzo IP, nome utente e password. Verificare che l'utente fornito soddisfi i requisiti di ruoli e privilegi utente e che disponga delle autorizzazioni sufficienti per eseguire le operazioni desiderate.
- 4. Fare clic su Submit (Invia).
- Per eseguire la disconnessione di un server Lenovo XClarity Administrator connesso:
	- 1. Selezionare Disconnect a connected XClarity Administrator management server (Esegui la disconnessione di un server di gestione XClarity Administrator connesso).
- 2. Selezionare l'indirizzo IP di un server Lenovo XClarity Administrator registrato dall'elenco a discesa.
- 3. Fare clic su Disconnect (Disconnetti).

Verrà visualizzata una finestra di avvertenza in cui gli utenti possono confermare l'operazione.

4. Fare clic su Yes (Sì).

## <span id="page-61-0"></span>Gestione dei nodi del cluster Azure Stack HCI senza Lenovo XClarity Administrator

Dopo aver eseguito l'accesso alla pagina "Solution updates (Aggiornamenti soluzione)" in Windows Admin Center, è possibile che venga visualizzato un messaggio che indica che uno o più server non sono attualmente gestiti da un server di gestione. Questa sezione descrive come gestire i nodi del cluster Azure Stack HCI senza Lenovo XClarity Administrator, ovvero tramite la gestione nativa del sistema operativo, durante la creazione di un cluster Azure Stack HCI.

La gestione nativa del sistema operativo è un modo per gestire l'hardware quando non è disponibile alcun server Lenovo XClarity Administrator. Per utilizzare questa funzione, accedere alla GUI Web di XCC e abilitare l'accesso IPMI su KCS, Ethernet su USB e REST/CIM su HTTPS.

Nota: se tutti i server Lenovo XClarity Administrators che gestiscono questi server sono connessi, questa pagina non verrà visualizzata.

### Procedura

- Passo 1. Accedere alla pagina "Solution updates (Aggiornamenti soluzione)". Fare riferimento a ["Accesso](#page-59-0) [alla pagina Install hardware updates \(Installa aggiornamenti hardware\)" a pagina 54](#page-59-0).
- Passo 2. Selezionare **Native OS Management** (Gestione nativa del sistema operativo).
- Passo 3. Fare clic su Take Me There (Visualizza). Viene visualizzata la finestra di dialogo To enable Native OS Management (Per abilitare la gestione nativa del sistema operativo).
- Passo 4. Fare clic su OK per continuare. Verrà visualizzata la finestra di dialogo Initializing applet (Inizializzazione dell'applet). Per ottenere informazioni dettagliate per la gestione nativa del sistema operativo iniziale, sono necessari alcuni minuti.
- Passo 5. Dopo l'inizializzazione, viene visualizzata la pagina "System Update (Aggiornamento del sistema)" per eseguire aggiornamenti di firmware/driver per i nodi del cluster.

Nota: La gestione nativa del sistema operativo non è applicabile ai server ThinkServer e ThinkSystem SR635/SR655. Per i server con Storage Spaces Direct abilitato, la gestione nativa del sistema operativo è disabilitata per impostazione predefinita. Per abilitare la gestione nativa del sistema operativo per i server con Storage Spaces Direct abilitato, fare riferimento a ["Configurazione della gestione nativa del sistema](#page-17-0) [operativo" a pagina 12](#page-17-0).

## <span id="page-61-1"></span>Aggiornamento di firmware/driver per i nodi del cluster Azure Stack HCI

Durante la creazione di un cluster Azure Stack HCI in Windows Admin Center, gli utenti possono aggiornare il firmware e i driver per i nodi del cluster utilizzando Best Recipes (Recommended) (Best recipe - Consigliate), Compliance Policies (Criteri di conformità) o Latest Updates (Aggiornamenti più recenti).

Le seguenti funzioni sono supportate nel riquadro Updates (Aggiornamenti):

• Best Recipes (Recommended) (Best recipe - Consigliate)

Anche la best recipe rappresenta criteri di conformità, ma include aggiornamenti di firmware e driver. Questo metodo non consente agli utenti di selezionare parte dei componenti della recipe per l'aggiornamento. Tutti i componenti nella recipe verranno aggiornati per tutti i server in un cluster.

Questa funzione è supportata solo da modelli di server specifici. Fare riferimento a [Funzioni supportate da](#page-8-0) [modelli di server specifici.](#page-8-0)

Per dettagli sulla best recipe, consultare il sito Web relativo alla [best recipe del nodo certificato ThinkAgile](https://support.lenovo.com/us/en/solutions/HT507406) [MX](https://support.lenovo.com/us/en/solutions/HT507406).

### • Compliance Policies (Criteri di conformità)

Se vengono utilizzati criteri di conformità, gli utenti possono comunque determinare i componenti dei criteri da aggiornare per un server specifico o per tutti i server in un cluster. È disponibile solo quando il server è gestito da Lenovo XClarity Administrator.

### • Latest Updates (Aggiornamenti più recenti)

Questo metodo non utilizza criteri e gli utenti devono selezionare una versione di destinazione per aggiornare ciascun componente. La versione di destinazione deve essere successiva alla versione installata corrente.

### • Update Logs (Log degli aggiornamenti)

Il riquadro Update Logs (Log degli aggiornamenti) supporta l'eliminazione, l'annullamento o la ripetizione dei processi di aggiornamento dei nodi del cluster o dei server correnti.

### Procedura

- Passo 1. Accedere alla pagina "Solution updates (Aggiornamenti soluzione)". Fare riferimento a ["Accesso](#page-59-0)  [alla pagina Install hardware updates \(Installa aggiornamenti hardware\)" a pagina 54.](#page-59-0)
- Passo 2. Accertarsi che tutti i nodi del cluster siano gestiti. Fare riferimento a ["Gestione dei nodi del cluster](#page-59-1)  [Azure Stack HCI con Lenovo XClarity Administrator" a pagina 54](#page-59-1) o ["Gestione dei nodi del cluster](#page-61-0)  [Azure Stack HCI senza Lenovo XClarity Administrator" a pagina 56](#page-61-0). Viene visualizzata la procedura guidata di aggiornamento del sistema.

Nota: Nella procedura guidata di aggiornamento del sistema gli utenti possono sincronizzare

l'inventario facendo clic su nell'angolo superiore destro. Questa funzione equivale a ["Sincronizzazione dell'inventario di un server" a pagina 22.](#page-27-0)

- Passo 3. Selezionare uno dei seguenti metodi di aggiornamento:
	- Per assegnare una best recipe per gli aggiornamenti di firmware/driver.
		- 1. Fare clic su Best Recipes (Recommended) (Best recipe Consigliate).
		- 2. Selezionare la best recipe dall'elenco a discesa ed effettuare una delle seguenti operazioni:
			- Per visualizzare gli aggiornamenti di firmware/driver nella best recipe, fare clic su Show Best Recipe Definition (Mostra definizione best recipe).
			- Per aggiornare la recipe, fare clic su Refresh Best Recipe (Aggiorna best recipe).
			- Per visualizzare gli aggiornamenti di firmware/driver applicabili, fare clic su  $\rightarrow$  nella parte anteriore di un dispositivo.

- Se Compliance (Conformità) è impostato su Compliant (Conforme) per un componente, la versione installata corrisponde già o è addirittura superiore alla versione di aggiornamento di destinazione nei criteri. Si consiglia pertanto di aggiornare i componenti con **Compliance** (Conformità) impostato su **Non Compliant** (Non conforme).
- La tabella mostra solo i componenti definiti nella best recipe.
- 3. Fare clic su Install Updates (Installa aggiornamenti).
- Per assegnare criteri di conformità per gli aggiornamenti firmware:
	- 1. Fare clic su Compliance Policies (Criteri di conformità).

2. Selezionare i criteri desiderati dall'elenco a discesa.

### Nota:

- Gli utenti possono fare clic su Show Compliance Policy Definition (Mostra definizione criteri di conformità) per visualizzare gli aggiornamenti firmware nei criteri.
- Gli utenti possono fare clic su  $\rightarrow$  nella parte anteriore del dispositivo per visualizzare gli aggiornamenti firmware a esso applicabili in base ai criteri. Se Compliance (Conformità) è impostato su Compliant (Conforme) per un componente, la versione installata corrisponde già o è addirittura superiore alla versione di aggiornamento di destinazione nei criteri. Si consiglia pertanto di aggiornare i componenti con Compliance (Conformità) impostato su Non Compliant (Non conforme).
- 3. Fare clic su Install Updates (Installa aggiornamenti).
- Per selezionare una versione di destinazione per ciascun componente da aggiornare:
	- 1. Fare clic su Latest Updates (Aggiornamenti più recenti).
	- 2. Effettuare una delle seguenti operazioni:
		- Per visualizzare gli aggiornamenti più recenti di firmware e driver, fare clic su Reload local repository (Ricarica repository locale).
		- Per eseguire gli aggiornamenti di firmware e driver, selezionare un catalogo di destinazione o un pacchetto di aggiornamento di destinazione e fare clic su Install Updates (Installa aggiornamenti).
		- Per gestire il repository locale, fare clic su Manage local repository (Gestisci repository locale) ed effettuare una delle seguenti operazioni:
			- Per aggiornare il catalogo, selezionare uno o più cataloghi di destinazione e fare clic su Refresh Catalog (Aggiorna catalogo).
			- Per scaricare i pacchetti di aggiornamento, selezionare uno o più cataloghi di destinazione o pacchetti di aggiornamento e fare clic su Download (Scarica).
			- Per eliminare i pacchetti di aggiornamento, selezionare uno o più tipi di macchina di destinazione o pacchetti di aggiornamento e fare clic su Delete (Elimina).
			- Per filtrare solo gli aggiornamenti di firmware o driver, fare clic su Firmware & Driver (Firmware e driver) e selezionare Firmware o Driver.
			- Per filtrare gli aggiornamenti solo per Windows o Linux, fare clic su Windows & Linux (Windows e Linux) e selezionare Windows o Linux.
- Passo 4. Nella scheda Update Selection (Selezione aggiornamenti) selezionare o deselezionare i componenti da aggiornare.
	- a. Selezionare o deselezionare i componenti da aggiornare nella scheda Select Items (Seleziona elementi).

### Nota:

• Gli utenti possono fare clic su nell'angolo superiore destro del riquadro Select Items (Seleziona elementi) per espandere il riquadro Preview (Anteprima) oppure possono fare

clic su  $\times$  per rimuovere un componente.

- Le operazioni nei riquadri Select Items (Seleziona elementi) e Preview (Anteprima) vengono sincronizzate in tempo reale.
- b. (Facoltativo) Per aggiornare il firmware/i driver sui componenti selezionati anche se la versione installata è già aggiornata o successiva alla versione di destinazione per l'aggiornamento, abilitare Forced update (Aggiornamento forzato).

- Non è consentito applicare versioni precedenti del firmware o dei driver alle opzioni del dispositivo, agli adattatori o alle unità disco.
- L'aggiornamento forzato è disponibile solo quando viene utilizzata l'opzione Compliance Policy (Criterio di conformità).
- c. Fare clic su **Next** (Avanti).
- Passo 5. Nella scheda **Update Download** (Download aggiornamento) scaricare o importare i pacchetti di aggiornamento in base alle esigenze e fare clic su Next (Avanti).
- Passo 6. Nella scheda Clustered Roles Migration (Migrazione dei ruoli del cluster) fare clic su Next (Avanti).

Attenzione: La migrazione dei ruoli del cluster non può essere eseguita quando il cluster è costituito da un solo nodo server. In caso contrario, tutti i ruoli cluster in esecuzione, incluse le macchine virtuali cluster e non cluster, verranno interrotti dopo il riavvio del nodo del server.

Nota: la migrazione dei ruoli del cluster viene abilitata automaticamente su tutti i server del cluster.

La migrazione dei ruoli del cluster esegue le attività seguenti:

- 1. Attiva la modalità di manutenzione di un nodo del cluster e sposta i ruoli del cluster fuori dal nodo.
- 2. Installa gli aggiornamenti del sistema.
- 3. Esegue un riavvio.
- 4. Esce dalla modalità di manutenzione del nodo e ripristina i ruoli del cluster sul nodo.
- 5. Passa al nodo del cluster successivo.
- Passo 7. Nella scheda OS Credential (Credenziali sistema operativo) fare clic su Credential Needed (Credenziali necessarie) per immettere il nome utente e la password di un account dell'amministratore Windows, quindi fare clic su Next (Avanti).

#### Nota:

- Per il nodo del cluster, è necessario utilizzare l'account del dominio di Active Directory incluso nel gruppo Administrators locale.
- Per il server non cluster, è necessario utilizzare l'account del dominio di Active Directory incluso nel gruppo Administrators locale o l'account amministratore integrato.
- Le credenziali del sistema operativo sono richieste se è necessario eseguire una o più operazioni seguenti:
	- Aggiornamento firmware/driver in modalità di gestione nativa del sistema operativo
	- Migrazione dei ruoli del cluster
- Passo 8. Nella scheda Summary (Riepilogo) controllare le informazioni sul processo di aggiornamento, inclusi i componenti da aggiornare, il nome del processo, la pianificazione e gli eventuali criteri assegnati.

Passo 9. Fare clic su **Submit** (Invia).

Gli utenti possono continuare a completare la creazione del cluster Azure Stack HCI come richiesto in Windows Admin Center.

## Aggiornamento di firmware/driver con lo strumento Aggiornamento compatibile con cluster in Cluster Manager

Lenovo XClarity Integrator è integrato nello strumento Aggiornamento compatibile con cluster di Microsoft per fornire uno snap-in per gli aggiornamenti di firmware e driver. Utilizzando questo snap-in, gli utenti possono aggiornare il firmware e i driver per i nodi del cluster quando utilizzano lo strumento Aggiornamento compatibile con cluster in Cluster Manager. Questo metodo di aggiornamento di firmware/unità con Aggiornamento compatibile con cluster è disponibile solo per Azure Stack HCI sui server SE350, SR630 V2, SR650 e SR650 V2. Per gli altri server, lo snap-in di Lenovo XClarity Integrator non è disponibile nello strumento Aggiornamento compatibile con cluster.

Nota: Aggiornamento compatibile con cluster è una funzione che automatizza il processo di aggiornamento software sui server di cluster mantenendo la disponibilità.

Per aggiornare il firmware/i driver con lo strumento Aggiornamento compatibile con cluster in Cluster Manager, effettuare le seguenti operazioni:

- 1. Accedere alla pagina Hardware updates (Aggiornamenti hardware) dello strumento Aggiornamento compatibile con cluster. Consultare ["Accesso alla pagina Hardware updates \(Aggiornamenti hardware\)"](#page-65-0)  [a pagina 60.](#page-65-0)
- 2. Selezionare un metodo di gestione, se necessario. Fare riferimento a ["Gestione dei nodi del cluster con](#page-46-0)  [Lenovo XClarity Administrator" a pagina 41](#page-46-0) o ["Gestione dei nodi del cluster senza Lenovo XClarity](#page-48-0)  [Administrator" a pagina 43](#page-48-0).

Nota: Per impostazione predefinita, la gestione nativa del sistema operativo è disabilitata per i server ThinkAgile MX con Microsoft Storage Spaces Direct abilitato. Per abilitare questa funzione, fare clic sul collegamento fornito. Consultare ["Configurazione della gestione nativa del sistema operativo" a pagina](#page-17-0) [12.](#page-17-0)

3. Eseguire gli aggiornamenti di firmware/driver sui nodi del cluster. Fare riferimento a ["Aggiornamento di](#page-66-0)  [firmware/driver per i nodi del cluster con lo strumento Aggiornamento compatibile con cluster" a pagina](#page-66-0)  [61.](#page-66-0)

### <span id="page-65-0"></span>Accesso alla pagina Hardware updates (Aggiornamenti hardware)

Per aggiornare il firmware/i driver con lo strumento Aggiornamento compatibile con cluster in Cluster Manager, accedere prima alla pagina "Hardware updates (Aggiornamenti hardware)".

### Procedura

Passo 1. Accedere a Windows Admin Center.

Passo 2. Nella pagina "All Connections (Tutte le connessioni)" fare clic sul nome di un cluster connesso per accedere alla relativa pagina del cluster in Cluster Manager.

Nota: se non è disponibile un cluster, fare clic su Add (Aggiungi), individuare il riquadro Server clusters (Cluster server) e fare clic su Add (Aggiungi). Immettere quindi il nome del cluster e specificare le credenziali utente per aggiungere il cluster.

- Passo 3. Nel riquadro di navigazione sinistro della pagina del cluster fare clic su **Updates** (Aggiornamenti).
- Passo 4. Nella pagina "Updates (Aggiornamenti)" selezionare uno o più aggiornamenti di qualità di destinazione e fare clic su Install (Installa).

Nota: Se non sono disponibili aggiornamenti di qualità, non è possibile installare gli aggiornamenti hardware nello strumento Aggiornamento compatibile con cluster.

### Passo 5. Selezionare Hardware Updates (Aggiornamenti hardware) e fare clic su Get updates (Ottieni aggiornamenti).

- Se viene rilevato che tutti i nodi del cluster sono gestiti da Lenovo XClarity Administrators connessi, verrà visualizzato il dashboard Lenovo XClarity Integrator.
- Se viene rilevato che alcuni nodi del cluster non sono gestiti da un Lenovo XClarity Administrator connesso, Lenovo XClarity Integrator richiederà agli utenti di scegliere un approccio di gestione tramite Lenovo XClarity Administrator (vedere ["Gestione dei nodi del](#page-46-0) [cluster con Lenovo XClarity Administrator" a pagina 41](#page-46-0)) o tramite la gestione nativa del sistema operativo (vedere ["Gestione dei nodi del cluster senza Lenovo XClarity Administrator" a pagina](#page-48-0)  [43](#page-48-0)).
- Per controllare gli aggiornamenti e caricare la pagina "Updates (Aggiornamenti)" potrebbe essere richiesto parecchio tempo.

## <span id="page-66-0"></span>Aggiornamento di firmware/driver per i nodi del cluster con lo strumento Aggiornamento compatibile con cluster

Quando si utilizza lo strumento Aggiornamento compatibile con cluster in Cluster Manager, gli utenti possono aggiornare il firmware e i driver per i nodi del cluster utilizzando Best Recipes (Recommended) (Best recipe - Consigliate), Compliance Policies (Criteri di conformità) o Latest Updates (Aggiornamenti più recenti).

Le seguenti funzioni sono supportate nel riquadro Updates (Aggiornamenti):

### • Best Recipes (Recommended) (Best recipe - Consigliate)

Anche la best recipe rappresenta criteri di conformità, ma include aggiornamenti di firmware e driver. Questo metodo non consente agli utenti di selezionare parte dei componenti della recipe per l'aggiornamento. Tutti i componenti nella recipe verranno aggiornati per tutti i server in un cluster.

Questa funzione è supportata solo da modelli di server specifici. Fare riferimento a [Funzioni supportate da](#page-8-0) [modelli di server specifici.](#page-8-0)

Per dettagli sulla best recipe, consultare il sito Web relativo alla [best recipe del nodo certificato ThinkAgile](https://support.lenovo.com/us/en/solutions/HT507406) [MX](https://support.lenovo.com/us/en/solutions/HT507406).

### • Compliance Policies (Criteri di conformità)

Se vengono utilizzati criteri di conformità, gli utenti possono comunque determinare i componenti dei criteri da aggiornare per un server specifico o per tutti i server in un cluster. È disponibile solo quando il server è gestito da Lenovo XClarity Administrator.

### • Latest Updates (Aggiornamenti più recenti)

Questo metodo non utilizza criteri e gli utenti devono selezionare una versione di destinazione per aggiornare ciascun componente. La versione di destinazione deve essere successiva alla versione installata corrente.

### Procedura

- Passo 1. Accedere alla pagina "Hardware updates (Aggiornamenti hardware)". Fare riferimento a ["Accesso](#page-65-0) [alla pagina Hardware updates \(Aggiornamenti hardware\)" a pagina 60](#page-65-0).
- Passo 2. Accertarsi che tutti i nodi del cluster siano gestiti. Fare riferimento a "Gestione dei nodi del cluster [con Lenovo XClarity Administrator" a pagina 41](#page-46-0) o ["Gestione dei nodi del cluster senza Lenovo](#page-48-0) [XClarity Administrator" a pagina 43](#page-48-0).

Viene visualizzata la procedura guidata di aggiornamento del sistema.

Nota: Nella procedura guidata di aggiornamento del sistema gli utenti possono sincronizzare

l'inventario facendo clic su  $\sim$  nell'angolo superiore destro. Questa funzione equivale a ["Sincronizzazione dell'inventario di un server" a pagina 22.](#page-27-0)

### Passo 3. Selezionare uno dei seguenti metodi di aggiornamento:

• Best Recipes (Recommended) (Best recipe - Consigliate)

Anche la best recipe rappresenta criteri di conformità, ma include aggiornamenti di firmware e driver. Questo metodo non consente agli utenti di selezionare parte dei componenti della recipe per l'aggiornamento. Tutti i componenti nella recipe verranno aggiornati per tutti i server in un cluster.

Questa funzione è supportata solo da modelli di server specifici. Fare riferimento a [Funzioni](#page-8-0)  [supportate da modelli di server specifici.](#page-8-0)

Per dettagli sulla best recipe, consultare il sito Web relativo alla [best recipe del nodo certificato](https://support.lenovo.com/us/en/solutions/HT507406) [ThinkAgile MX](https://support.lenovo.com/us/en/solutions/HT507406).

• Compliance Policies (Criteri di conformità)

Se vengono utilizzati criteri di conformità, gli utenti possono comunque determinare i componenti dei criteri da aggiornare per un server specifico o per tutti i server in un cluster. È disponibile solo quando il server è gestito da Lenovo XClarity Administrator.

### • Latest Updates (Aggiornamenti più recenti)

Questo metodo non utilizza criteri e gli utenti devono selezionare una versione di destinazione per aggiornare ciascun componente. La versione di destinazione deve essere successiva alla versione installata corrente.

- Passo 4. Nella scheda Update Selection (Selezione aggiornamenti) selezionare o deselezionare i componenti da aggiornare.
	- a. Selezionare o deselezionare i componenti da aggiornare nella scheda Select Items (Seleziona elementi).

### Nota:

- Gli utenti possono fare clic su stepsible angolo superiore destro del riquadro Select Items (Seleziona elementi) per espandere il riquadro Preview (Anteprima) oppure possono fare
	- clic su  $\times$  per rimuovere un componente.
- Le operazioni nei riquadri Select Items (Seleziona elementi) e Preview (Anteprima) vengono sincronizzate in tempo reale.
- b. (Facoltativo) Per aggiornare il firmware/i driver sui componenti selezionati anche se la versione installata è già aggiornata o successiva alla versione di destinazione per l'aggiornamento, abilitare Forced update (Aggiornamento forzato).

#### Nota:

- Non è consentito applicare versioni precedenti del firmware o dei driver alle opzioni del dispositivo, agli adattatori o alle unità disco.
- L'aggiornamento forzato è disponibile solo quando viene utilizzata l'opzione Compliance Policy (Criterio di conformità).
- c. Fare clic su Next (Avanti).
- Passo 5. Nella scheda Update Download (Download aggiornamento) scaricare o importare i pacchetti di aggiornamento in base alle esigenze e fare clic su Next (Avanti).
- Passo 6. Nella scheda Update Storage (Aggiorna storage) selezionare uno dei seguenti metodi per archiviare gli aggiornamenti.
	- Copy to cluster nodes (Copia nei nodi del cluster): copiare gli aggiornamenti e i prerequisiti selezionati in tutti i nodi del cluster.
	- Specify a predefined share folder (Specificare una cartella di condivisione predefinita): trasferire gli aggiornamenti e i prerequisiti selezionati nella cartella di condivisione specificata. È consigliabile un server di condivisione nello stesso dominio dei nodi del cluster.

Nota: Verificare che i ruoli cluster di Aggiornamento compatibile con cluster e l'account Windows utilizzati dispongano di autorizzazioni sufficienti.

- Create a share folder automatically (Crea automaticamente una cartella di condivisione): creare automaticamente una cartella di condivisione nel sistema che esegue il servizio Windows Admin Center.
- Passo 7. Nella scheda OS Credential (Credenziali sistema operativo) fare clic su Credential Needed (Credenziali necessarie) per immettere il nome utente e la password di un account dell'amministratore Windows, quindi fare clic su Next (Avanti).

### Nota:

• È necessario utilizzare l'account del dominio di Active Directory incluso nel gruppo Administrators locale.

- Le credenziali del sistema operativo sono richieste se è necessario eseguire una o più operazioni seguenti:
	- Aggiornamento firmware/driver in modalità di gestione nativa del sistema operativo
	- Migrazione dei ruoli del cluster
- Passo 8. Nella scheda **Summary** (Riepilogo) controllare le informazioni sul processo di aggiornamento, inclusi i componenti da aggiornare, il nome del processo, la pianificazione e gli eventuali criteri assegnati.
- Passo 9. Fare clic su Submit (Invia).

Nota: Per modificare le opzioni di aggiornamento selezionate, fare clic su Back (Indietro). Dopo la modifica, fare clic su Resubmit (Invia di nuovo) per inviare nuovamente gli aggiornamenti.

Passo 10. Fare clic su Next: Install (Avanti: Installa).

Viene visualizzata una panoramica degli aggiornamenti selezionati con Type (Tipo) impostato su Solution updates (Aggiornamenti soluzione). Gli utenti possono continuare a completare l'installazione degli aggiornamenti come richiesto in Windows Admin Center.

## Gestione del repository degli aggiornamenti del sistema

Questa sezione descrive come gestire il repository degli aggiornamenti di sistema per i server di destinazione.

Per eseguire il download, il backup o il ripristino degli aggiornamenti di sistema, fare riferimento a [Capitolo 8](#page-74-0)  ["Gestione del repository degli aggiornamenti del sistema" a pagina 69](#page-74-0).

## <span id="page-68-0"></span>Gestione dei core del processore

Nella pagina Processor Cores (Core processore) gli utenti possono visualizzare le informazioni complessive dei core del processore o impostare i core del processore abilitati per uno o più server nel cluster di destinazione.

Nota: Questa funzione è supportata solo in modalità di gestione nativa del sistema operativo.

### **Procedura**

- Passo 1. Eseguire la connessione a Lenovo XClarity Integrator in Cluster Manager. Fare riferimento a ["Connessione a Lenovo XClarity Integrator in Cluster Manager" a pagina 41.](#page-46-1)
- Passo 2. Nel riquadro di navigazione sinistro della pagina del server fare clic su **Processor Cores (Core**) processore).
- Passo 3. Effettuare una delle seguenti operazioni:
	- Visualizzare il numero di core, processori e server, il numero e la percentuale di core abilitati e in standby e l'elenco dei core del processore abilitati per server.
	- Nell'area "Processor cores enabled per server (Core del processore abilitati per server)", effettuare una delle seguenti operazioni:
		- Per abilitare il numero massimo di core per tutti i server nell'elenco, fare clic su Enable All (Abilita tutto).
		- Per abilitare lo stesso numero di core per tutti i server nell'elenco, fare clic su Select Enabled Cores (Seleziona core abilitati) e selezionare il numero dall'elenco a discesa.
		- Per modificare i core del processore abilitati per il server di destinazione, individuare il server

di destinazione, fare clic sull'icona di modifica  $\mathscr O$  nella colonna Enabled Cores per Processor (Core abilitati per processore) e immettere o selezionare il numero di core dall'elenco a discesa.

Nota: Per annullare le modifiche, fare clic sull'icona Annulla  $\times$ .

Passo 4. Effettuare una delle seguenti operazioni:

- Per annullare le modifiche, fare clic su Reset (Reimposta).
- Per applicare le modifiche, fare clic su Apply Changes (Applica modifiche) per accedere alla pagina "Set Processor Cores (Imposta core del processore)".

#### Nota:

- Questa funzione è applicabile solo alle appliance ThinkAgile MX e ai nodi certificati installati con il cluster Azure Stack HCI o Windows Server.
- Se la funzione non è supportata, la versione del firmware di XCC e UEFI potrebbe essere obsoleta e il numero di core potrebbe essere errato. È consigliabile che gli utenti installino i firmware XCC e UEFI più recenti per visualizzare informazioni accurate sul processore o per impostare il numero di core del processore abilitati. Per ulteriori informazioni, fare riferimento a ["Aggiornamento di firmware/driver per i nodi del cluster" a pagina 50](#page-55-1).
- a. Nella scheda Clustered Roles Migration (Migrazione dei ruoli del cluster) fare clic su Next (Avanti).

Attenzione: La migrazione dei ruoli del cluster non può essere eseguita quando il cluster è costituito da un solo nodo server. In caso contrario, tutti i ruoli cluster in esecuzione, incluse le macchine virtuali cluster e non cluster, verranno interrotti dopo il riavvio del nodo del server.

Nota: la migrazione dei ruoli del cluster viene abilitata automaticamente su tutti i server del cluster.

La migrazione dei ruoli del cluster esegue le attività seguenti:

- 1. Attiva la modalità di manutenzione di un nodo del cluster e sposta i ruoli del cluster fuori dal nodo.
- 2. Impostare i core del processore abilitati.
- 3. Esegue un riavvio.
- 4. Esce dalla modalità di manutenzione del nodo e ripristina i ruoli del cluster sul nodo.
- 5. Passa al nodo del cluster successivo.
- b. Nella scheda OS Credential (Credenziali sistema operativo) fare clic su Credential Needed (Credenziali necessarie) per immettere il nome utente e la password di un account dell'amministratore Windows, quindi fare clic su Next (Avanti).

#### Nota:

- È necessario utilizzare l'account del dominio di Active Directory incluso nel gruppo Administrators locale.
- Le credenziali del sistema operativo sono richieste se è necessario eseguire una o più operazioni seguenti:
	- Migrazione dei ruoli del cluster
	- Impostare i core dei processori abilitati
- c. Nella scheda Options (Opzioni) assegnare un nome e pianificare il processo di aggiornamento. Quindi, fare clic su Next (Avanti).
- d. Nella scheda Summary (Riepilogo) controllare le informazioni sul processo di aggiornamento, inclusi i componenti da aggiornare, il nome del processo, la pianificazione e gli eventuali criteri assegnati.
- e. Fare clic su Submit (Invia).

Il sistema passa quindi alla pagina "Persistent Job (Processo persistente)" e gli utenti possono controllare lo stato del processo di aggiornamento.

- Se la pagina "Persistent Job (Processo persistente)" viene chiusa, il sistema tornerà alla pagina visualizzata prima dell'apertura della procedura guidata di aggiornamento.
- Per visualizzare la cronologia degli aggiornamenti da qualsiasi estensione, consultare ["Visualizzazione dei](#page-32-0)  [processi persistenti" a pagina 27.](#page-32-0)
# Capitolo 7. Aggiornamento di firmware/driver per i server Lenovo

Questa sezione mostra tutti i metodi di aggiornamento firmware/driver per i server Lenovo mediante interfacce, strumenti e soluzioni differenti. Gli utenti possono selezionare uno o più dei seguenti metodi in base agli scenari effettivi.

#### Gestione di server e chassis mediante Lenovo XClarity Integrator

Se il server di destinazione è installato senza sistema operativo, si consiglia di gestirlo tramite Lenovo XClarity Integrator. Effettuare una o più delle seguenti operazioni:

- Per aggiornare il firmware per un server, consultare ["Aggiornamento del firmware di un server" a pagina](#page-27-0) [22](#page-27-0).
- Per aggiornare il firmware di più server, consultare ["Aggiornamento del firmware di più server" a pagina](#page-29-0)  [24](#page-29-0).
- Per gestire il repository degli aggiornamenti di sistema tramite Lenovo XClarity Integrator, consultare [Capitolo 8 "Gestione del repository degli aggiornamenti del sistema" a pagina 69.](#page-74-0)

#### Gestione dei server mediante Server Manager

Se il server di destinazione è installato con un sistema operativo e non è un nodo cluster, si consiglia di gestirlo tramite Server Manager. Effettuare una o più delle seguenti operazioni:

- Per aggiornare firmware/driver per un server tramite Server Manager, consultare ["Aggiornamento di](#page-40-0) [firmware/driver di un server" a pagina 35](#page-40-0).
- Per gestire il repository degli aggiornamenti di sistema mediante Server Manager, consultare ["Gestione](#page-44-0)  [del repository degli aggiornamenti del sistema" a pagina 39](#page-44-0).

#### Gestione dei server mediante Cluster Manager

Se il server di destinazione è installato con un sistema operativo ed è un nodo cluster, si consiglia di gestirlo tramite Cluster Manager. A seconda delle proprie esigenze, effettuare una o più delle seguenti operazioni:

- Per aggiornare firmware/driver per i nodi del cluster tramite Cluster Manager, consultare ["Aggiornamento](#page-55-0)" [di firmware/driver per i nodi del cluster" a pagina 50](#page-55-0).
- Per aggiornare firmware/driver durante la creazione di un cluster Azure Stack HCI, consultare ["Aggiornamento di firmware/driver durante la creazione di un cluster Azure Stack HCI" a pagina 54](#page-59-0).
- Per aggiornare firmware/driver con lo strumento Aggiornamento compatibile con cluster in Cluster Manager, consultare ["Aggiornamento di firmware/driver con lo strumento Aggiornamento compatibile con](#page-64-0)  [cluster in Cluster Manager" a pagina 59.](#page-64-0)
- Per gestire il repository degli aggiornamenti di sistema mediante Cluster Manager, consultare ["Gestione](#page-68-0)  [del repository degli aggiornamenti del sistema" a pagina 63](#page-68-0).

# <span id="page-74-0"></span>Capitolo 8. Gestione del repository degli aggiornamenti del sistema

Questo capitolo descrive come gestire il repository degli aggiornamenti di sistema per i server di destinazione.

In questo capitolo effettuare una o più delle seguenti operazioni:

- ["Download degli aggiornamenti di sistema" a pagina 69](#page-74-1)
- ["Backup degli aggiornamenti di sistema" a pagina 70](#page-75-0)
- ["Ripristino degli aggiornamenti di sistema" a pagina 70](#page-75-1)
- ["Eliminazione degli aggiornamenti del sistema" a pagina 71](#page-76-0)
- <span id="page-74-2"></span>• ["Filtro degli aggiornamenti di sistema" a pagina 71](#page-76-1)

### Apertura del repository degli aggiornamenti del sistema

Prima di gestire il repository degli aggiornamenti di sistema per i server di destinazione, gli utenti devono aprire il repository. Questa sezione descrive come aprire il repository degli aggiornamenti del sistema.

#### Procedura

Passo 1. In una delle estensioni Lenovo fare clic sull'icona del repository **etti**nell'angolo superiore destro. In

alternativa, fare clic sull'icona **nellangolo superiore destro. Quindi dal menu**, fare clic su System Updates Repository (Repository aggiornamenti di sistema).

Viene visualizzata la pagina "System Updates Repository (Repository aggiornamenti di sistema)".

La pagina "System Updates Repository (Repository aggiornamenti di sistema)" contiene le seguenti informazioni:

- Current repository path (Percorso del repository corrente): descrive la directory in cui sono memorizzati i pacchetti di aggiornamento di firmware/driver. Per modificare il percorso, scegliere ...(More icon) (... (icona Altro)) ➙ Set Path (Imposta percorso) nella barra delle azioni e definire un percorso che soddisfi le condizioni descritte.
- Repository Usage (Utilizzo del repository): descrive lo spazio totale e lo spazio occupato del repository di aggiornamento.
- Product Catalog (Catalogo prodotti): elenca tutti i tipi di macchina dei server attualmente gestiti e i relativi aggiornamenti di firmware e driver disponibili. Per visualizzare aggiornamenti di firmware o driver specifici, gli utenti possono effettuare una o più operazioni seguenti:
	- Firmware & Driver (Firmware e driver): filtra solo gli aggiornamenti del firmware o gli aggiornamenti dei driver.
	- Any OS (Qualsiasi sistema operativo): filtra gli aggiornamenti per qualsiasi sistema operativo, Windows o Linux.
	- Any time (Qualsiasi data): filtra gli aggiornamenti rilasciati in qualsiasi data, entro 6 mesi, 1 anno, 2 anni o in qualsiasi periodo personalizzato impostato dagli utenti.
	- All Type (Tutti i tipi): filtra singoli aggiornamenti, best recipe e aggiornamenti UXSP.
	- Select Machine Types (Seleziona tipi di macchina): consente agli utenti di selezionare qualsiasi tipo di macchina richiesto per controllare gli aggiornamenti di firmware e driver disponibili.
- Casella di ricerca: consente agli utenti di cercare un tipo di macchina specificato e i relativi aggiornamenti di firmware e driver disponibili utilizzando una parola chiave.

## <span id="page-74-1"></span>Download degli aggiornamenti di sistema

Questa sezione descrive come eseguire il download di aggiornamenti di firmware e driver specifici.

#### Procedura

- Passo 1. Aprire la pagina "System Updates Repository (Repository aggiornamenti di sistema)". Fare riferimento a ["Apertura del repository degli aggiornamenti del sistema" a pagina 69.](#page-74-2)
- Passo 2. Selezionare il tipo di macchina di destinazione e fare clic su Refresh Catalog (Aggiorna catalogo) sul catalogo prodotti per ottenere gli aggiornamenti più recenti per il tipo di macchina.
- Passo 3. Fare clic su  $\rightarrow$  nella parte anteriore di un tipo di macchina desiderato e del componente desiderato per selezionare gli aggiornamenti del firmware e dei driver di destinazione.

Nota: Per una selezione più specifica, utilizzare i filtri Firmware & Driver (Firmware e driver), Windows & Linux (Windows e Linux) e All time (Tutto il tempo) sul catalogo prodotti per filtrare gli aggiornamenti di destinazione.

<span id="page-75-0"></span>Passo 4. Fare clic su **Download** (Scarica).

## Backup degli aggiornamenti di sistema

Questa sezione descrive come eseguire il backup di specifici aggiornamenti di driver e firmware o di tutti gli aggiornamenti per tutti i tipi di macchina.

#### Procedura

- Passo 1. Aprire la pagina "System Updates Repository (Repository aggiornamenti di sistema)". Fare riferimento a ["Apertura del repository degli aggiornamenti del sistema" a pagina 69.](#page-74-2)
- Passo 2. Nella pagina "System Updates Repository (Repository aggiornamenti di sistema)" effettuare una delle seguenti operazioni:
	- Per eseguire il backup di tutti gli aggiornamenti di driver e firmware disponibili:
		- 1. Scegliere ...(More icon) (...(icona Altro)) ➙ Backup ➙ Backup All (Esegui backup di tutto).

Verrà visualizzata la pagina "Backup Updates (Esegui backup aggiornamenti)".

- 2. Specificare il percorso per il backup, il nome utente e la password.
- 3. Fare clic su Backup.
- Per eseguire il backup degli aggiornamenti di driver e firmware selezionati:
	- 1. Fare clic su  $\rightarrow$  nella parte anteriore del tipo di macchina di destinazione per selezionare gli aggiornamenti del firmware e dei driver di destinazione.

Nota: Per una selezione più specifica, utilizzare i filtri Firmware & Driver (Firmware e driver), Windows & Linux (Windows e Linux) e All time (Tutto il tempo) sul catalogo prodotti per filtrare gli aggiornamenti di destinazione.

2. Scegliere ...(More icon) (...(icona Altro)) ➙ Backup ➙ Backup Selection (Esegui backup selezione).

Verrà visualizzata la pagina "Backup Updates (Esegui backup aggiornamenti)".

- 3. Specificare il percorso per il backup, il nome utente e la password.
- 4. Fare clic su Backup.

## <span id="page-75-1"></span>Ripristino degli aggiornamenti di sistema

Questa sezione descrive come eseguire il ripristino di specifici aggiornamenti di driver e firmware o di tutti gli aggiornamenti per tutti i tipi di macchina.

#### Procedura

Passo 1. Aprire la pagina "System Updates Repository (Repository aggiornamenti di sistema)". Fare riferimento a ["Apertura del repository degli aggiornamenti del sistema" a pagina 69.](#page-74-2)

- Passo 2. Nella pagina "System Updates Repository (Repository aggiornamenti di sistema)" effettuare una delle seguenti operazioni:
	- Per eseguire il ripristino di tutti gli aggiornamenti di driver e firmware disponibili:
		- 1. Scegliere ...(More icon) (...(icona Altro)) ➙ Restore (Ripristina) ➙ Restore All (Ripristina tutto).

Verrà visualizzata la pagina "Restore Updates (Ripristina aggiornamenti)".

- 2. Specificare il percorso per il ripristino, il nome utente e la password.
- 3. Fare clic su Restore (Ripristina).
- Per eseguire il ripristino degli aggiornamenti di driver e firmware selezionati:
	- 1. Fare clic su  $\rightarrow$  nella parte anteriore del tipo di macchina di destinazione per selezionare gli aggiornamenti del firmware e dei driver di destinazione.

Nota: Per una selezione più specifica, utilizzare i filtri Firmware & Driver (Firmware e driver), Windows & Linux (Windows e Linux) e All time (Tutto il tempo) sul catalogo prodotti per filtrare gli aggiornamenti di destinazione.

- 2. Scegliere ...(More icon) (...(icona Altro))  $\rightarrow$  Restore (Ripristina)  $\rightarrow$  Restore Selection (Ripristina selezione).
	- Verrà visualizzata la pagina "Restore Updates (Ripristina aggiornamenti)".
- 3. Specificare il percorso per il ripristino, il nome utente e la password.
- 4. Fare clic su Restore (Ripristina).

# <span id="page-76-0"></span>Eliminazione degli aggiornamenti del sistema

In questa sezione viene descritto come eliminare gli aggiornamenti di firmware e driver specifici.

#### **Procedura**

- Passo 1. Aprire la pagina System Updates Repository (Repository aggiornamenti di sistema). Consultare ["Apertura del repository degli aggiornamenti del sistema" a pagina 69](#page-74-2).
- Passo 2. Effettuare una o più delle seguenti operazioni:
	- Per eliminare tutti gli aggiornamenti di firmware/driver del tipo di macchina, selezionare uno o più tipi di macchina di destinazione e fare clic su Delete (Elimina).
	- Per eliminare uno o più aggiornamenti di firmware/driver del tipo di macchina, fare clic su  $\rightarrow$ sulla parte anteriore del tipo di macchina di destinazione, selezionare uno o più aggiornamenti firmware/driver di destinazione e fare clic su Delete (Elimina).
	- Per eliminare il pacchetto di aggiornamento che è un prerequisito di altri pacchetti di aggiornamento, abilitare Force Delete (Forza eliminazione) e fare clic su Delete (Elimina).

# <span id="page-76-1"></span>Filtro degli aggiornamenti di sistema

In questa sezione viene descritto come filtrare gli aggiornamenti di firmware e driver specifici.

#### **Procedura**

Passo 1. Aprire la pagina System Updates Repository (Repository aggiornamenti di sistema). Consultare ["Apertura del repository degli aggiornamenti del sistema" a pagina 69](#page-74-2).

Passo 2. Effettuare una o più delle seguenti operazioni:

- Per filtrare solo gli aggiornamenti di firmware o driver, fare clic sull'elenco a discesa Firmware & Driver (Firmware e driver) e selezionare Firmware o Driver.
- Per filtrare gli aggiornamenti solo per Windows o Linux, fare clic sull'elenco a discesa Windows & Linux (Windows e Linux) e selezionare Windows o Linux.

# <span id="page-78-2"></span>Capitolo 9. Segnalazione dei problemi a Lenovo

In questo capitolo viene descritto come segnalare un problema a Lenovo, gestire il contatto call home e i ticket di assistenza.

In questo capitolo effettuare una o più delle seguenti operazioni:

- ["Gestione del contatto call home" a pagina 73](#page-78-0)
- ["Segnalazione di un problema" a pagina 73](#page-78-1)
- ["Gestione dei ticket di assistenza" a pagina 75](#page-80-0)
- <span id="page-78-0"></span>• ["Impostazione della segnalazione automatica dei problemi" a pagina 76](#page-81-0)

# Gestione del contatto call home

In questa sezione viene descritto come aggiungere, eliminare e modificare il contatto, impostare il contatto primario e controllare le informazioni dettagliate di un contatto.

#### **Procedura**

Passo 1. In una delle estensioni Lenovo effettuare una delle seguenti operazioni per accedere alla pagina "Call Home Contact (Contatto Call Home)":

- Fare clic sull'icona More (Altro)  $\Box$  nell'angolo superiore destro, quindi su Call Home  $\rightarrow$ Contacts (Contatti) nel menu.
- Fare clic sull'icona Report Problem (Segnala problema) nell'angolo superiore destro, quindi su Contacts (Contatti) nel menu.
- Passo 2. Nella pagina "Call Home Contact (Contatto Call Home)" effettuare una o più delle operazioni seguenti:
	- Per aggiungere un contatto:
		- 1. Fare clic su Add (Aggiungi).
		- 2. Nella pagina "Add Call Home Contact (Aggiungi contatto Call Home)" immettere le informazioni effettive e fare clic su Apply (Applica).
	- Per eliminare uno o più contatti, selezionare uno o più contatti di destinazione e fare clic su Delete (Elimina).
	- Per modificare le informazioni di contatto:
		- 1. Selezionare il contatto di destinazione e fare clic su Edit (Modifica).
		- 2. Nella pagina "Edit Call Home Contact (Modifica contatto Call Home)" modificare le informazioni e fare clic su Apply (Applica).
	- Per impostare il contatto primario, selezionare il contatto di destinazione e fare clic su Set Primary (Imposta primario).
	- Per controllare i dettagli di un contatto, fare clic sul contatto di destinazione dall'elenco.

Nota: Per nascondere l'area dei dettagli, fare clic sull'icona di compressione  $\vee$  nell'angolo in alto a destra dell'area dei dettagli.

• Per ordinare l'elenco in ordine alfabetico o numerico, fare clic sul nome della colonna di destinazione.

### <span id="page-78-1"></span>Segnalazione di un problema

In questa sezione viene descritto come segnalare un problema a Lenovo.

#### Nota:

- Questa funzione è supportata solo quando si connettono server o cluster tramite la modalità di gestione del sistema operativo nativa o LXCA.
- LXCI raccoglie automaticamente i log e i dati richiesti e li invia a Lenovo, inclusi dati di servizio del server, dati diagnostici del cluster, log di Windows Admin Center e log di Lenovo XClarity Integrator. LXCI esegue automaticamente un nuovo tentativo, se un log o una raccolta dei dati non è riuscita.

#### Procedura

Passo 1. Effettuare una delle seguenti operazioni per accedere alla pagina "Report Problem (Segnala problema)":

- Nelle estensioni Cluster Manager o Server Manager:
	- Fare clic sull'icona Segnala problema in alto a destra.
	- Fare clic sull'icona Altro **nellangolo superiore destro, quindi selezionare Call Home** → Report Problem (Segnala problema) dal menu.
- In una delle estensioni Lenovo fare clic su Report Problem (Segnala problema) nella barra degli avvisi.

Nota: L'avviso verrà visualizzato solo dopo che la funzione di segnalazione automatica dei problemi è abilitata. Per ulteriori informazioni, fare riferimento a ["Impostazione della](#page-81-0) [segnalazione automatica dei problemi" a pagina 76](#page-81-0).

#### Passo 2. Nella finestra Call Home User Agreement (Contratto dell'utente Call Home), fare clic su Accept (Accetta).

Nota: Gli utenti possono anche fare clic su Decline (Rifiuta) per ignorare la pagina "Service Tickets (Ticket di assistenza)".

Passo 3. Nella pagina "Report Problem (Segnala problema)" immettere le informazioni richieste.

#### Nota:

- Per i server, ad eccezione di ThinkAgile serie MX, il numero cliente (chiave di licenza XClarity Pro) è richiesto quando Lenovo XClarity Integrator features (Funzioni Lenovo XClarity Integrator) è selezionato. Gli utenti possono selezionare il numero cliente esistente dall'elenco a discesa o aggiungerne uno nuovo.
- Nel campo Functional Area (Area funzionale), se l'opzione che esclude Cluster Storage, Cluster - Performance (Cluster - Prestazioni) o Cluster - Network (Cluster - Rete) è selezionata, i dati di diagnostica del cluster non verranno caricati. Gli utenti possono caricare manualmente i dati dopo aver ricevuto la notifica dal supporto Lenovo. Per ulteriori informazioni, fare riferimento a ["Gestione dei ticket di assistenza" a pagina 75.](#page-80-0)
- Il testo nel campo Title (Titolo) non deve contenere più di 128 caratteri.
- Il testo nei campi Description (Descrizione) e Reproduction Steps (Passaggi per la riproduzione) non deve contenere più di 4.096 caratteri.
- Per modificare il contatto primario predefinito, selezionare un altro contatto primario di destinazione dall'elenco a discesa.
- I contatti primari e secondari aggiunti manualmente in questa pagina verranno aggiunti anche all'elenco di contatti nella pagina "Call Home Contact (Contatto Call Home)", ma non verranno impostati automaticamente come contatto primario nella pagina.

Passo 4. Nel campo Carica file, effettuare una delle seguenti operazioni per caricare il file:

Nota: La dimensione del file da caricare deve essere inferiore o uguale a 10 MB.

- Fare clic su Select a file (Seleziona un file) per selezionare e caricare il file di destinazione.
- Trascinare il file di destinazione nel campo Carica file.
- Passo 5. Nel campo Credenziali sistema operativo, autorizzare Lenovo a recuperare i dati e i log:
	- a. Fare clic su Credential Needed (Credenziali necessarie).
- b. Nella pagina "Specify your credentials (Specifica credenziali)" effettuare una delle seguenti operazioni:
	- Per utilizzare nuove credenziali, selezionare Use manually entered credentials (Utilizza credenziali immesse manualmente) e immettere l'account e la password.

#### Nota:

- Per il nodo del cluster, è necessario utilizzare l'account del dominio di Active Directory incluso nel gruppo Administrators locale.
- Per il server non cluster, è necessario utilizzare l'account del dominio di Active Directory incluso nel gruppo Administrators locale o l'account amministratore integrato.
- Queste credenziali non verranno salvate nell'elenco a discesa Credential (Credenziali).
- Per utilizzare credenziali esistenti, selezionare Use Stored Credentials (Utilizza credenziali memorizzate) e quindi le credenziali di destinazione dall'elenco a discesa.

Nota: Per aggiungere, modificare o eliminare credenziali, fare clic su Open credential manager (Apri Gestione credenziali). Per ulteriori informazioni, fare riferimento a ["Gestione delle credenziali" a pagina 12.](#page-17-0)

c. Fare clic su Continue (Continua) per tornare alla pagina "Report Problem (Segnala problema)".

<span id="page-80-0"></span>Passo 6. Nella pagina "Report Problem (Segnala problema)" fare clic su Submit (Invia).

# Gestione dei ticket di assistenza

In questa sezione viene descritto come eliminare, esportare, aggiornare e cercare i ticket, allegare file e note, personalizzare le colonne dell'elenco dei ticket e controllare i dettagli dei ticket.

#### **Procedura**

- Passo 1. In una delle estensioni Lenovo effettuare una delle seguenti operazioni per accedere alla pagina "Service Tickets (Ticket di assistenza)":
	- Fare clic sull'icona Report Problem (Segnala problema) nell'angolo superiore destro, quindi su Service Tickets (Ticket di assistenza) nel menu.
	- Fare clic sull'icona More (Altro)  $\Box$  nell'angolo superiore destro, quindi su Call Home  $\rightarrow$ Service Tickets (Ticket di assistenza) nel menu.
- Passo 2. Nella pagina "Service Tickets (Ticket di assistenza)" effettuare una delle seguenti operazioni:
	- Per eliminare i ticket:
		- 1. Selezionare uno o più ticket di destinazione e fare clic su Delete (Elimina).

Verrà visualizzata una finestra di dialogo a comparsa in cui gli utenti possono confermare l'eliminazione del ticket.

2. Fare clic su OK.

Nota: Solo i ticket con stato Risolto, Annullato, Sconosciuto, Errore, Duplicato o Rifiutato possono essere eliminati.

- Per allegare il file per il ticket di destinazione:
	- 1. Selezionare il ticket di destinazione e fare clic su Attach File (Allega file).
	- 2. Nella pagina "Attach File (Allega file)" caricare il file e fare clic su Apply (Applica).
- Per allegare la nota per il ticket di destinazione:
	- 1. Selezionare il ticket di destinazione e fare clic su Attach Notes (Allega note).
	- 2. Nella pagina "Attach Notes (Allega note)" compilare il titolo e la descrizione e fare clic su Apply (Applica).

Le informazioni nell'area Note del ticket di destinazione verranno aggiornate.

- Per eseguire il caricamento manuale dei dati o del log per cui l'operazione non è riuscita negli ultimi 30 giorni, selezionare il ticket di destinazione e fare clic su Retry (Riprova).
- Per esportare l'elenco dei ticket, fare clic su Export (Esporta).

L'elenco dei ticket verrà esportato come file CSV.

- Per personalizzare le colonne dell'elenco dei ticket:
	- 1. Fare clic sull'icona Altro "" e selezionare Customize Columns (Personalizza colonne).
	- 2. Nella pagina "Customize Ticket Columns (Personalizza colonne ticket)" selezionare le colonne da visualizzare nella pagina "Service Tickets (Ticket di assistenza)" e fare clic su Apply (Applica).

Le colonne di destinazione verranno visualizzate nell'elenco dei ticket.

- Per aggiornare l'elenco dei ticket e i dettagli, fare clic sull'icona Aggiorna  $\bigcirc$  nell'angolo in alto a destra.
- Per cercare il ticket specifico, immettere il numero di ticket, lo stato o il titolo del ticket di destinazione nel campo di ricerca. Verranno visualizzati i ticket di destinazione.
- Per controllare i dettagli di un ticket, fare clic sul ticket di destinazione dall'elenco. Verrà visualizzata l'area dei dettagli.

#### Nota:

- Per scaricare i dati o il log in locale, fare clic sul file ZIP/EVTX dei dati o del log di destinazione.
- Se l'opzione che esclude Cluster Storage, Cluster Performance (Cluster Prestazioni) o Cluster - Network (Cluster - Rete) è selezionata nella pagina "Report Problem (Segnala problema)", i dati di diagnostica del cluster non verranno caricati. Gli utenti possono fare clic Upload (Carica) per caricare manualmente i dati dopo aver ricevuto la notifica dal supporto Lenovo.
- $-$  Per nascondere l'area dei dettagli, fare clic sull'icona di compressione  $\vee$  nell'angolo in alto a destra dell'area dei dettagli.
- Per ordinare l'elenco dei ticket in ordine alfabetico o numerico, fare clic sulla colonna Ticket Number (Numero ticket), Status (Stato) o Title (Titolo).

# <span id="page-81-0"></span>Impostazione della segnalazione automatica dei problemi

Questa sezione descrive come abilitare o disabilitare la funzione di segnalazione automatica dei problemi, aggiungere, modificare o rimuovere endpoint e gestire le regole per la segnalazione automatica dei problemi.

Nota: Una volta abilitate le funzioni in questa pagina, in seguito al rilevamento dei problemi negli endpoint di destinazione verranno visualizzati gli avvisi associati alle regole abilitate e verranno generati automaticamente i ticket corrispondenti. Gli utenti possono fare clic su Report Problem (Segnala problema) nella barra degli avvisi per segnalare il problema. Per ulteriori informazioni, fare riferimento a ["Segnalazione di un problema" a pagina 73.](#page-78-1)

#### Procedura

Passo 1. In una delle estensioni Lenovo effettuare una delle seguenti operazioni per accedere alla pagina "Settings (Impostazioni)":

- Fare clic sull'icona Report Problem (Segnala problema) nell'angolo superiore destro, quindi su Settings (Impostazioni) nel menu.
- Fare clic sull'icona More (Altro) illustration superiore destro, quindi su Call Home Contacts (Contatti) nel menu.

Passo 2. Nella pagina "Settings (Impostazioni)" effettuare una o più delle operazioni seguenti:

- Per abilitare o disabilitare la funzione di segnalazione automatica, fare clic su  $\bigcirc$  o  $\bigcirc$  nel campo Automatically report to Lenovo Support (Segnala automaticamente a Lenovo Support) per passare tra Enable (Abilita) e Disable (Disabilita).
- Per aggiungere un host o un cluster da monitorare:
	- 1. Nell'area Managed Endpoints (Endpoint gestiti) fare clic su Add (Aggiungi). Verrà visualizzata la pagina "Add Host or Cluster (Aggiungi host o cluster)".
	- 2. Inserire il nome host.
	- 3. Effettuare una delle seguenti operazioni:
		- Per utilizzare nuove credenziali, selezionare Use manually entered credentials (Utilizza credenziali immesse manualmente) e immettere l'account e la password.

#### Nota:

- Per il nodo del cluster, è necessario utilizzare l'account del dominio di Active Directory incluso nel gruppo Administrators locale.
- Per il server non cluster, è necessario utilizzare l'account del dominio di Active Directory incluso nel gruppo Administrators locale o l'account amministratore integrato.
- Queste credenziali non verranno salvate nell'elenco a discesa Credential (Credenziali).
- Per utilizzare credenziali esistenti, selezionare Use Stored Credentials (Utilizza credenziali memorizzate) e quindi le credenziali di destinazione dall'elenco a discesa.

Nota: Per aggiungere, modificare o eliminare credenziali, fare clic su Open credential manager (Apri Gestione credenziali). Per ulteriori informazioni, fare riferimento a ["Gestione delle credenziali" a pagina 12.](#page-17-0)

4. Fare clic su Apply (Applica).

Nota: Quando viene aggiunto un host appartenente a un cluster, viene aggiunto anche il cluster corrispondente.

- Per modificare un host da monitorare:
	- 1. Nell'area Managed Endpoints (Endpoint gestiti) selezionare l'host di destinazione e fare clic su Edit (Modifica). Viene visualizzata la pagina "Edit Cluster (Modifica cluster)".
	- 2. Nella pagina "Edit Cluster (Modifica cluster)" effettuare una delle seguenti operazioni:
		- Per utilizzare nuove credenziali, selezionare Use manually entered credentials (Utilizza credenziali immesse manualmente) e immettere l'account e la password.

#### Nota:

- Per il nodo del cluster, è necessario utilizzare l'account del dominio di Active Directory incluso nel gruppo Administrators locale.
- Per il server non cluster, è necessario utilizzare l'account del dominio di Active Directory incluso nel gruppo Administrators locale o l'account amministratore integrato.
- Queste credenziali non verranno salvate nell'elenco a discesa Credential (Credenziali).
- Per utilizzare credenziali esistenti, selezionare Use Stored Credentials (Utilizza credenziali memorizzate) e quindi le credenziali di destinazione dall'elenco a discesa.

Nota: Per aggiungere, modificare o eliminare credenziali, fare clic su Open credential manager (Apri Gestione credenziali). Per ulteriori informazioni, fare riferimento a ["Gestione delle credenziali" a pagina 12.](#page-17-0)

- 3. Fare clic su Apply (Applica).
- Per rimuovere l'host o il cluster da monitorare:
	- 1. Nell'area Managed Endpoints (Endpoint gestiti) selezionare uno o più host o cluster di destinazione.
- 2. Fare clic su Remove (Rimuovi). Viene visualizzata la finestra Remove Endpoints (Rimuovi endpoint).
- 3. Nella finestra Remove Endpoints (Rimuovi endpoint) fare clic su OK.
- Per testare l'accessibilità tra l'host o il cluster e le credenziali:
	- 1. Nell'area Managed Endpoints (Endpoint gestiti) selezionare uno o più host o cluster di destinazione.
	- 2. Fare clic su Test Accessibility (Test accessibilità).
- Per abilitare o disabilitare una o più regole per la segnalazione automatica dei problemi, fare clic su o o nell'area Rules (Regole) per passare tra Enable (Abilita) e Disable (Disabilita) per le regole di destinazione.
- Passo 3. Fare clic su Close (Chiudi) per salvare le impostazioni.

# Appendice A. Informazioni particolari

I riferimenti contenuti in questa pubblicazione relativi a prodotti, servizi o funzioni Lenovo non implicano che la Lenovo intenda renderli disponibili in tutti i paesi in cui opera. Consultare il proprio rappresentante Lenovo locale per in formazioni sui prodotti e servizi disponibili nel proprio paese.

Qualsiasi riferimento a un prodotto, programma o servizio Lenovo non implica che debba essere utilizzato esclusivamente quel prodotto, programma o servizio Lenovo. Qualsiasi prodotto, programma o servizio funzionalmente equivalente che non violi alcun diritto di proprietà intellettuale Lenovo può essere utilizzato. È comunque responsabilità dell'utente valutare e verificare la possibilità di utilizzare altri prodotti, programmi o servizi.

Lenovo può avere applicazioni di brevetti o brevetti in corso relativi all'argomento descritto in questo documento. La distribuzione del presente documento non concede né conferisce alcuna licenza in virtù di alcun brevetto o domanda di brevetto. Per ricevere informazioni, è possibile inviare una richiesta scritta a:

*Lenovo (United States), Inc. 8001 Development Drive Morrisville, NC 27560 U.S.A. Attention: Lenovo Director of Licensing*

LENOVO FORNISCE QUESTA PUBBLICAZIONE "COSÌ COM'È" SENZA ALCUN TIPO DI GARANZIA, SIA ESPRESSA SIA IMPLICITA, INCLUSE, MA NON LIMITATE, LE GARANZIE IMPLICITE DI NON VIOLAZIONE, COMMERCIABILITÀ O IDONEITÀ PER UNO SCOPO PARTICOLARE. Alcune giurisdizioni non consentono la rinuncia a garanzie esplicite o implicite in determinate transazioni, quindi la presente dichiarazione potrebbe non essere applicabile all'utente.

Questa pubblicazione potrebbe contenere imprecisioni tecniche o errori tipografici. Le modifiche alle presenti informazioni vengono effettuate periodicamente; tali modifiche saranno incorporate nelle nuove pubblicazioni della pubblicazione. Lenovo si riserva il diritto di apportare miglioramenti e modifiche al prodotto o al programma descritto nel manuale in qualsiasi momento e senza preavviso.

I prodotti descritti in questa documentazione non sono destinati all'utilizzo di applicazioni che potrebbero causare danni a persone. Le informazioni contenute in questa documentazione non influiscono o modificano le specifiche o le garanzie dei prodotti Lenovo. Nessuna parte di questa documentazione rappresenta l'espressione o una licenza implicita fornita nel rispetto dei diritti di proprietà intellettuale di Lenovo o di terze parti. Tutte le informazioni in essa contenute sono state ottenute in ambienti specifici e vengono presentate come illustrazioni. Quindi, è possibile che il risultato ottenuto in altri ambienti operativi vari.

Lenovo può utilizzare o distribuire le informazioni fornite dagli utenti secondo le modalità ritenute appropriate, senza incorrere in alcuna obbligazione nei loro confronti.

Tutti i riferimenti ai siti Web non Lenovo contenuti in questa pubblicazione sono forniti per consultazione; per essi Lenovo non fornisce alcuna approvazione. I materiali reperibili presso questi siti non fanno parte del materiale relativo al prodotto Lenovo. L'utilizzo di questi siti Web è a discrezione dell'utente.

Qualsiasi dato sulle prestazioni qui contenuto è stato determinato in un ambiente controllato. Quindi, è possibile che il risultato ottenuto in altri ambienti operativi vari significativamente. Alcune misurazioni possono essere state effettuate sul sistemi a livello di sviluppo e non vi è alcuna garanzia che tali misurazioni resteranno invariate sui sistemi generalmente disponibili. Inoltre, alcune misurazioni possono essere state stimate mediante estrapolazione. I risultati reali possono variare. Gli utenti di questo documento dovrebbero verificare i dati applicabili per il proprio ambiente specifico.

## Marchi

Lenovo, il logo Lenovo, Flex System, System x e NeXtScale System sono marchi di Lenovo negli Stati Uniti e/o in altri paesi.

Intel e Intel Xeon sono marchi di Intel Corporation negli Stati Uniti e in altri paesi.

Storage Spaces Direct, Internet Explorer, Microsoft e Windows sono marchi del gruppo di società Microsoft.

Linux è un marchio registrato di Linus Torvalds.

Nomi di altre società, prodotti o servizi possono essere marchi di altre società.

## Note importanti

La velocità del processore indica la velocità del clock interno del microprocessore; anche altri fattori influenzano le prestazioni dell'applicazione.

Quando si fa riferimento alla memoria del processore, alla memoria reale e virtuale o al volume dei canali, KB indica 1.024 byte, MB indica 1.048.576 byte e GB indica 1.073.741.824 byte.

Quando si fa riferimento alla capacità dell'unità disco fisso o ai volumi di comunicazioni, MB indica 1.000.000 byte e GB indica 1.000.000.000 byte. La capacità totale accessibile all'utente potrebbe variare a seconda degli ambienti operativi.

Lenovo non fornisce garanzie sui prodotti non Lenovo. Il supporto, se presente, per i prodotti non Lenovo viene fornito dalla terza parte e non da Lenovo.

Qualche software potrebbe risultare differente dalla corrispondente versione in commercio (se disponibile) e potrebbe non includere guide per l'utente o la funzionalità completa del programma.

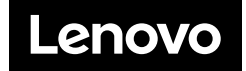